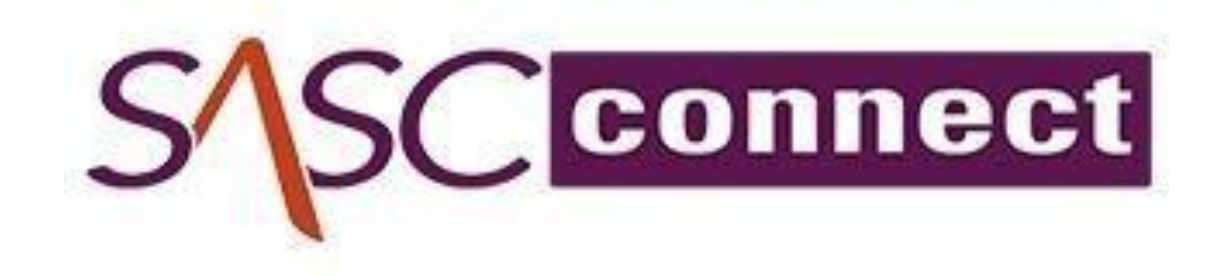

# Manual de procedimentos de utilização do SASC CONNECT

**Belo Horizonte** 

# Sumário

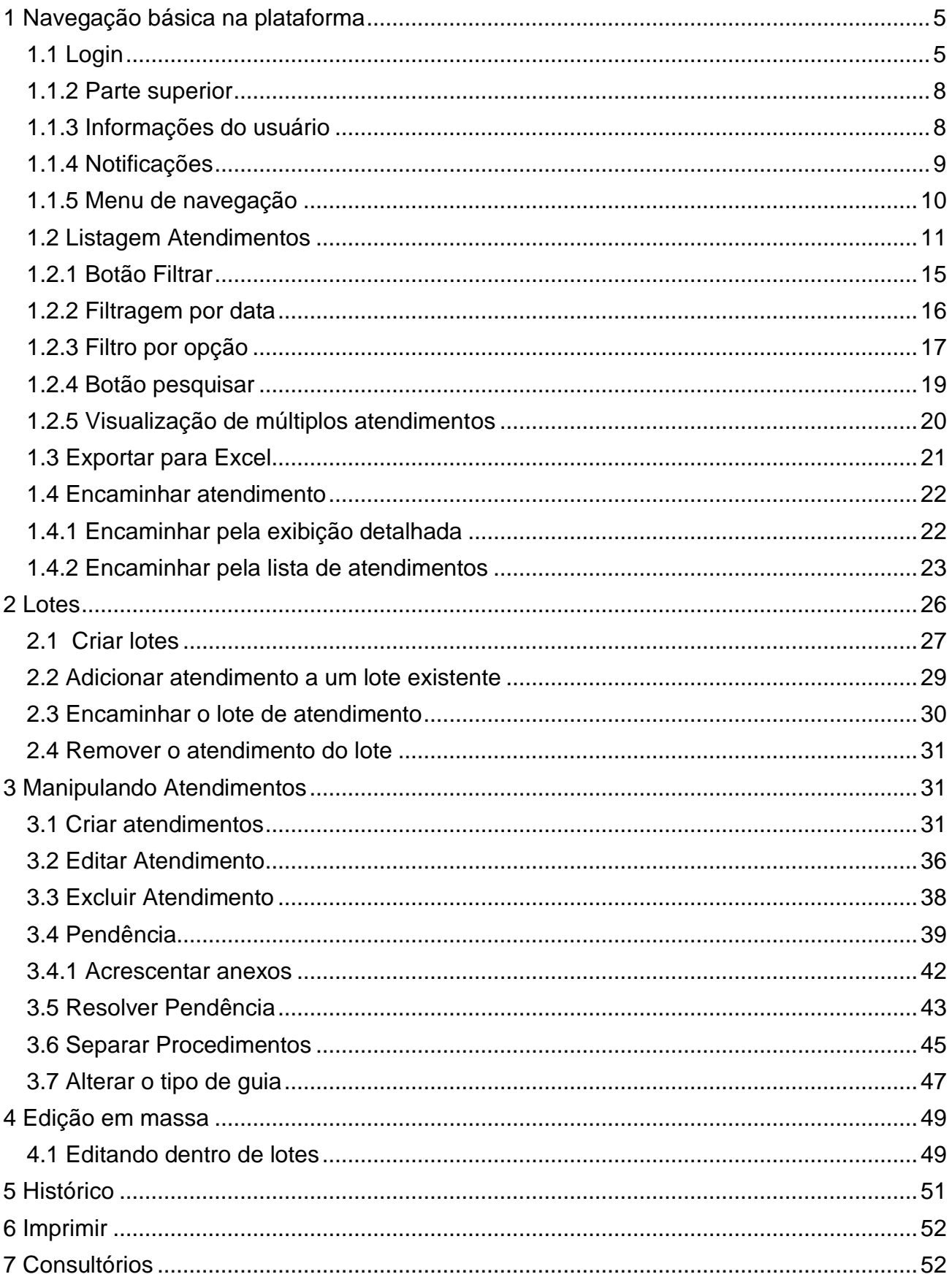

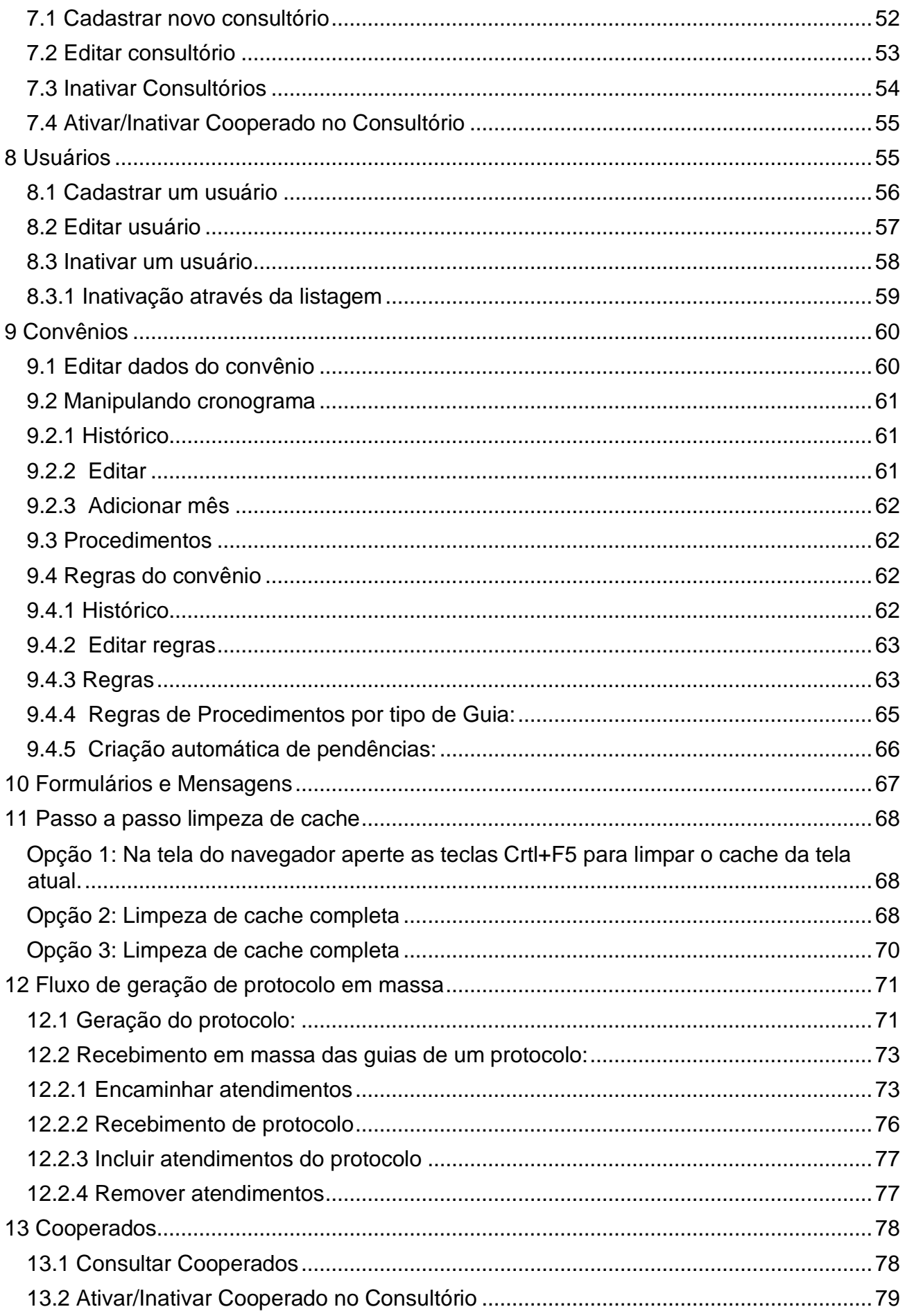

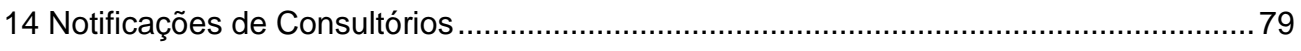

# <span id="page-4-0"></span>**1 Navegação básica na plataforma**

#### <span id="page-4-1"></span>**1.1 Login**

Acessar a plataforma Sasc Connect:

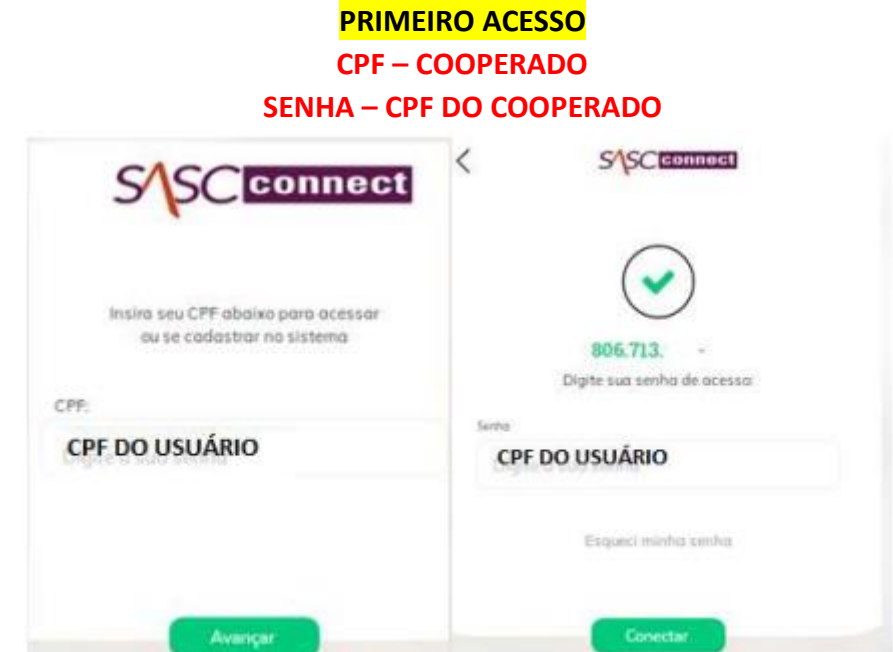

**Passo 1:** Ao acessar o portal digite o CPF e clique no botão avançar.

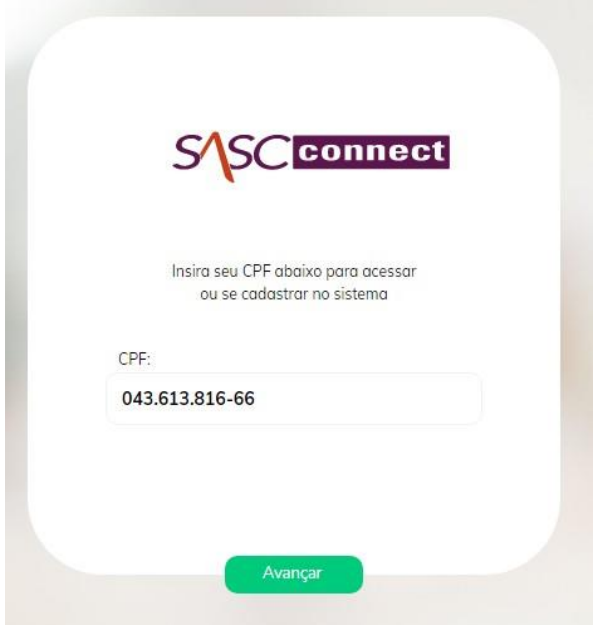

**Passo 2:** insira a senha referente ao CPF digitado anteriormente.

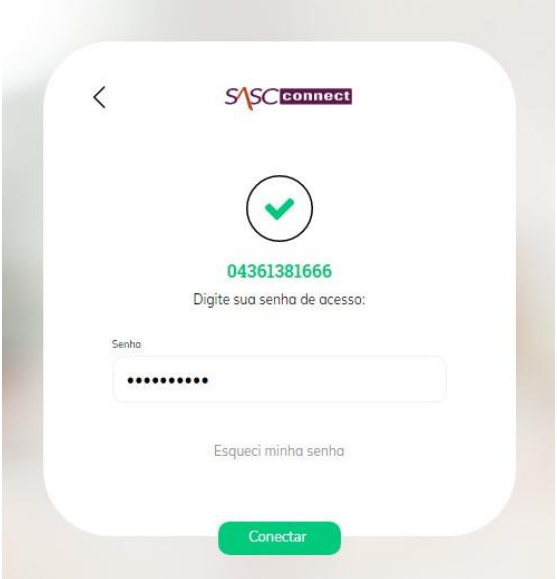

A completar os passos acima será liberado o acesso à plataforma

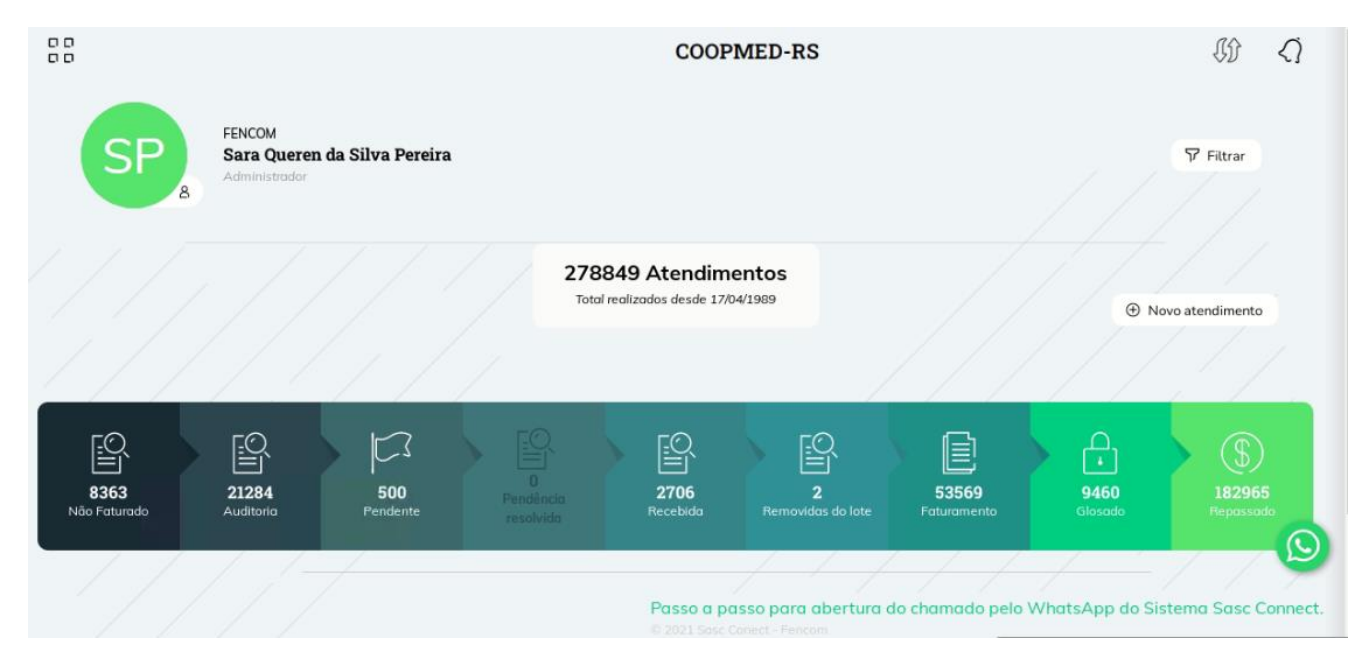

**Bandeirinhas de atendimento:**

**Não faturados:** ao clicar nesta bandeirinha, o sistema exibe para todos os perfis das cooperativas, as guias com o status de 'Guia recusada', pois são guias que não serão faturadas pela cooperativa.

**Auditoria:** ao clicar nesta bandeirinha, o sistema exibe para todos os perfis das cooperativas, as guias com o status de 'Aguardando envio para a cooperativa', 'Encaminhado a guia física para a cooperativa' e 'Análise da Guia' que não possuem protocolo gerado para os atendimentos.

**Protocoladas**: ao clicar nesta bandeirinha, o sistema exibe para todos os perfis das cooperativas, as guias com o status de 'Encaminhado a guia física para a cooperativa' , 'Análise da Guia', 'Auditoria', 'Pré-Faturamento' que possuem protocolo gerado para os atendimentos. Atualmente no sistema existe uma regra para bloquear o encaminhamento para o status de Encaminhado Guia Física para a Cooperativa, para os atendimentos já protocolados no sistema, sendo assim esta bandeirinha foi criada para realizar a separação das guias que ainda precisam ser protocoladas pelo consultório/cooperado.

**Pendente:** ao clicar nesta bandeirinha, o sistema exibe para todos os perfis das cooperativas, as guias com o status de 'Pendente', que são guias que possuem alguma pendencia em um ou mais campos e que precisam ter a pendência resolvida para seguir no fluxo de faturamento.

**Pendência Resolvida:** ao clicar neste status, o sistema exibe todas as guias cuja pendência foi gerada manualmente pela cooperativa através da função 'Pendência' exibida na tela de visualização dos dados do atendimento e que cuja pendência já foi resolvida pelo usuário.

Quando o usuário resolver a pendência que foi gerada manualmente, o sistema irá alterar o status do atendimento para o status de 'Pendência Resolvida'.

Esta nova bandeirinhas e seus atendimentos serão ser apresentados somente para os perfis de Administrador e Protocolo.

**Recebida:** ao clicar nesta bandeirinha, o sistema exibe todas as guias, cujo status do atendimento seja 'Guia Recebida', esta nova bandeirinha de visualização, será exibida para todos os perfis de usuário utilizados na cooperativa (consultório, cooperado, auditor, Administrador, Protocolo, ...).

**Removidas do lote:** ao clicar nesta bandeirinha, o sistema exibe todas as guias que foram removidas do lote, através da funcionalidade 'Remover do lote' que é exibida para dentro da tela de Lote >> Visualizar. Quando o atendimento for removido do lote, o atendimento será encaminhado para esta nova bandeirinha e o status do atendimento será 'Removida do lote'. Este novo status de guia será exibido somente para os perfis de Administrador e Protocolo.

**Faturamento:** ao clicar nesta bandeirinha, o sistema exibe para todos os perfis das cooperativas, as guias com o status de 'Em faturamento', validação com o convênio e faturado, são atendimentos cujo lote foi encaminhado para a integração com o SASC e está com o processo de faturamento em andamento. Atualmente esta bandeirinha é exibida para todos os perfis da cooperativa.

**Glosado:** ao clicar nesta bandeirinha, o sistema exibe para todos os perfis das cooperativas, as guias com o status de glosado, são atendimentos que já foram glosados no SASC e que o sistema fez a sincronização do status no SASC Connect. Esta bandeirinha atualmente não é exibida somente para o perfil de consultório.

**Repassado:** ao clicar nesta bandeirinha, o sistema exibe para todos os perfis das cooperativas, as guias com o status de repassado, são atendimentos que já foram repassados para o cooperado no SASC e que o sistema fez a sincronização do status no SASC Connect. Esta bandeirinha atualmente não é exibida somente para o perfil de consultório.

Erros Possíveis

#### *Tela de CPF não permite avançar:*

Ao digitar o CPF na tela de login, caso não seja possível avançar, o CPF digitado não foi cadastrado no sistema ou foi digitado incorretamente.

#### *Senha incorreta ou esqueceu a senha:*

Caso o usuário tenha esquecido a senha, basta clicar na opção 'Esqueci minha senha:'

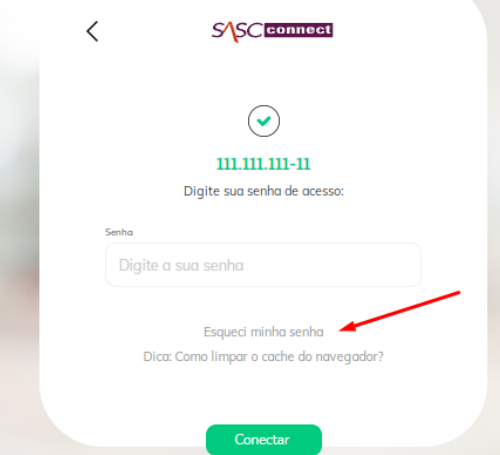

Logo após o sistema irá redirecionar para a tela abaixo, caso você não seja um cooperado, preencha o email cadastrado no sistema e clique na opção 'Redefinir senha', caso você seja um cooperado, clique na opção ['Cooperado, clique aqui para recuperar sua senha'](https://fencom.coop.br/webkit/recuperarAcesso.php).

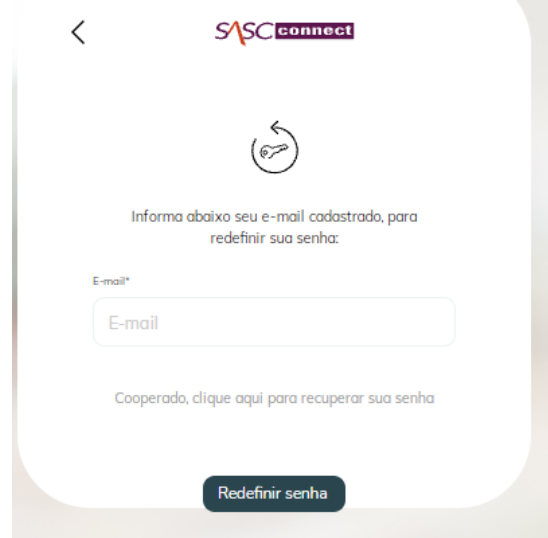

#### <span id="page-7-0"></span>**1.1.2 Parte superior**

Dentro da página inicial é possível encontrar o menu de navegação do sistema, notificações, informações do usuário logado e a opção de filtragem

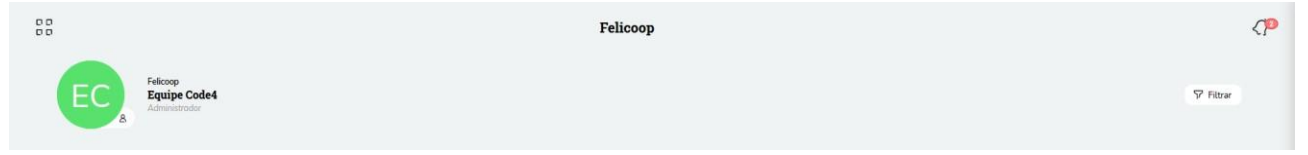

# <span id="page-7-1"></span>**1.1.3 Informações do usuário**

Clicando no nome é possível ver e editar informações do usuário logado atualmente

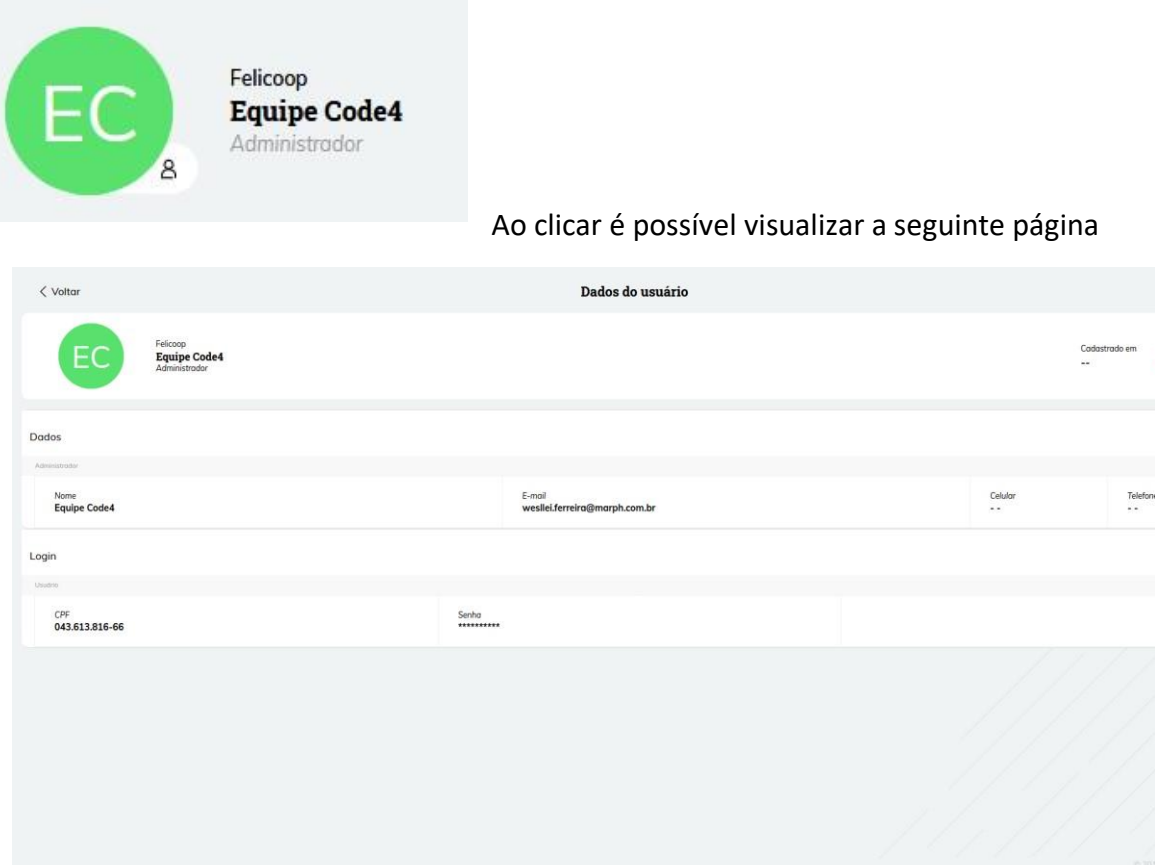

 $CP$ 

 $\mathbb{Z}$  Edita

#### <span id="page-8-0"></span>**1.1.4 Notificações**

Este botão apresenta as notificações enviadas para o usuário logado atualmente

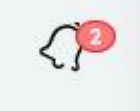

Nessa opção o usuário consegue ver todas as notificações direcionadas a ele, como por exemplo, se a cooperativa identificar alguma divergência no atendimento, e gerar a pendência para um determinado campo e clicar em notificar o usuário, quando isso ocorre a notificação aparece no módulo de notificações. O sistema exibe também a quantidade total de notificações para aquele usuário. Para todas as notificações de pendências o sistema também exibe a notificação como 'Pendência no atendimento', exibe o número do atendimento e destaca em verde o campo que foi gerado a pendência. Se o usuário quiser por exemplo verificar e corrigir o atendimento, ele pode clicar na opção 'Visualizar' que o sistema redirecionará para a tela de visualização e edição do procedimento. Quando o usuário resolver a pendência do atendimento, a notificação é excluída, após deslogar e logar novamente.

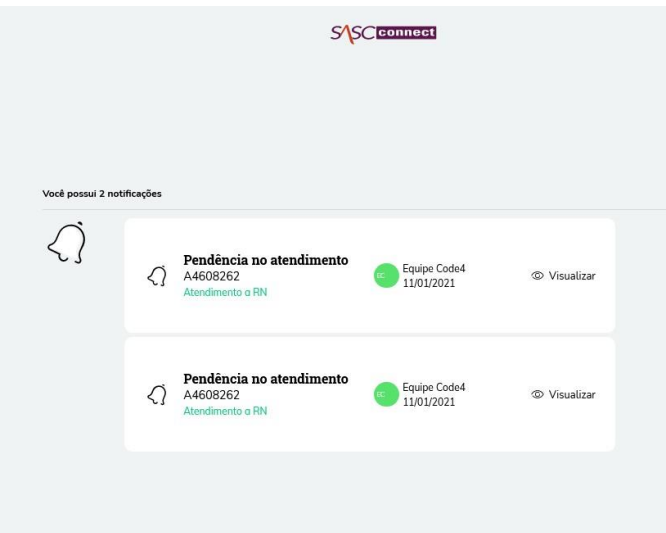

Neste módulo também é possível visualizar as notificações de lotes que deram erro no processamento no SASC, a notificação será apresentada somente para os perfis de Administrador e Protocolo, semelhante a imagem abaixo:

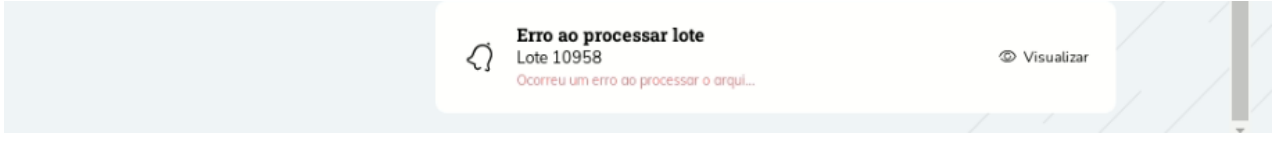

Para gerar as notificações, o sistema irá verificar os lotes que foram criados e encaminhados para Em faturamento durante aquele dia, essa verificação irá rodar de hora em hora, para verificar os lotes que deram erro no processamento no SASC.

A sincronização automática que faz a busca para atualizar todos os lotes do sistema, continuará rodando no período da noite.

Quando realizar o processo de sincronização manual, o sistema também irá notificar caso o lote tenha sido processado com erro.

As notificações serão encaminhadas somente no dia em que o lote foi encaminhado para o SASC, para evitar notificações duplicadas no sistema, ao enviar o lote corrigido novamente para o SASC, caso o mesmo seja processado com sucesso, a notificação não será mais exibida.

Esse módulo pode ser acessado clicando no módulo de notificações na tela inicial e também através do canto superior da tela ao acessar os demais módulos do sistema.

# <span id="page-9-0"></span>**1.1.5 Menu de navegação**

Este menu encontrado no canto superior esquerdo permite a navegação para outras áreas do sistema

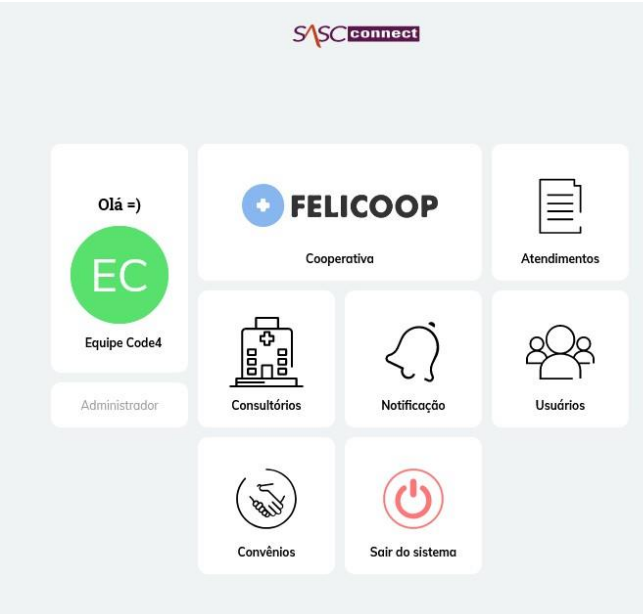

Ao clicar é possível visualizar a seguinte página

# <span id="page-10-0"></span>**1.2 Listagem Atendimentos**

Ao acessar o perfil como "Cooperado" o sistema exibe todos os atendimentos em que o cooperado está digitado em pelo menos um dos procedimentos:

- **Exemplo 1:** consultório digitou o atendimento para a cooperada ANA MASCARENHAS, ao acessar com o perfil de cooperado o atendimento será exibido para a ANA MASCARENHAS pois a mesma faz parte do atendimento.
- **Exemplo 2:** um outro cooperado digitou um atendimento que possui cooperados diferentes e a cooperada ANA MASCARENHAS foi incluída em um dos procedimentos desse atendimento, ao acessar com o perfil de cooperado o atendimento será exibido para a ANA MASCARENHAS pois a mesma faz parte do atendimento.

Ao inativar um consultório, mesmo com o consultório inativado, ao acessar com o perfil de cooperado o sistema exibe os atendimentos deste consultório pois mantém um histórico dos atendimentos. Caso o(a) não deseje visualizar estes atendimentos, poderá utilizar o filtro geral que fica localizado na parte superior direita do sistema e filtrar somente os atendimentos do consultório desejado, acessar o perfil como consultório ou pesquisar utilizando o filtro de cooperado.

Quando o consultório é criado pelo próprio cooperado ele passa a ser proprietário dele. Desse modo, ao entrar com o perfil de cooperado, o sistema exibe todos os atendimentos do estabelecimento mesmo entrando com o perfil de cooperado. Ao acessar com o perfil de consultórios, a usuária visualiza todos os atendimentos do consultório.

Ao acessar com os perfis de cooperado ou consultório, o sistema exibe um pop up na tela de atendimentos para alertar os usuários do consultório que possuem guias 'Aguardando envio para a cooperativa' em auditoria a mais de 20 dias e também que possuem guias aguardando resolver a pendencia a mais de 20 dias, caso o usuário clique em 'Ok, estou ciente' o sistema fecha o pop up:

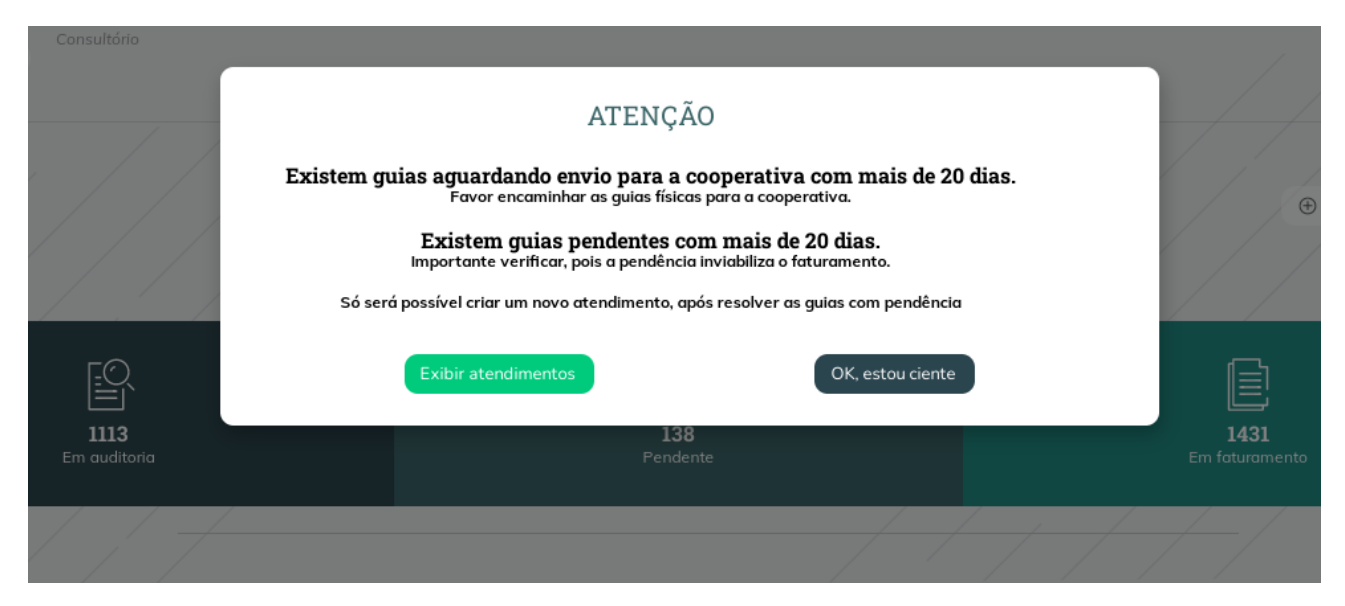

Caso o usuário clique na opção 'Exibir atendimentos' do pop up será mostrada uma lista com a opção 'Exibir mais' e também uma opção para exportar os atendimentos para Excel:

#### Existem quias pendentes com mais de 20 dias.

Importante verificar, pois a pendência inviabiliza o faturamento.

Só será possível criar um novo atendimento, após resolver as guias com pendência

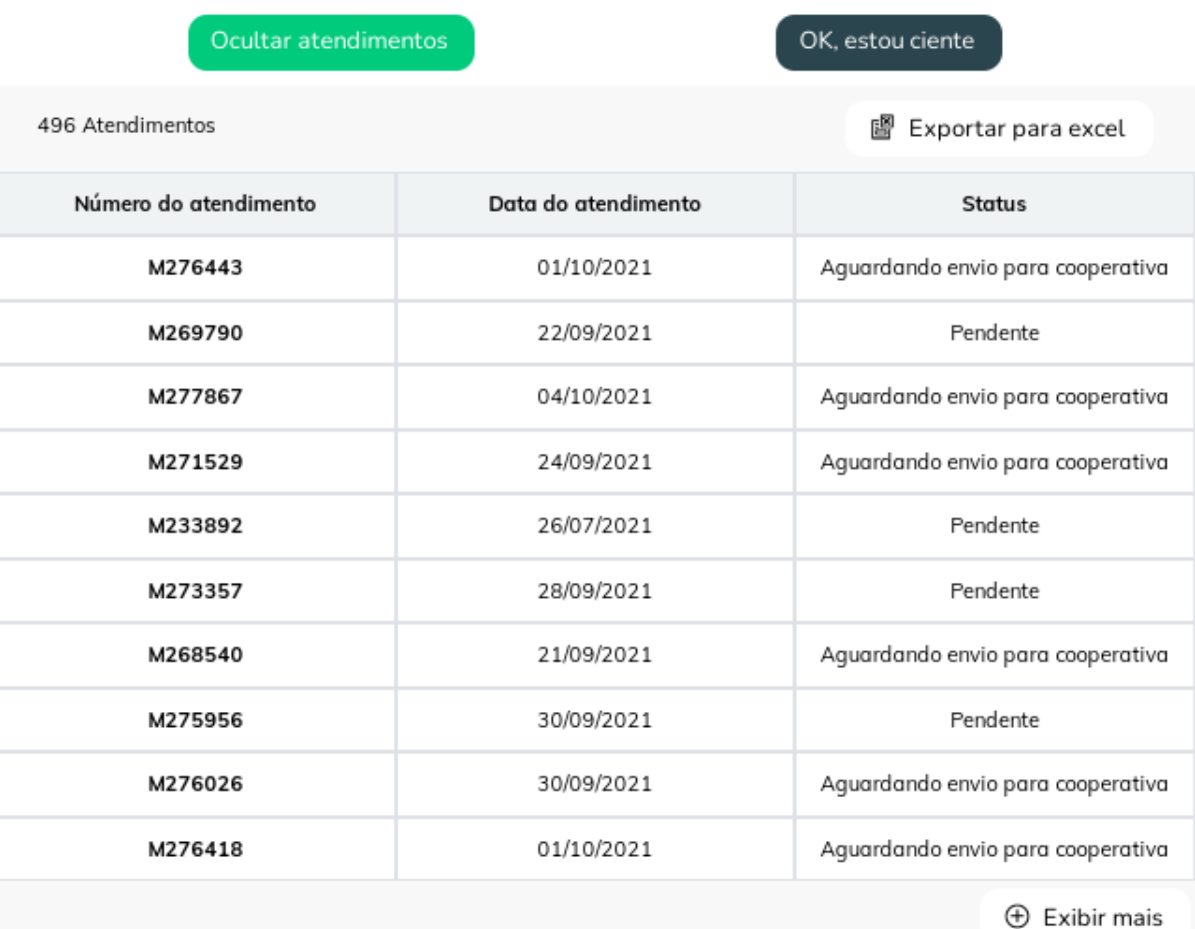

Ao acessar com os perfis de Administrador ou Protocolo, o sistema exibe um pop up na tela de atendimentos para alertar os usuários da cooperativa que possuem guias 'Recebidas' a mais de 15 dias e também que possuem guias removidas do lote, caso o usuário clique em 'Ok, estou ciente' o sistema fecha o pop up, caso clique em 'Exportar para excel' o sistema gera um relatório em excel com as colunas Nº do atendimento, Data do Atendimento, Status, Convenio, Tipo de Guia, Dias em atraso:

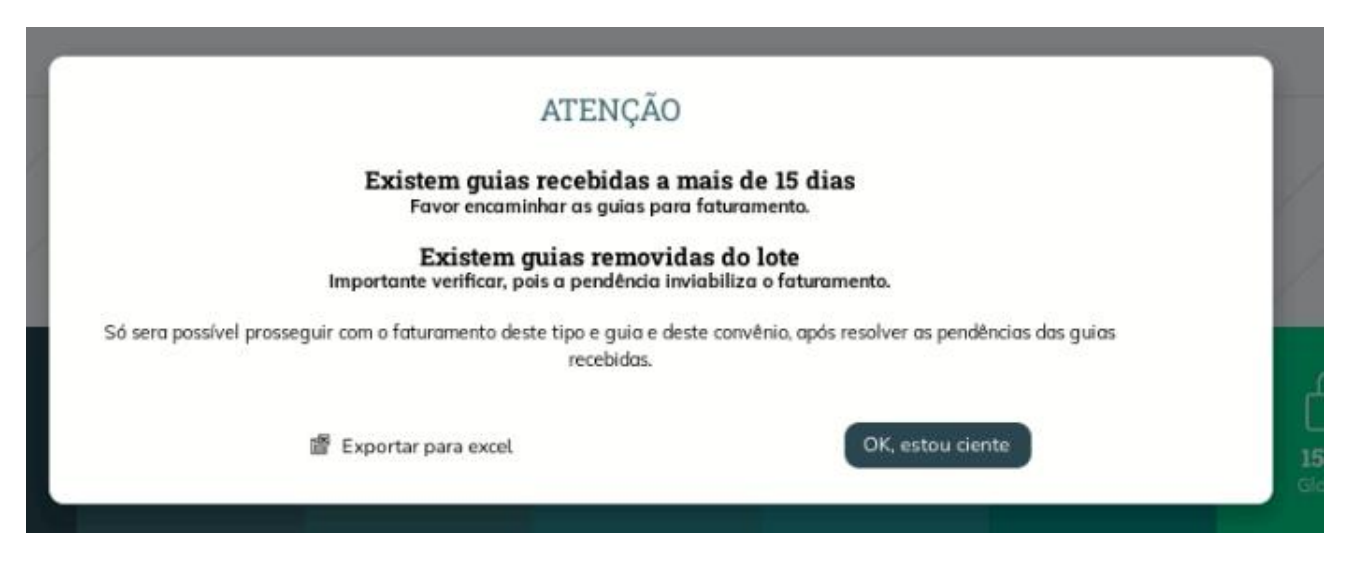

Dentro da tela principal é possível visualizar a lista de atendimentos realizados, separados de acordo com o redirecionamento do atendimento dentro da cooperativa.

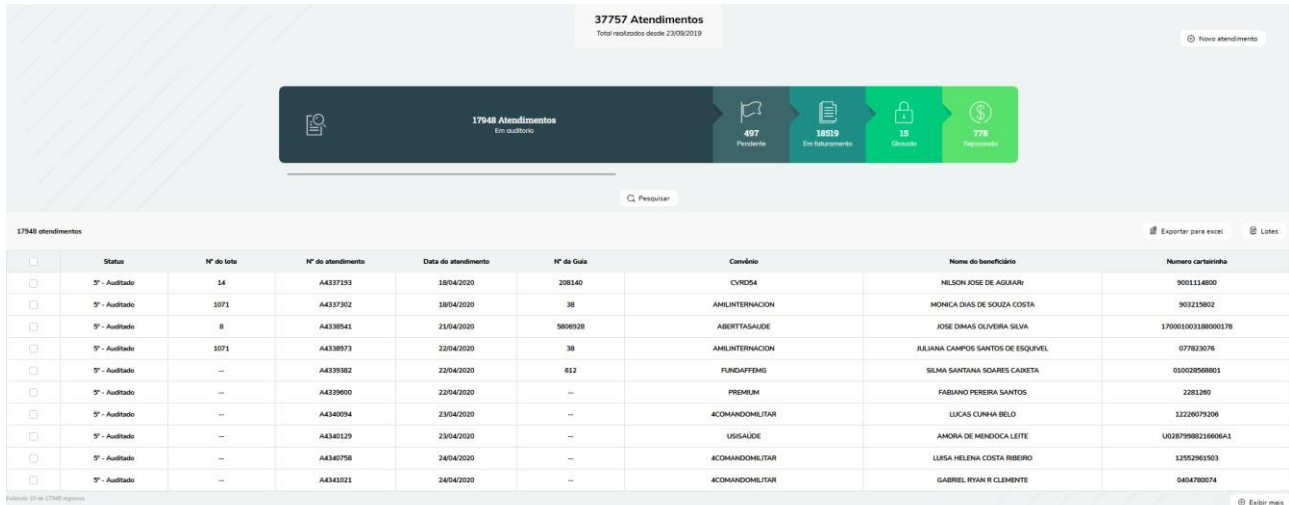

#### Clicando em uma das linhas é aberta a visualização detalhada do atendimento

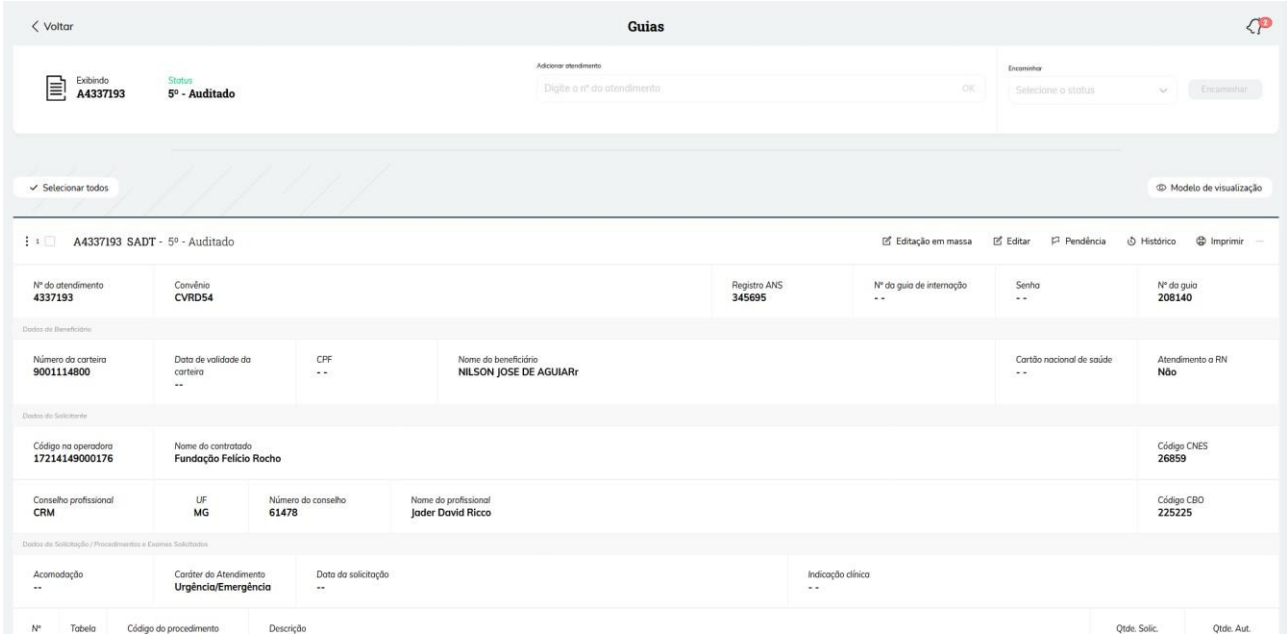

Clicando em um dos componentes de status é possível navegar entre os atendimentos de acordo com seu status no sistema, (Não Faturados, Em auditoria, Pendente, Em faturamento, Glosado, Repassado)

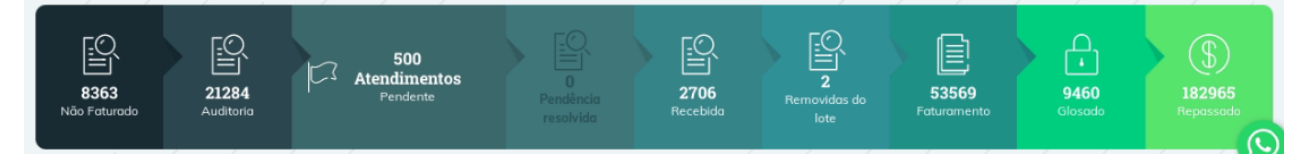

A tabela de listagem abaixo exibirá apenas atendimentos que estão com este status no sistema

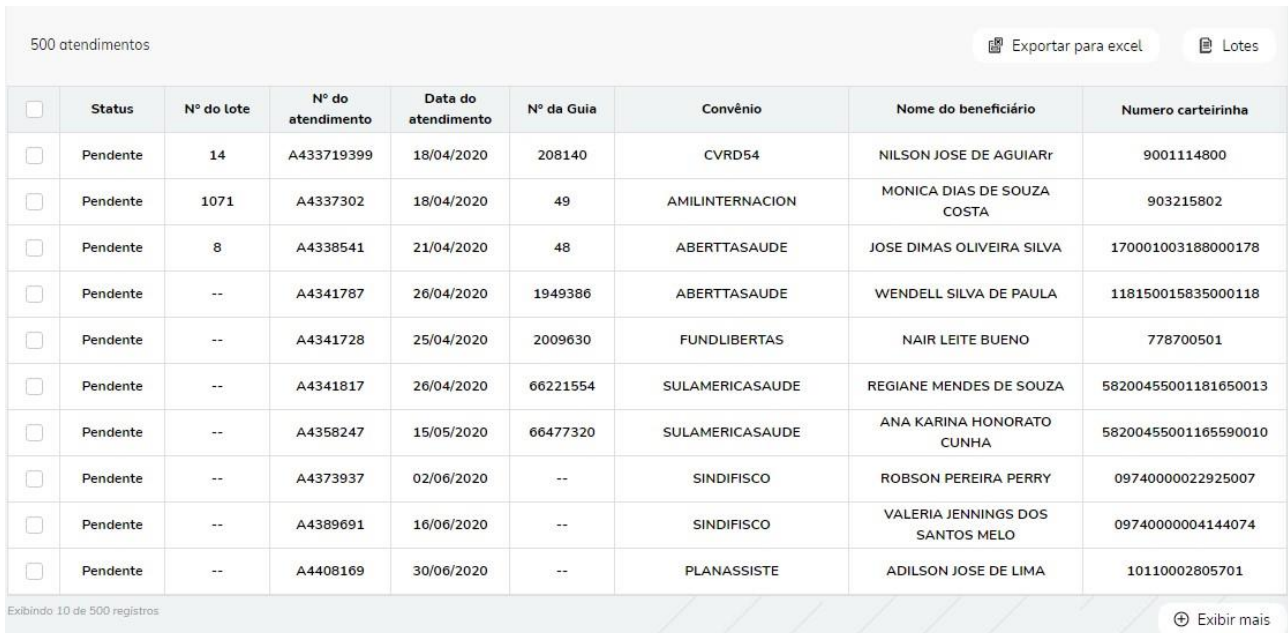

No status de atendimentos 'Não faturados', serão apresentadas as guias com o status de 'Guias recusadas'.

# <span id="page-14-0"></span>**1.2.1 Botão Filtrar**

Ao clicar no botão filtrar encontrado na parte superior é aberto uma aba que permite fazer uma filtragem entre todos os atendimentos cadastrados no sasc. Dentro desta opção existem dois tipos de filtro que podem ser usados separadamente ou em conjunto.

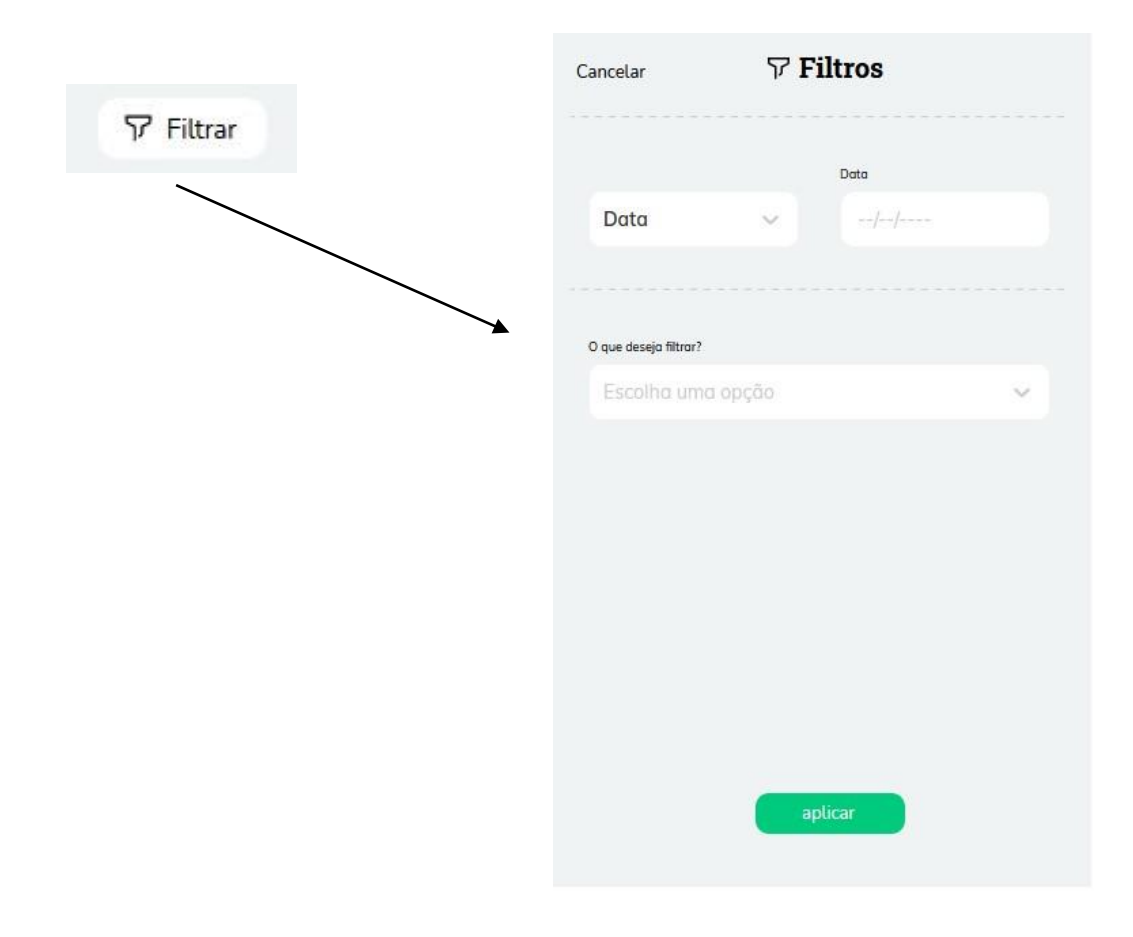

# <span id="page-15-0"></span>**1.2.2 Filtragem por data**

No primeiro item presente na aba lateral é possível fazer uma filtragem geral entre todos os atendimentos independe-te de sua situação por mês, ano, período ou data completa (dd/mm/aaaa).

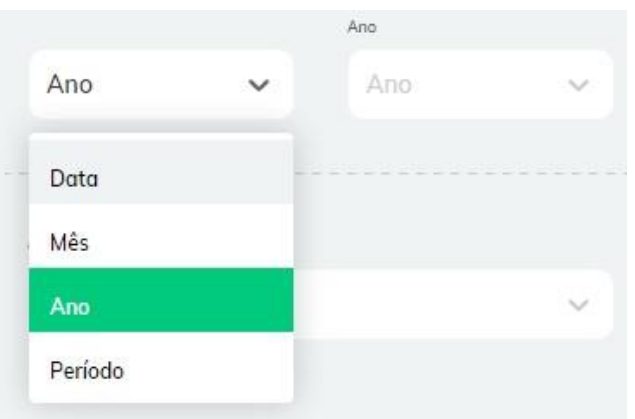

Ao selecionar entre as opções, qual filtro deseja usar, digite um valor ou selecione entre as opções exibidas no campo ao lado:

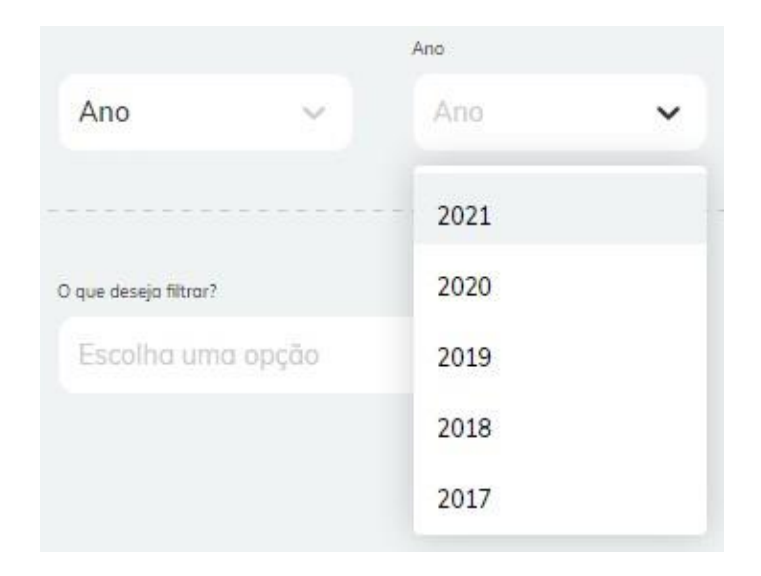

Ao final clique no botão "aplicar" encontrado na parte inferior da aba

**Obs.:** Ao clicar em aplicar, será exibido na lista de atendimentos APENAS aqueles que corresponderem a filtragem desejada, independentemente de seu status (Em auditoria, Pendente, Em faturamento, Glosado, Repassado).

Para cancelar um filtro vá até a parte superior, onde será possível ver quais são os filtros ativos atualmente, e clique no X vermelho.

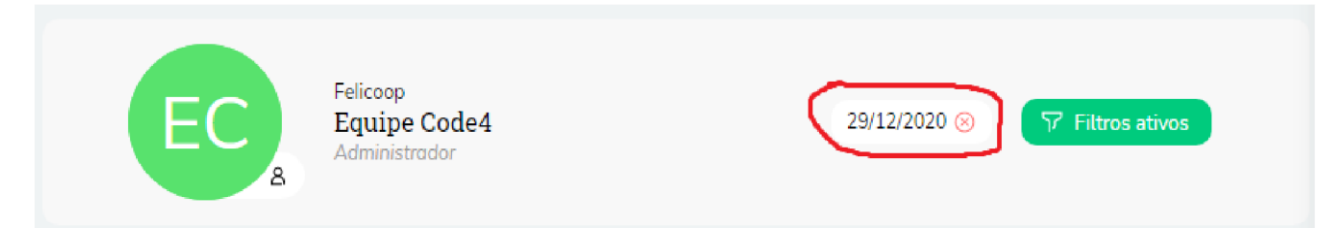

Após isso a listagem voltará para sua exibição normal.

# <span id="page-16-0"></span>**1.2.3 Filtro por opção**

Essa opção permite também visualizar os atendimentos simulando o perfil de consultório e o perfil de cooperado.

**Passo 1:** selecione o tipo de filtro que deseja usar dentre as opções apresentadas **Passo 2:** No campo abaixo digite um valor para a filtragem, será exibida uma lista de opções possíveis

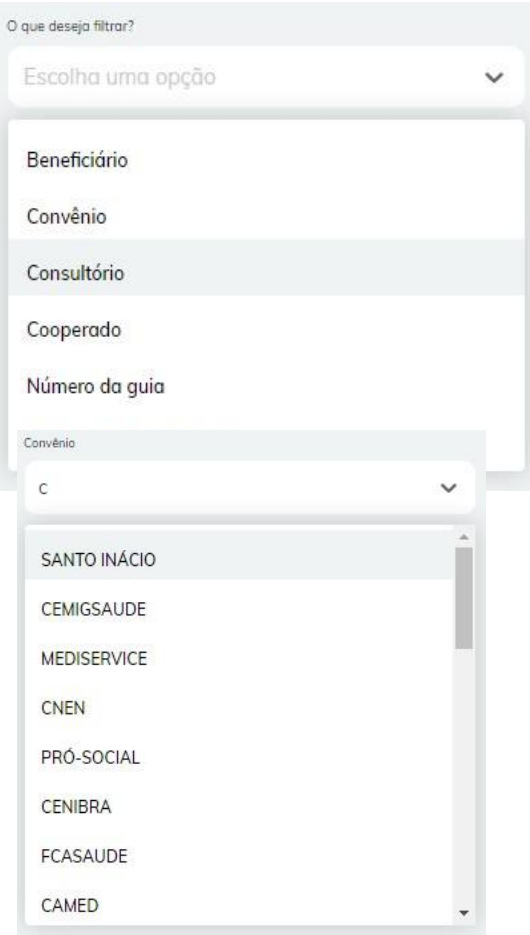

**Passo 3:** Selecione uma das opções exibidas e clique no botão aplicar na parte inferior da aba.

Após preencher o(s) campos caso deseje fazer uma pesquisa mais específica use o botão

Adiciona campo de filtro  $\sim$   $\sim$ 

Ele adicionará um campo, idêntico ao descrito acima

permitindo adicionar outra opção a filtragem.

**Obs.:** Ao clicar em aplicar, será exibido na lista de atendimentos APENAS aqueles que corresponderem a filtragem desejada, independentemente de seu status (Em auditoria, Pendente, Em faturamento, Glosado, Repassado).

Para cancelar um filtro vá até a parte superior, onde será possível ver quais são os filtros ativos atualmente, e clique no X vermelho para anular sua aplicação.

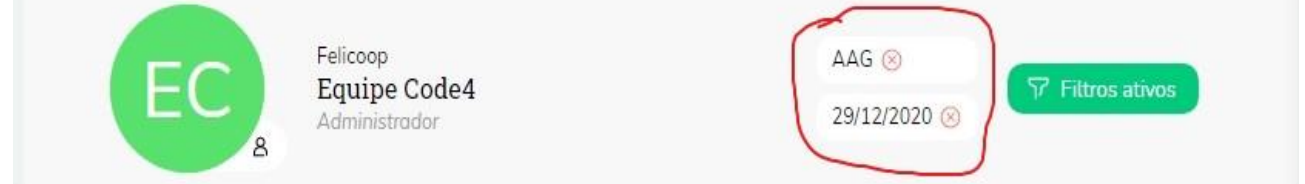

Após isso a listagem voltará para sua exibição normal.

Erros comuns

#### *Filtragem retorna zero atendimento*

Quando a opção de filtragem retorna zero atendimentos é porque não existem atendimentos referentes a esta data ou opção, cadastrados no sistema

0 Atendimentos Total realizados desde 23/09/2019

#### <span id="page-18-0"></span>**1.2.4 Botão pesquisar**

Ao clicar no botão pesquisar encontrado acima da lista de atendimentos é aberto uma aba para pesquisar um atendimento dentro do sistema.

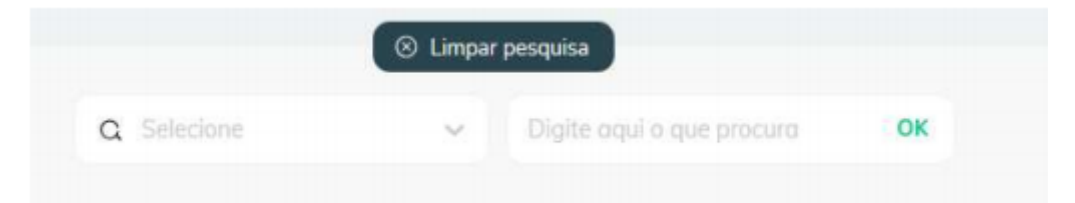

**Passo 1:** Selecione por qual campo deseja pesquisar

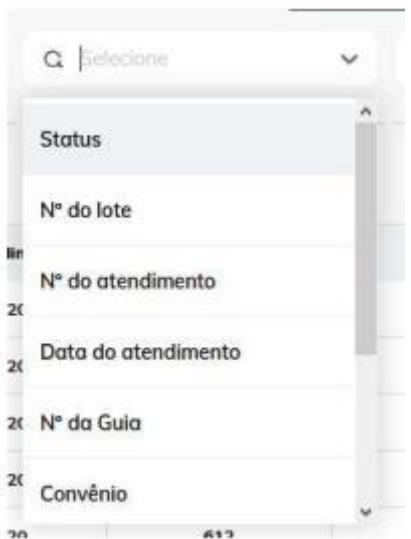

**Passo 2:** Digite no campo ao lado, o que deseja pesquisar ou selecione uma das opções caso sejam apresentadas e clique em OK.

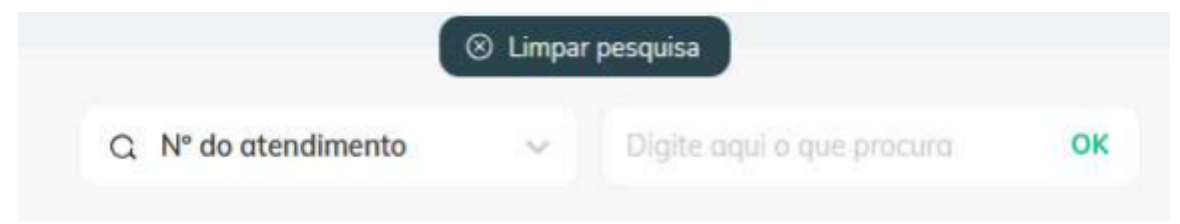

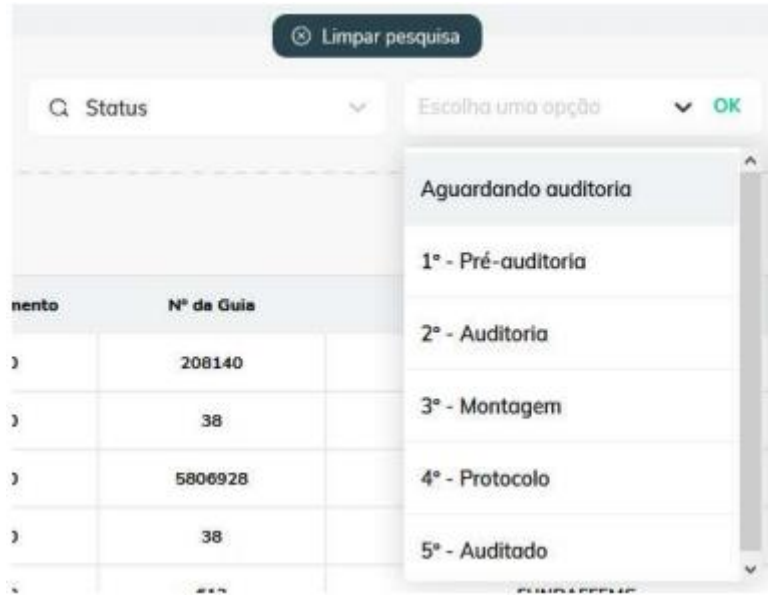

Caso deseje fazer uma pesquisa mais específica é possível adicionar um campo extra, clicando no botão Adicionar campo de pesquisa.

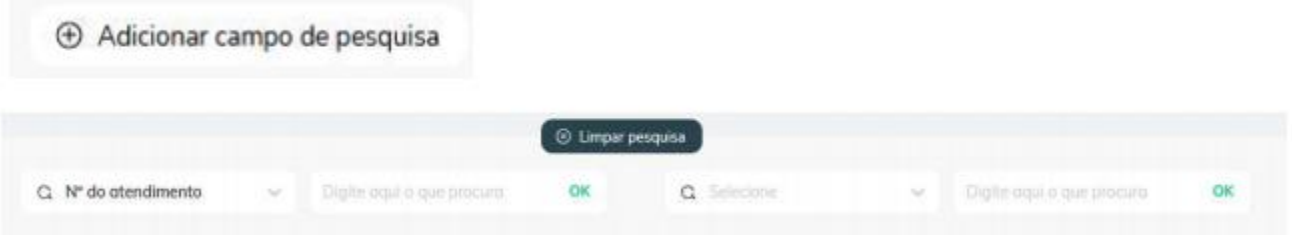

Será adicionado dois novos campos que apresentam o mesmo funcionamento descrito nos passos 1 e 2

**Obs.:**O botão de pesquisa afeta APENAS a lista de atendimentos que está sendo exibida dependendo do status (Em auditoria, Pendente, Em faturamento, Glosado, Repassado). Para cancelar a pesquisa vá até a aba acima da listagem, onde será possível ver quais são as pesquisas ativas atualmente, e clique em "Limpar pesquisa". Após isso a listagem voltará para sua exibição normal.

 $\otimes$  Limpar pesquisa

# <span id="page-19-0"></span>**1.2.5 Visualização de múltiplos atendimentos**

É possível visualizar múltiplos atendimentos de uma única vez

**Passo 1:** Vá a listagem de atendimentos e localize todos com os quais deseja criar um visualizar e marque as caixinhas no lado esquerdo. Será exibido uma aba acima da lista mostrando os itens selecionados.

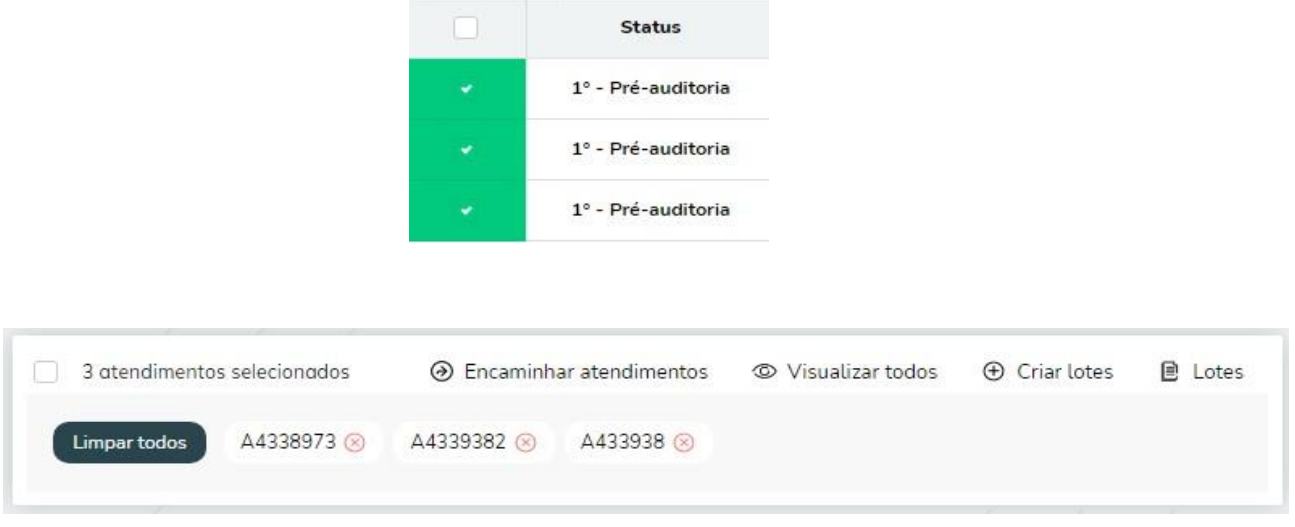

clique no x caso queira desmarcar um item.

**Passo 2:** Clique no botão "Visualizar todos", será aberto uma visualização detalhada com todos os atendimentos selecionados.

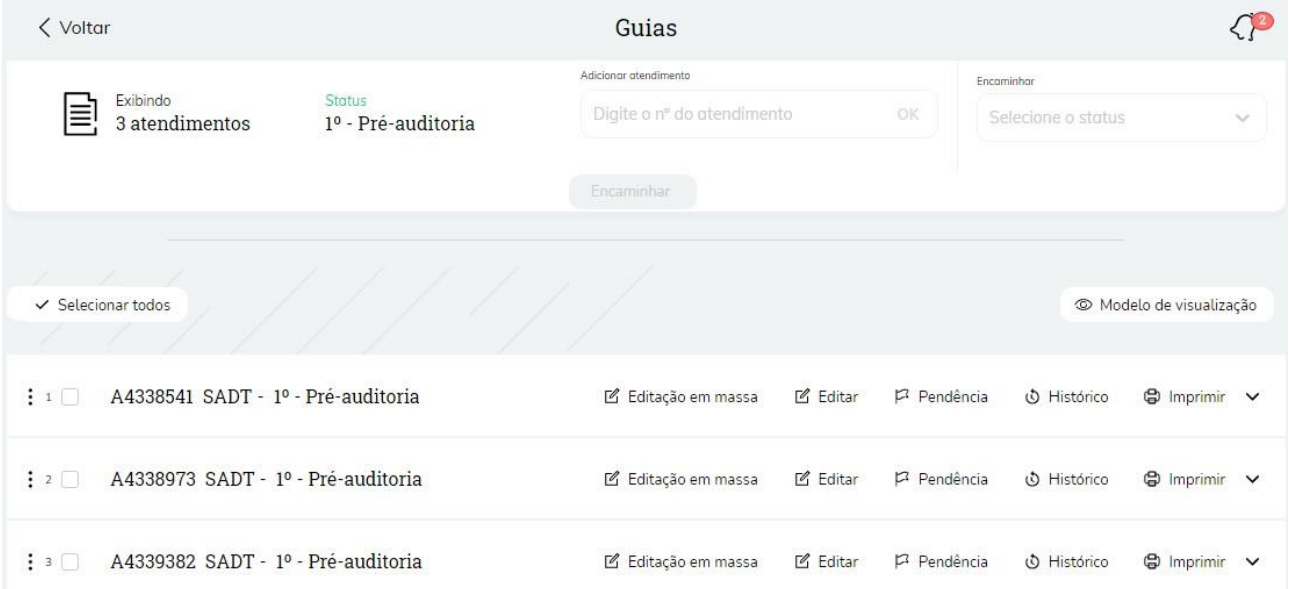

#### <span id="page-20-0"></span>**1.3 Exportar para Excel**

O botão exportar para Excel localizado acima da lista de atendimentos permite gerar um arquivo no formato CSV com a lista dos atendimentos que estão sendo exibidos no momento.

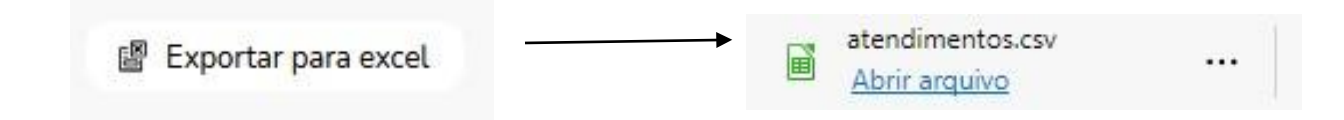

#### <span id="page-21-0"></span>**1.4 Encaminhar atendimento**

Existem duas formas de encaminhar um atendimento para as próximas etapas.

#### <span id="page-21-1"></span>**1.4.1 Encaminhar pela exibição detalhada**

**Passo 1:** Entre no modo de visualização detalhada e vá até a parte superior.

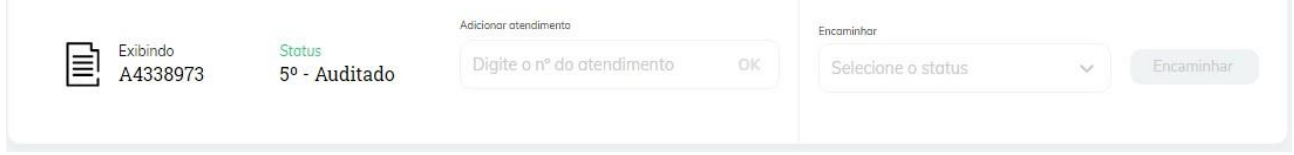

**Passo 2:** Clique na opção encaminhar, será exibida uma lista de etapas para as quais é possível encaminhar o atendimento.

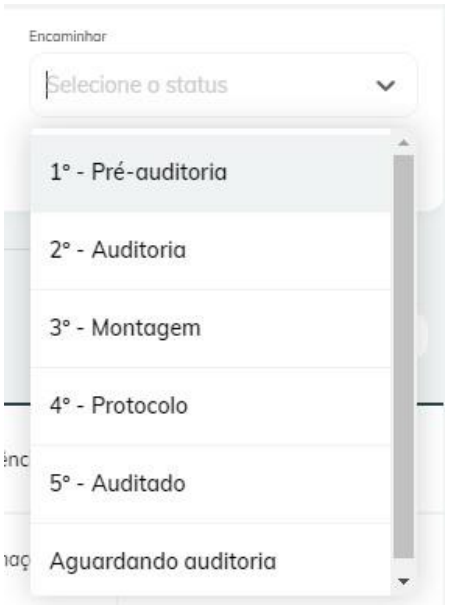

**Passo 3:** selecione uma das opções e clique no botão encaminhar

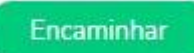

**Passo 4:** Será exibida uma aba no centro da tela para confirmar, clique em "Sim" e aguarde a mensagem de sucesso.

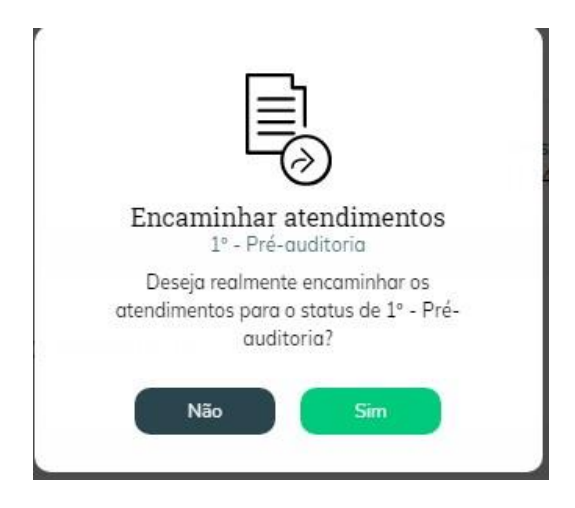

# <span id="page-22-0"></span>**1.4.2 Encaminhar pela lista de atendimentos**

Passo 1: Vá a listagem de atendimentos e localize os que deseja encaminhar e marque a(s) caixinha(s) no lado esquerdo. Será exibido uma aba acima da lista mostrando os itens selecionados.

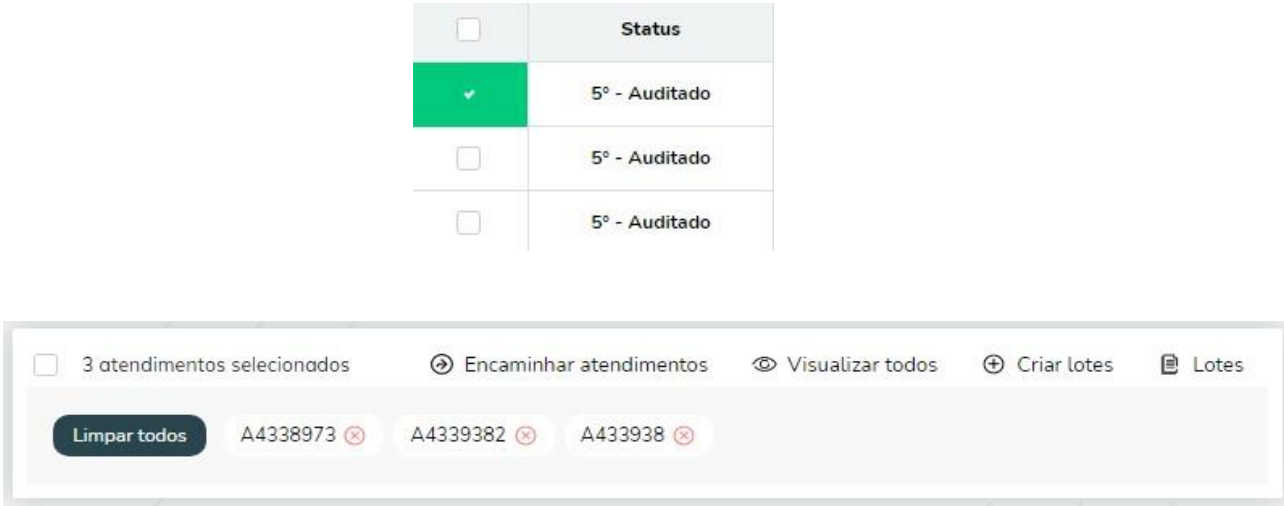

Passo 2: Clique no botão "Encaminhar atendimentos", será exibida uma aba no centro da tela onde deve ser escolhido o status para os quais esse(s) atendimento(s) deve ir, selecione um e clique em "Encaminhar".

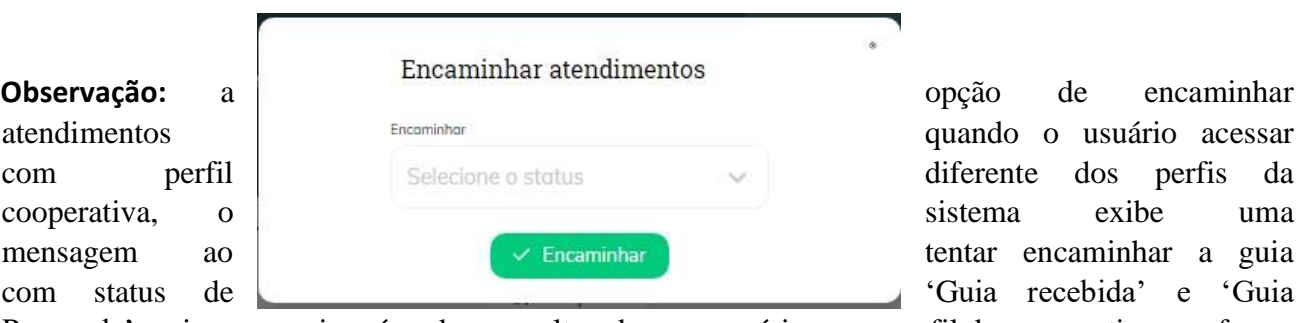

ando o usuário acessar ferente dos perfis da ntar encaminhar a guia fuia recebida' e 'Guia

Recusada', pois essas guias só podem ser alteradas por usuários com perfil de cooperativa, conforme abaixo:

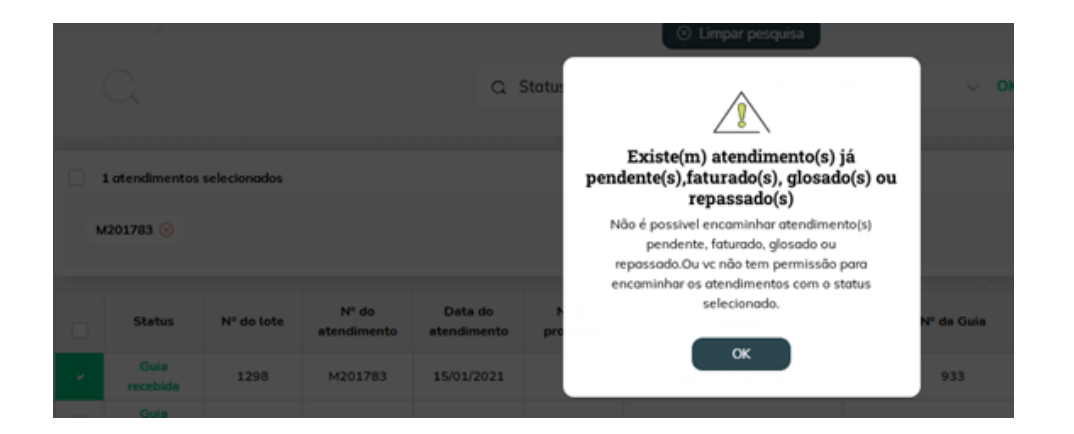

**Passo 4:** Será exibida uma aba no centro da tela para confirmar, clique em "Sim" e aguarde a mensagem de sucesso.

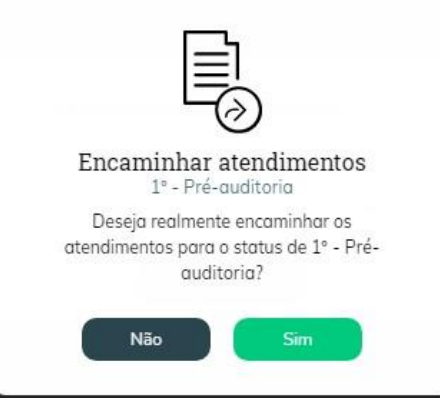

**Observação:** Além dos perfis da cooperativa, para os perfis de consultório e cooperado, também está liberada a opção de encaminhar a guia para recusada, somente para os atendimentos com status (Aguardando Envio para a cooperativa, Encaminhado Guia física para a Cooperativa e Pendente). Quando a guia estiver com o status de guia recusada, o motivo da recusa será apresentado na tela de visualização dos dados do atendimento, antes do campo de convênio.

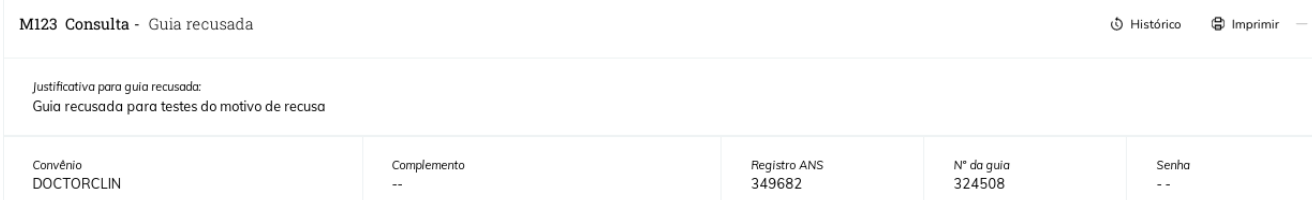

Na tela de Atendimento >> Bandeirinha "Não Faturados", para os atendimentos cujo status é Guia Recusada, para os perfis de Protocolo e Administrador é possível alterar o atendimento para o Status de Guia recebida. Quando o usuário com perfil de Protocolo ou Administrador clicar na opção de Atendimento >> Bandeirinha "Não Faturados" >> Selecionar um atendimento >> Clicar na opção de Encaminhar Atendimento ou na opção de Atendimento >> Bandeirinha "Não Faturados" >> Visualizar um atendimento >> Clicar na opção de Encaminhar Atendimento e o atendimento estiver com o status de Guia Recusada, o sistema irá apresentar a opção de Guia Recebida e também os demais status de encaminhamento.

A funcionalidade de Recebimento de protocolo, também permite digitar e selecionar atendimentos que o status é Guia recusada. Ao selecionar a opção de Guia Recebida nas funcionalidades de Encaminhar Atendimento ou selecionar o atendimento na opção de Recebimento de protocolo, o sistema irá alterar o atendimento selecionado para o status de Guia Recebida.

**Observação 1:** Na função de Atendimento >> Bandeirinha "Não Faturados" >> Selecionar um atendimento >> Clicar na opção de Encaminhar Atendimento, existe uma regra para remover os atendimentos não selecionados, do número protocolo do atendimento (ignorando da remoção do protocolo, as guias com o status de Guia recebida, em faturamento, repassadas, glosadas); quando selecionar somente as guias recusadas através dessa funcionalidade, o sistema não irá remover os demais atendimentos não selecionados do protocolo, pois neste caso as guias recusadas, são guias que foram alteradas incorretamente para este status e deverão voltar para o fluxo normal de faturamento da cooperativa.

**Observação 2:** Caso sejam selecionados atendimentos com o status de Guias arquivadas, o sistema não irá permitir a alteração, conforme já funciona atualmente.

**Observação 3:** As permissões de alterações acima não irão ser apresentadas para os perfis de cooperado, consultório e auditor, conforme já funciona atualmente.

**Observação 4:** Para as guias recusadas, foi habilitada também a opção de excluir o atendimento para os perfis de acesso Administrador e Protocolo.

**Observação 5:** Foi liberado para o perfil de Protocolo, a opção de excluir também os atendimentos das bandeirinhas de Auditoria, Pendente, Pendência resolvida, Recebida e Removidas do lote, além das guias com o status de recusada.

**Observação 6: A** justificativa da guia recusada será mantida no sistema, para fins de histórico. Caso tenham atendimentos com pendência em algum campo e que estejam recusados, primeiramente será necessário resolver a pendência do atendimento, para posteriormente encaminhar os atendimentos para algum outro status.

# **Para algumas cooperativas, poderão ser apresentados os seguintes status: Pré-faturamento, Auditoria, Expedição.**

Regras:

# Status: Expedição

Os atendimentos que constam na bandeirinha de Em faturamento, caso estejam com o espelho marcado como enviado e os atendimentos na situação de espelhado no SASC, serão alterados automaticamente para o status 'Expedição' quando fazer a sincronização automática ou manual do lote. Este status não será apresentado na opção de encaminhar atendimento das telas de Atendimento >> Selecionar atendimento >> Encaminhar Atendimento e Atendimento >> Visualizar atendimento >> Encaminhar Atendimento por se tratar de um status automático.

Status: Pré-faturamento e Auditoria

Somente os atendimentos dentro das bandeirinhas de 'Auditoria', 'Pendência Resolvida', 'Recebida', 'Removidas do lote', permitem alteração manual para os dois status acima. Estes dois status são exibidos para encaminhamento nas telas de Atendimento >> Selecionar atendimento >> Encaminhar Atendimento e Atendimento >> Visualizar atendimento >> Encaminhar Atendimento, para todos os perfis da cooperativa (Auditor, Protocolo e Administrador), com exceção do consultório e do cooperado.

Todas as guias com o status Pré-faturamento ou Auditoria serão exibidos dentro da bandeirinha de 'Auditoria'. Ao criar o lote dos atendimentos, todos os atendimentos do lote serão alterados para o status 'Auditoria'.

Os status acima foram incluídos na contagem do total de guias da bandeirinha 'Auditoria' e continuarão aparecendo para o cooperado e para o consultório ao pesquisar os atendimentos. Ao realizar o encaminhamento dos atendimentos para os 3 novos status acima, o sistema irá apresentar esta alteração no histórico. No relatório de Status de Encaminhamento no filtro de Encaminhar, irão ser apresentados os novos status (que permitem alteração manual) para pesquisa e também os mesmos serão exibidos no relatório Excel que é exportado. Todos os status acima serão exibidos nos filtros de pesquisa por status no módulo de atendimento e serão exibidos no relatório em Excel que é exportado na tela de atendimento.

# <span id="page-25-0"></span>**2 Lotes**

O botão lotes localizado acima da lista de atendimentos permite visualizar os lotes de atendimento criados dentro da plataforma.

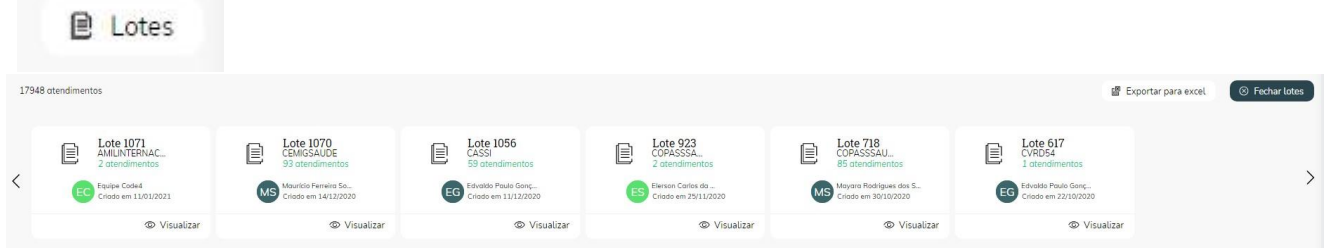

Para visualizar os atendimentos presentes neste lote clique no botão visualizar na parte inferior, você será redirecionado para a exibição de lote.

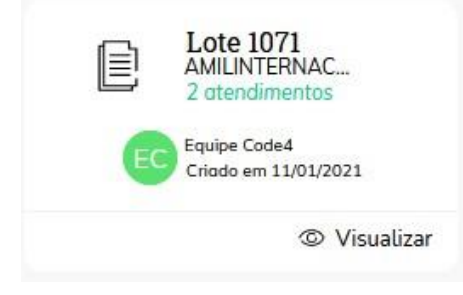

## <span id="page-26-0"></span>**2.1 Criar lotes**

**Passo 1:** Vá a listagem de atendimentos e localize todos com os quais deseja criar um lote e marque as caixinhas no lado esquerdo. Será exibido uma aba acima da lista mostrando os itens selecionados.

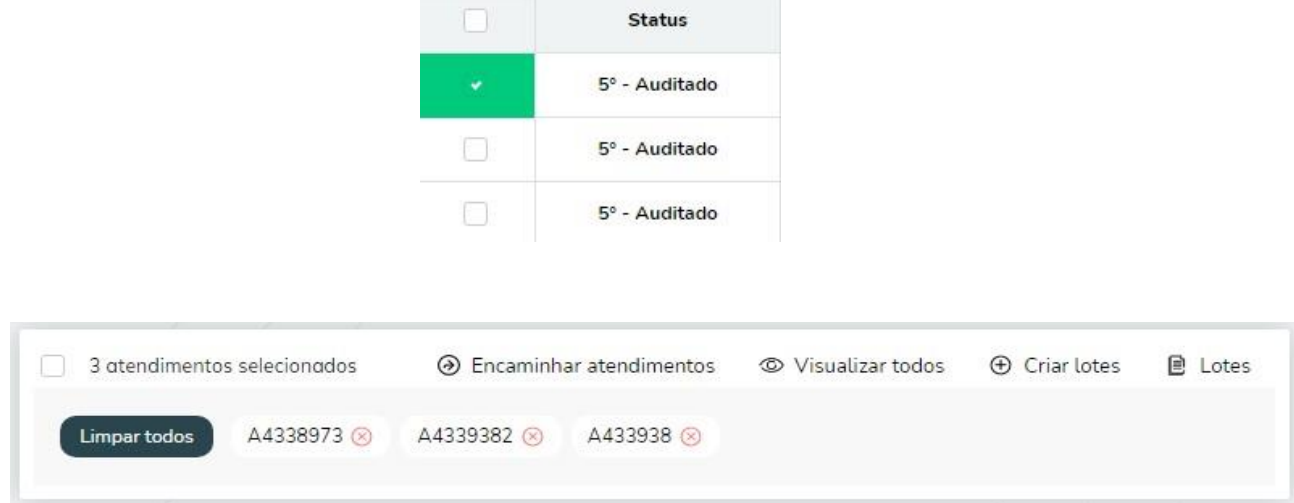

**Obs.:** clique no x para desmarcar um item.

**Passo 2**: clique no botão "Criar lote".

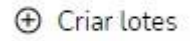

**Passo 3:** Será exibida uma aba no centro da tela para confirmar a criação, clique em "Sim" e aguarde a mensagem de sucesso.

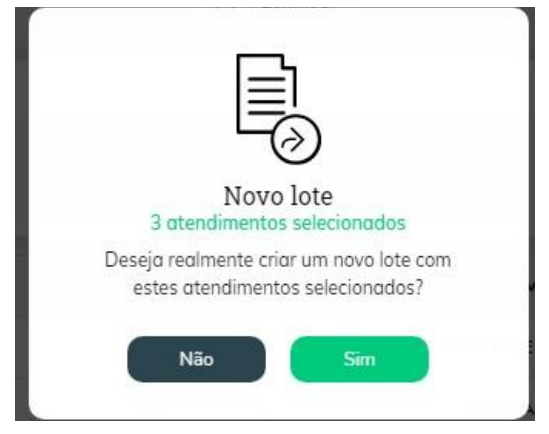

**Obs.:** Não é possível criar lotes com convênios diferentes, caso os atendimentos selecionados não possuam o mesmo convênio, durante o passo 3 será exibida uma aba para definir qual dos convênios presentes nos itens marcados será o convênio do lote.

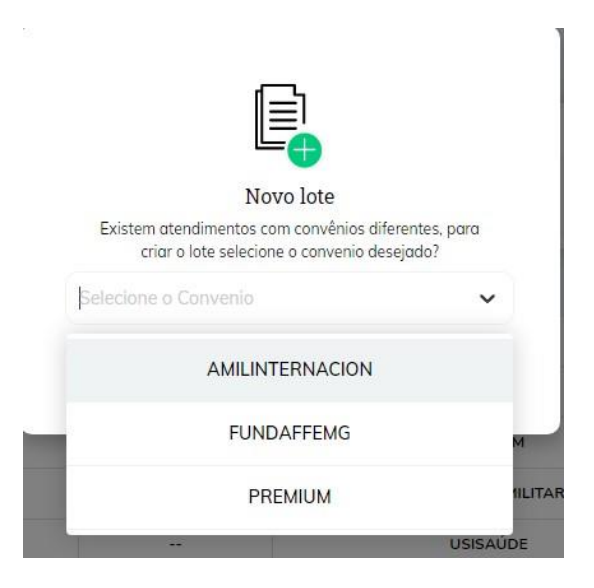

Ao selecionar um deles apenas os atendimentos que forem deste convênio serão adicionados ao lote.

Observação: para as algumas cooperativas, ao criar o lote dos atendimentos, todos os atendimentos do lote serão alterados para o status 'Auditoria'.

Ao outra opção para criação de lotes é através da funcionalidade de "Encaminhamento em massa" exibindo quando clica em uma das bandeirinhas de atendimentos do sistema, essa função possui um botão com o nome gerar Lote, ao clicar nessa opção, o sistema irá desabilitar a função de seleção de status e irá habilitar o campo para a digitação dos atendimentos.

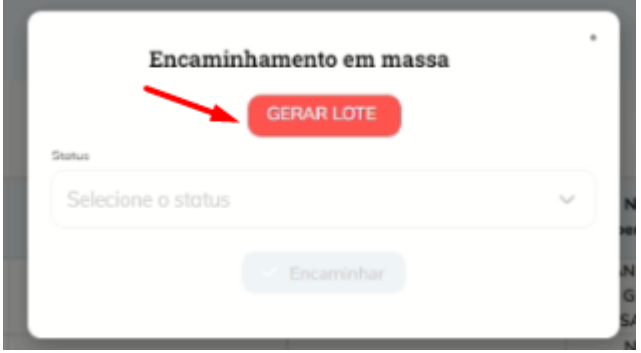

A opção de Gerar Lote, ao ser clicada irá apresentar a opção para que a cooperativa possa digitar os números de atendimentos que irão compor o lote e ao clicar em Encaminhar o sistema deverá criar um lote com essas guias.

Esta opção irá ser apresentado somente para os perfis da cooperativa, não sendo exibido para os perfis de consultório e cooperado. A funcionalidade irá trazer ao digitar um número de atendimento, somente atendimentos com os status: 'Aguardando envio para a cooperativa', 'Encaminhado Guia física para a cooperativa', 'Guia Recebida', 'Auditoria', 'Pré-faturamento', 'Pendência Resolvida', 'Análise da guia', 'Removidas do lote' para os demais status (Guias Arquivadas, Guias recusadas, Pendentes, Em faturamento, Glosadas, Repassadas, Guias excluídas) o sistema não irá permitir a seleção do atendimento no campo.

Esta função permite digitar até 100 atendimentos neste campo, caso sejam selecionados atendimentos de mais de um convênio, o sistema irá solicitar ao usuário que selecione o convênio para a geração do lote, semelhante ao que já acontece na função 'Criar lote', e irá gerar o lote somente com os atendimentos que são do convênio selecionado.

#### <span id="page-28-0"></span>**2.2 Adicionar atendimento a um lote existente**

Com o número do atendimento a ser inserido em mãos siga os passos a seguir

**Passo 1:** Localize o lote no qual deseja inserir e entre no modo de visualização como mostrado no item 2

**Passo 2:** Na parte superior haverá um campo "Adicionar atendimento", digite o número do atendimento que deseja inserir. Serão exibidas opções a medida que valores são digitados

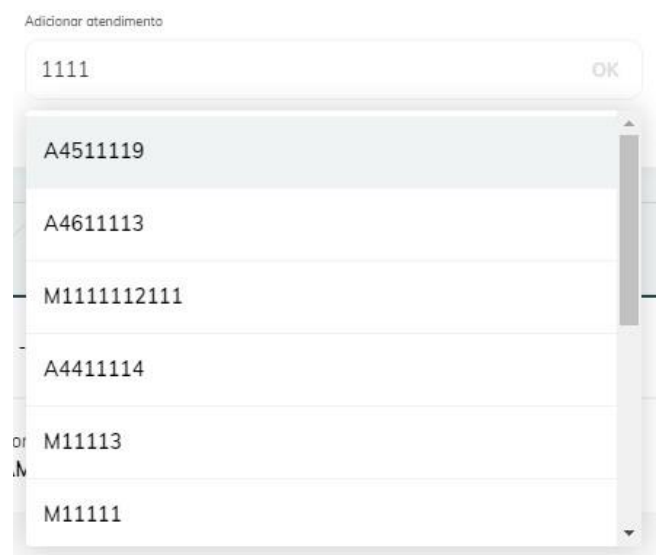

Passo 3: Ao localizar o atendimento desejado na listagem clique sobre ele e depois em ok.

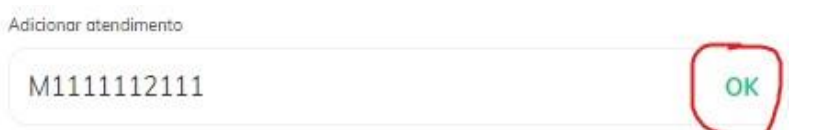

**Passo 4:** Será exibida uma aba no centro da tela para confirmar, clique em "Sim" e aguarde a mensagem de sucesso.

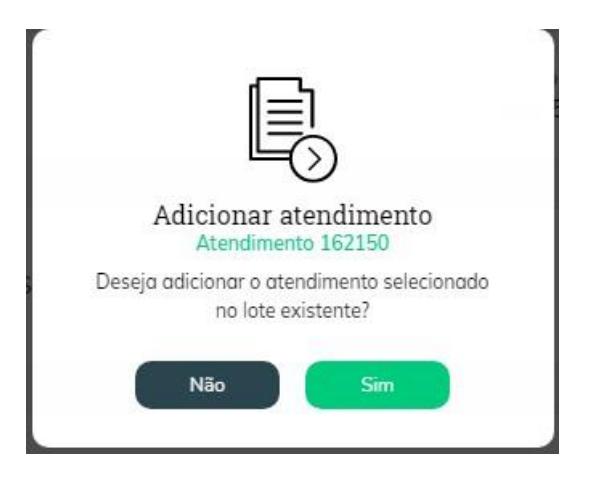

## <span id="page-29-0"></span>**2.3 Encaminhar o lote de atendimento**

**Passo 1:** Entre no modo de visualização detalhada do lote e vá até a parte superior

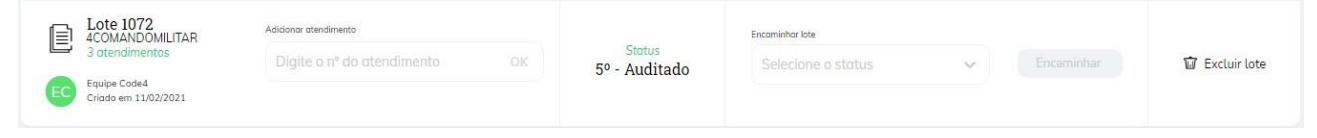

**Passo 2:** Clique na opção encaminhar, será exibida uma lista de etapas para as quais é possível encaminhar o lote

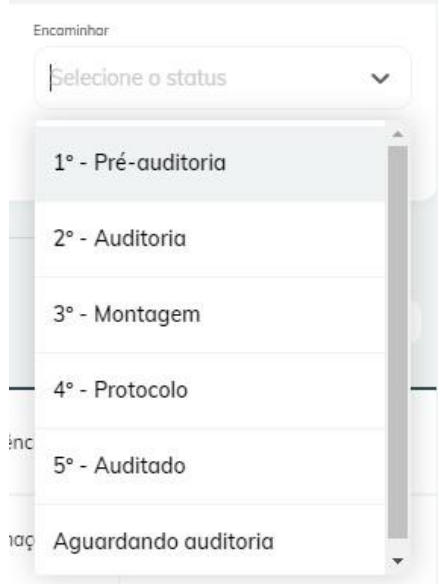

**Passo 3:** selecione uma das opções e clique no botão encaminhar

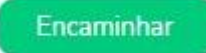

**Passo 4:** Será exibida uma aba no centro da tela para confirmar, clique em "Sim" e aguarde a mensagem de sucesso.

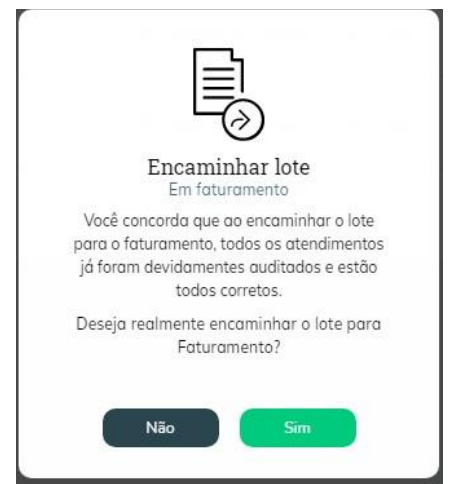

#### <span id="page-30-0"></span>**2.4 Remover o atendimento do lote**

Para os lotes que já foram encaminhados e processados no SASC, ao excluir um atendimento com todos os procedimentos no SASC, após a sincronização, ao pesquisar pelo número do lote no SASC Connect, ao clicar na opção 'Lotes' e clicar em 'Visualizar', o sistema irá dar a opção para remover esse atendimento do lote.

Ao remover o atendimento do lote, o atendimento será alterado para o Status 'Removido do lote' na bandeirinha de 'Removidas do lote' e a cooperativa poderá prosseguir com o processo de colocar a guia na pendência, recusar a guia ou excluir a mesma:

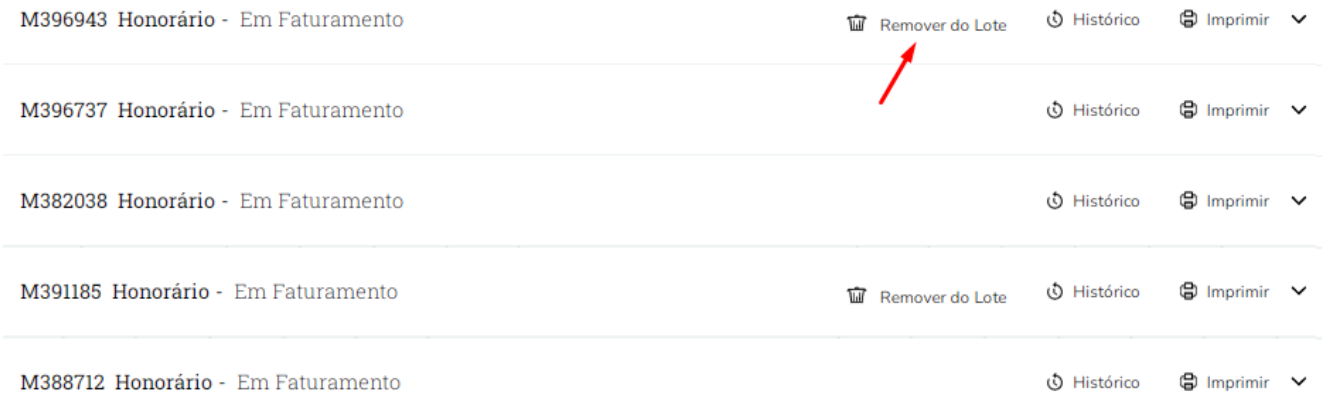

#### <span id="page-30-1"></span>**3 Manipulando Atendimentos**

Esta sessão descreve como fazer as alterações nos atendimentos

#### <span id="page-30-2"></span>**3.1 Criar atendimentos**

Para cadastrar um atendimento no sistema sasc, localize e clique no botão "novo atendimento" na parte superior da página principal.

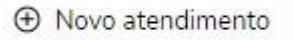

**Passo 1:** ao clicar no botão será aberto uma pequena janela no centro da página, selecione em que estabelecimento será criado o atendimento e em seguida clique em "selecionar".

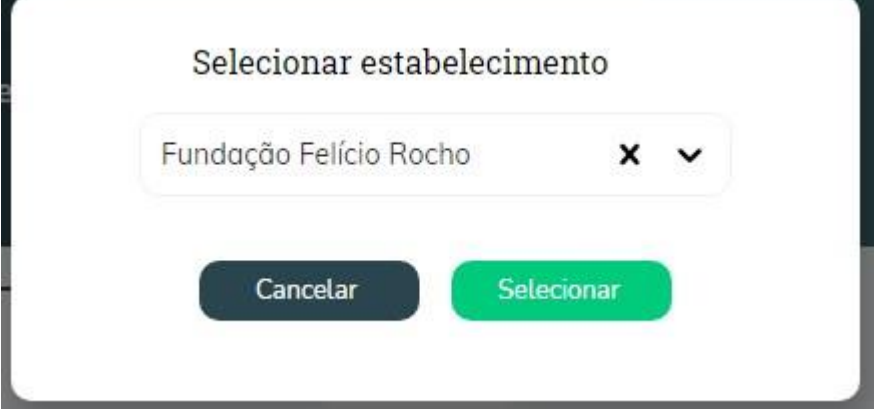

**Observação:** Caso o estabelecimento esteja inativo, quando o usuário selecionar o estabelecimento e clicar em 'Novo atendimento', o sistema não irá permitir digitar atendimentos para o estabelecimento inativo e irá exibir a mensagem, conforme demonstrado abaixo:

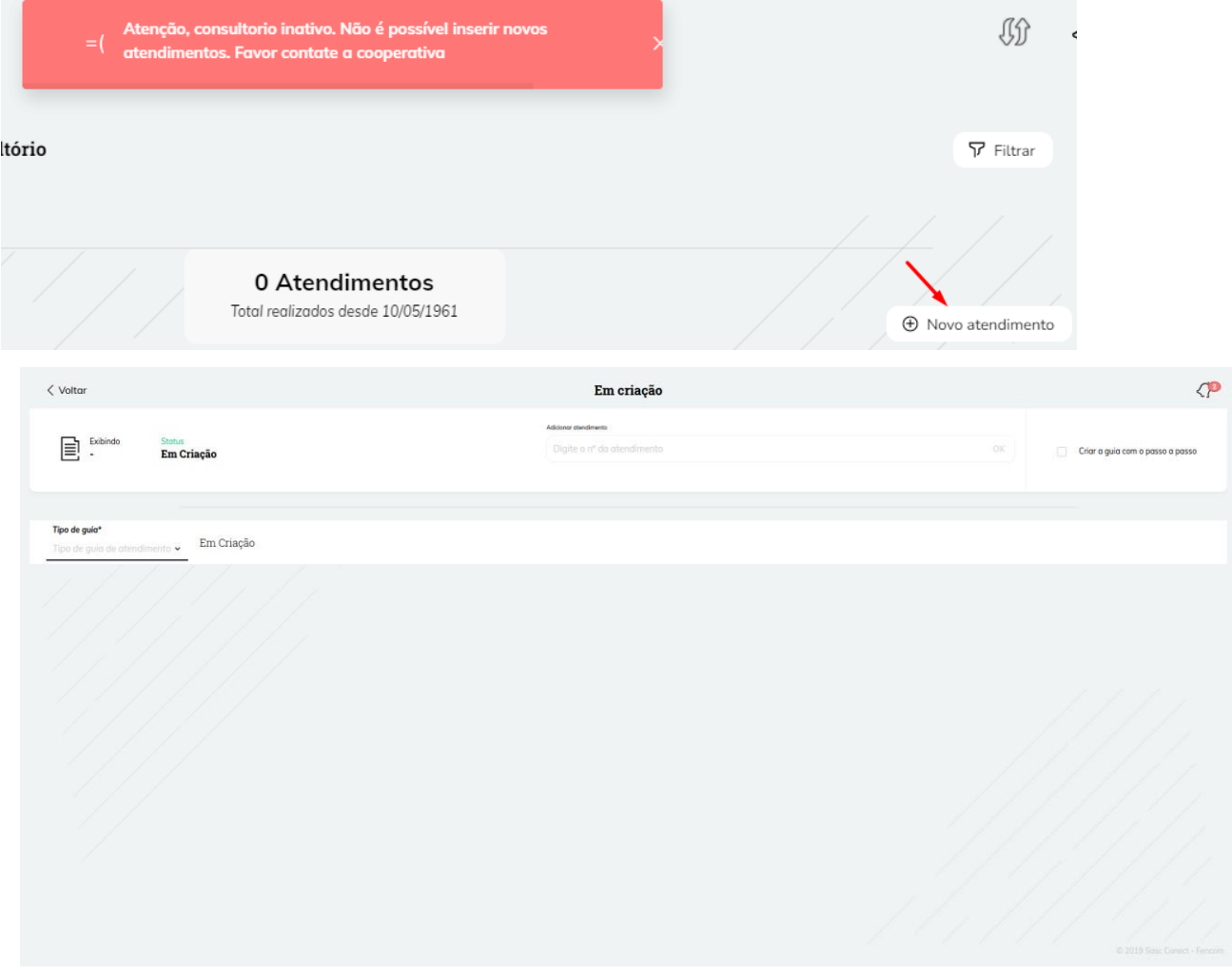

**Passo 2**: Após o passo anterior a seguinte página será exibida.

Caso está seja a primeira vez que está criando um atendimento. É indicado que seja utilizada a opção criar guia passo a passo

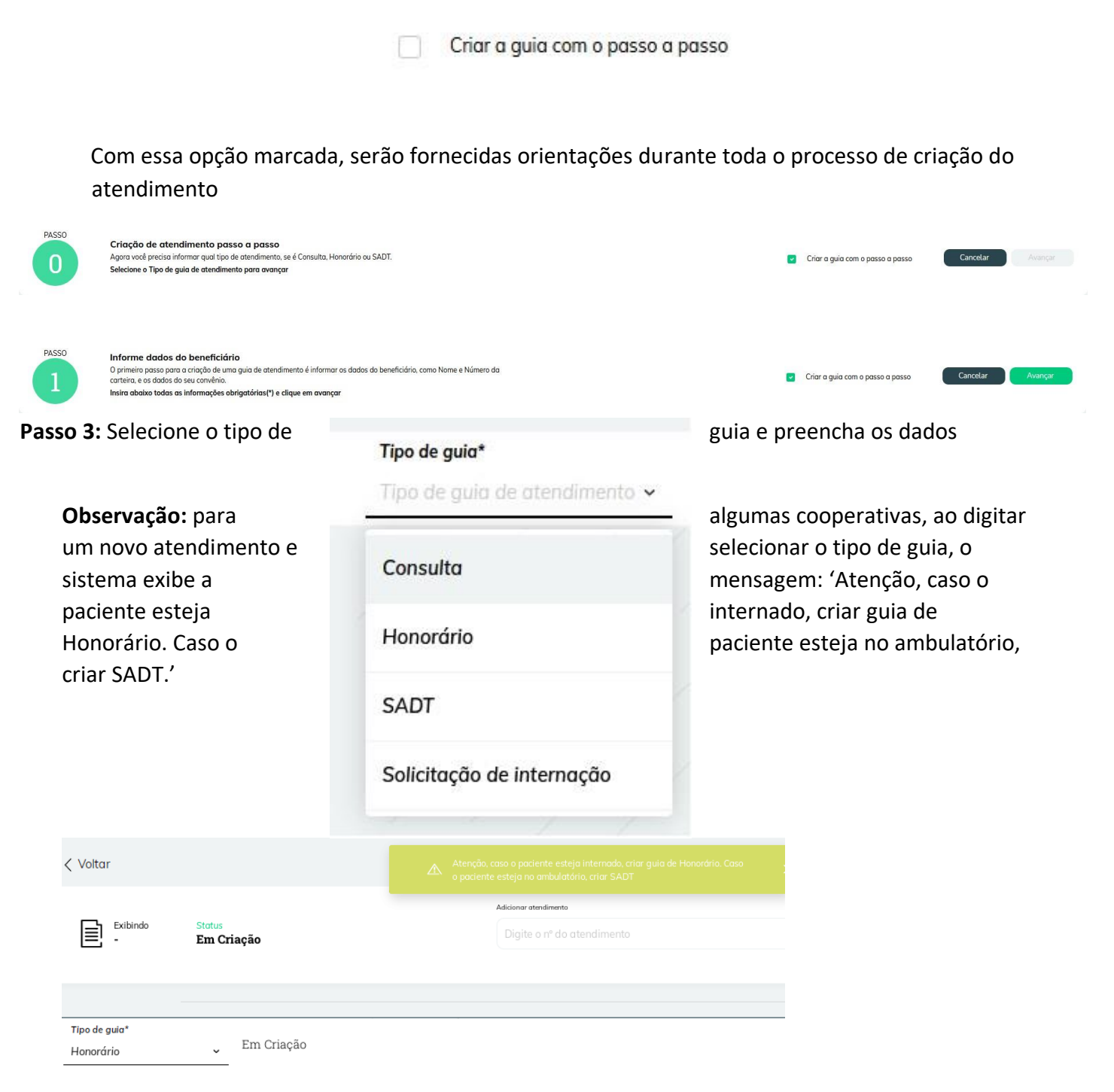

**Passo 4:** após preencher todos os dados clique no botão salvar na parte superior ou inferior da página.

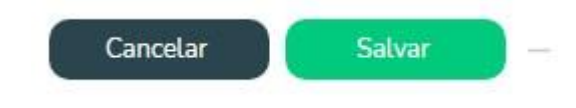

Com o processo concluído você será direcionado para a página de visualização detalhada do atendimento, acompanhado de uma mensagem de sucesso.

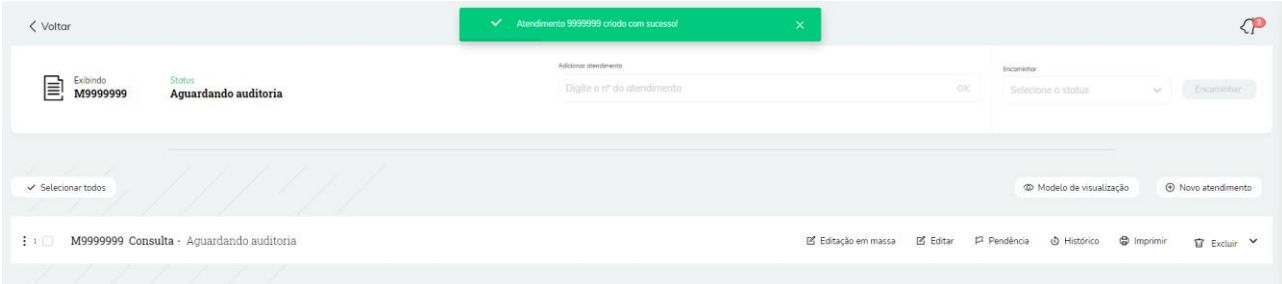

Ao digitar um novo atendimento o sistema não permite incluir um novo atendimento com data anterior maior que 45 dias (ou seja, maior que 45 dias retroativos à data atual).

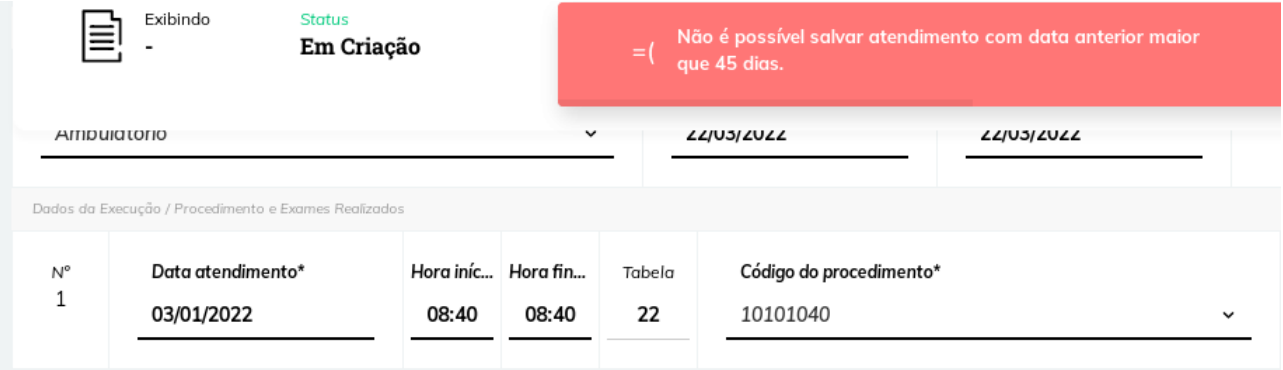

Ao digitar um novo atendimento o sistema não permite incluir um novo atendimento com data maior que 20 dias da data atual.

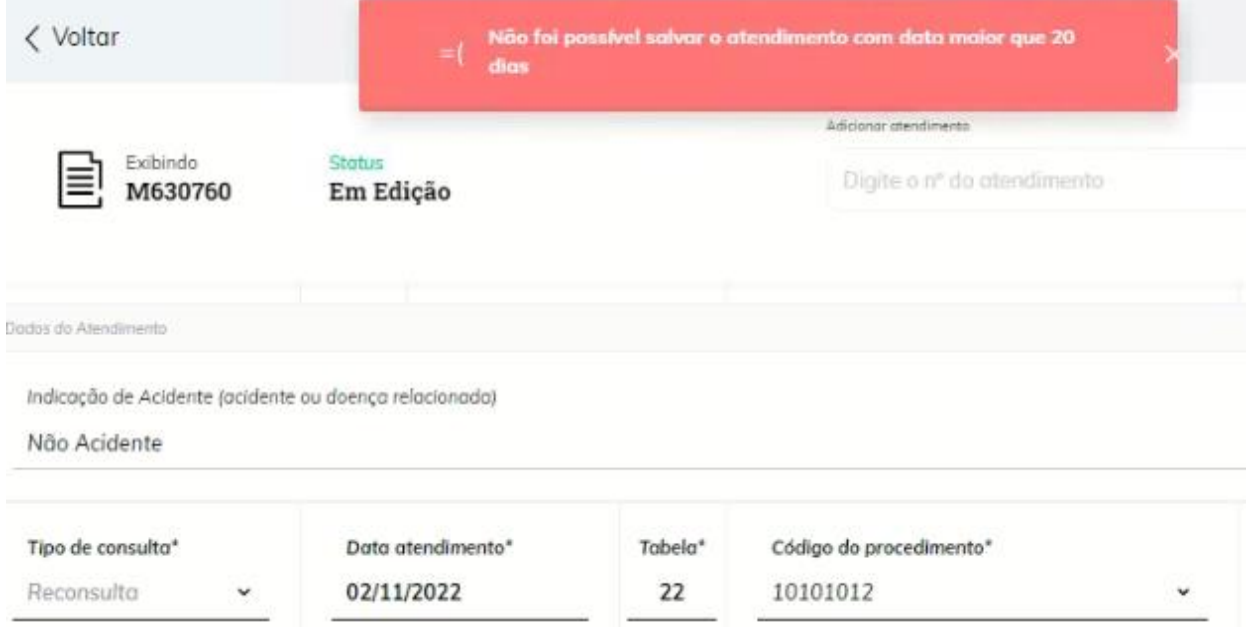

Ao digitar uma guia, não é possível salvar atendimentos com a quantidade de procedimentos menor ou igual a zero:

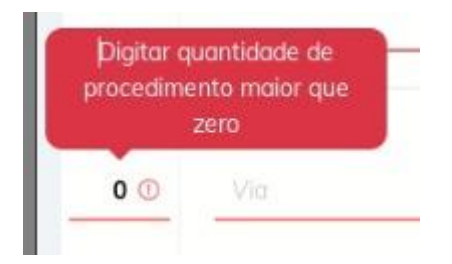

Para algumas cooperativas, as guias de SADT e honorário (guias cirúrgicas) foram tratadas para que quando o usuário clicar em salvar o atendimento, caso nenhum dos procedimentos tenha o campo de via preenchido como ÚNICA e os graus de participação for diferente de 05 à 12, o sistema não permitir salvar o atendimento e exibir a mensagem informando que nenhum procedimento foi cadastrado como principal:

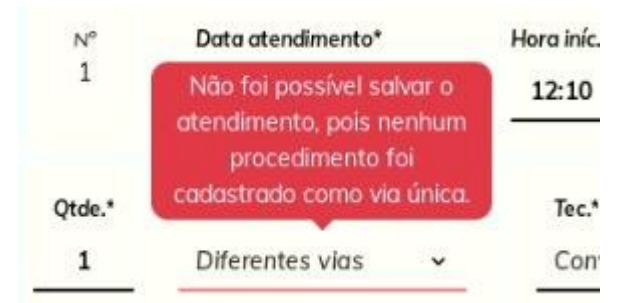

Para algumas cooperativas, ao digitar as guias de SADT e Honorário, o sistema preenche automaticamente o grau de participação=12 e deixa este campo desabilitado para os procedimentos que iniciam com 4 e o campo de via de acesso também fica desabilitado para estes procedimentos.

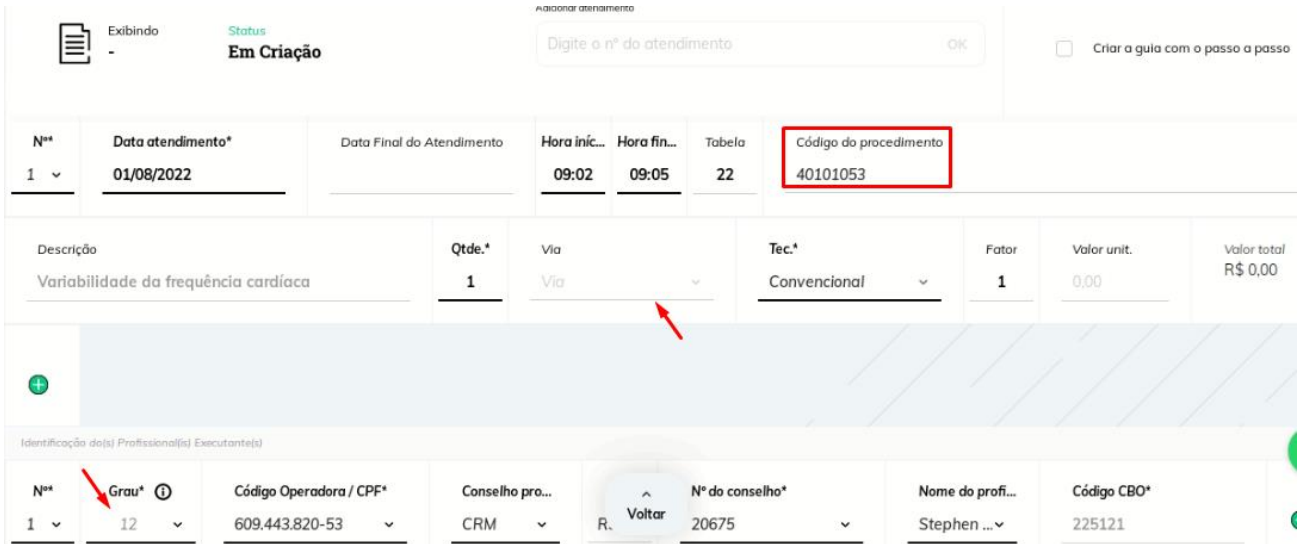

Para as guias de solicitação de internação, ao preencher um procedimento que o código inicia com 4, o sistema deixa o campo desabilitado e em branco, sem solicitação de obrigatoriedade no preenchimento.

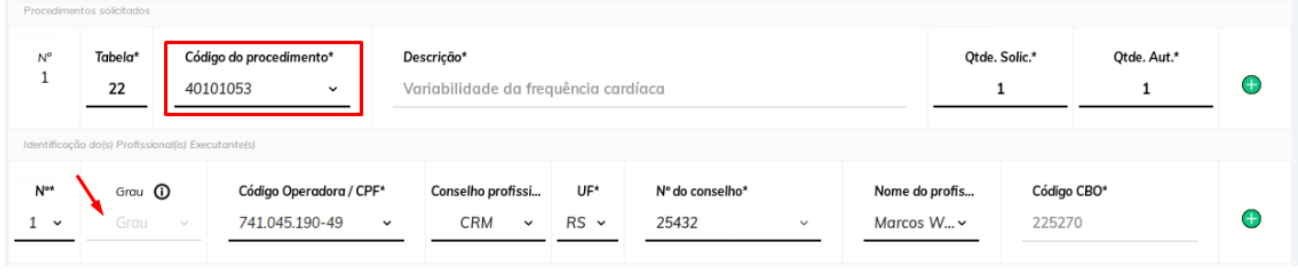

#### **Regras atuais da sinalização da duplicidade de atendimentos:**

Atualmente o sistema verifica a duplicidade de atendimento, através dos campos: data, procedimento, convênio, paciente e médico, hora inicial e horal final.

Além destes campos o sistema também verifica pelo status da guia, se já existir um atendimento com status de guia=recusada, ao digitar um novo atendimento com os mesmos dados, o sistema não acusa duplicidade.

**Observação:** as guias de solicitação de internação não entram na validação de atendimentos em duplicidade.

#### <span id="page-35-0"></span>**3.2 Editar Atendimento**

**Passo 1**: Dentro da listagem de atendimentos localize aquele que deseja editar e clique sobre ele, você será direcionado para a exibição detalhada do atendimento.

| 88                             |                           |               |                   |                                    |                          | Felicoop                          |                                |                                   |                                               |                     | CP                                                |  |
|--------------------------------|---------------------------|---------------|-------------------|------------------------------------|--------------------------|-----------------------------------|--------------------------------|-----------------------------------|-----------------------------------------------|---------------------|---------------------------------------------------|--|
|                                |                           |               |                   |                                    |                          |                                   |                                |                                   |                                               |                     |                                                   |  |
|                                |                           | LO            |                   | 17950 Atendimentos<br>Em auditoria |                          | $\mathbb{C}^3$<br>497<br>Pendente | ▤<br>18519<br>Em faturamento   | ᠲ<br>15<br>Glosado                | $\circledS$<br>$\frac{778}{\text{Repassado}}$ |                     |                                                   |  |
|                                |                           |               |                   |                                    |                          | Q Pesquisar                       |                                |                                   |                                               |                     |                                                   |  |
| 17950 atendimentos             |                           |               |                   |                                    |                          |                                   |                                |                                   |                                               | Exportar para excel | <b>B</b> Lotes                                    |  |
|                                | <b>Status</b>             | Nº do lote    | Nº do atendimento | Data do atendimento                | Nº da Guia               | Convênio                          |                                | Nome do beneficiário              |                                               | Numero carteirinha  |                                                   |  |
| رس                             | 5 <sup>°</sup> - Auditado | 14            | A4337193          | 18/04/2020                         | 208140                   | CVRD54                            | NILSON JOSE DE AGUIARr         |                                   |                                               | 9001114800          |                                                   |  |
| O.                             | 5 <sup>°</sup> - Auditado | 1071          | A4337302          | 18/04/2020                         | 38                       | <b>AMILINTERNACION</b>            |                                | MONICA DIAS DE SOUZA COSTA        |                                               | 903215802           |                                                   |  |
| $\Box$                         | 5 <sup>°</sup> - Auditado | $\bf8$        | A4338541          | 21/04/2020                         | 5806928                  | ABERTTASAUDE                      |                                | JOSE DIMAS OLIVEIRA SILVA         |                                               | 170001003188000178  |                                                   |  |
| $\Box$                         | 5 <sup>e</sup> - Auditado | 1071          | A4338973          | 22/04/2020                         | 38                       | <b>AMILINTERNACION</b>            |                                | JULIANA CAMPOS SANTOS DE ESQUIVEL |                                               | 077823076           |                                                   |  |
| o                              | 5 <sup>°</sup> - Auditado | $\rightarrow$ | A4339382          | 22/04/2020                         | 612                      | <b>FUNDAFFEMG</b>                 | SILMA SANTANA SOARES CAIXETA   |                                   |                                               | 010028568801        |                                                   |  |
| $\Box$                         | 5 <sup>°</sup> - Auditado | $\sim$        | A4339600          | 22/04/2020                         | $\sim$                   | PREMIUM                           |                                | <b>FABIANO PEREIRA SANTOS</b>     |                                               | 2281260             |                                                   |  |
| $\Box$                         | 5 <sup>e</sup> - Auditado | $\cdots$      | A4340094          | 23/04/2020                         | $\scriptstyle\star\star$ | 4COMANDOMILITAR                   |                                | <b>LUCAS CUNHA BELO</b>           |                                               | 12226079206         |                                                   |  |
| 0                              | 5 <sup>°</sup> - Auditado | $\sim$        | A4340129          | 23/04/2020                         | $\sim$                   | <b>USISAUDE</b>                   | AMORA DE MENDOCA LEITE         |                                   | U02879988216606A1                             |                     |                                                   |  |
| n                              | 5° - Auditado             | $\sim$        | A4340758          | 24/04/2020                         | $\sim$                   | 4COMANDOMILITAR                   | LUISA HELENA COSTA RIBEIRO     |                                   | 12552961503                                   |                     |                                                   |  |
| O.                             | 5 <sup>e</sup> - Auditado | $\cdots$      | A4341021          | 24/04/2020                         | $\cdots$                 | 4COMANDOMILITAR                   | <b>GABRIEL RYAN R CLEMENTE</b> |                                   | 0404780074                                    |                     |                                                   |  |
| Exibindo 10 de 17950 registros |                           |               |                   |                                    |                          |                                   |                                |                                   |                                               |                     | <b>Exibir mais</b><br>© 2019 Sasc Conect - Fencom |  |

**Passo 2:** Clique no botão "editar".
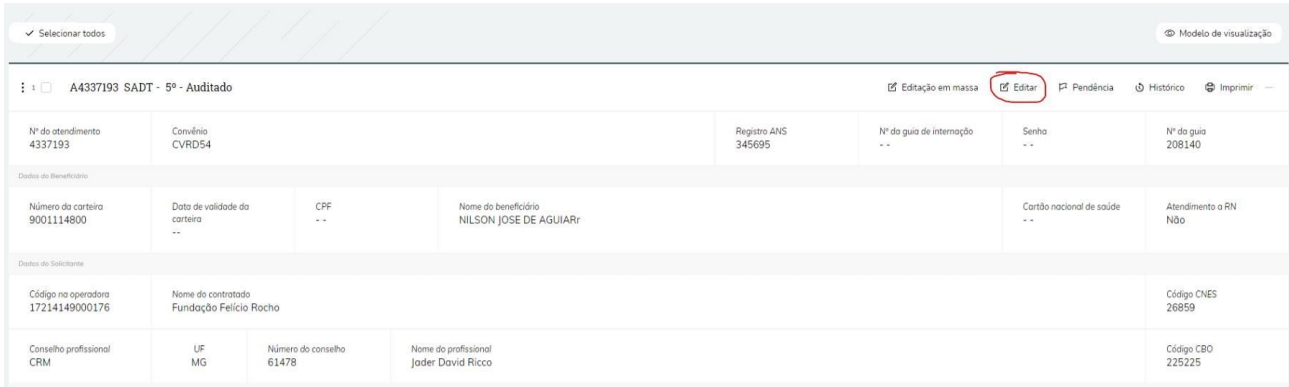

**Observação:** caso a guia esteja com o status de 'Guia recebida' a opção de editar ficará desabilitada para os usuários com perfil de consultório e/ou cooperado, a opção de editar guias com o status de 'Guia recebida' só fica disponível para os perfis da cooperativa.

A opção de editar atendimento é habilitada também quando o atendimento está com o status 'Em pendência'.

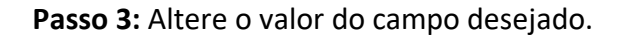

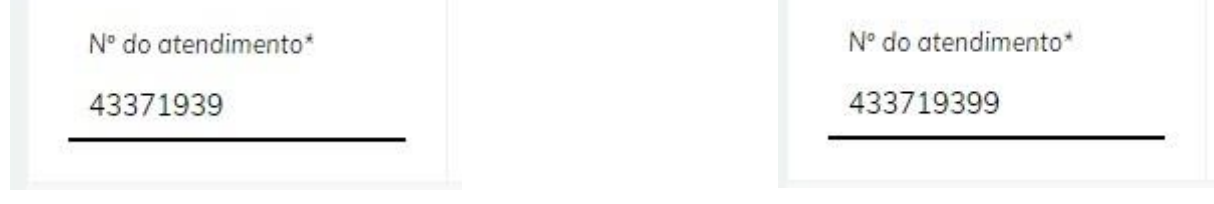

**Passo 4:** Clique no botão salvar no canto na parte superior ou inferior da página e aguarde a mensagem de sucesso.

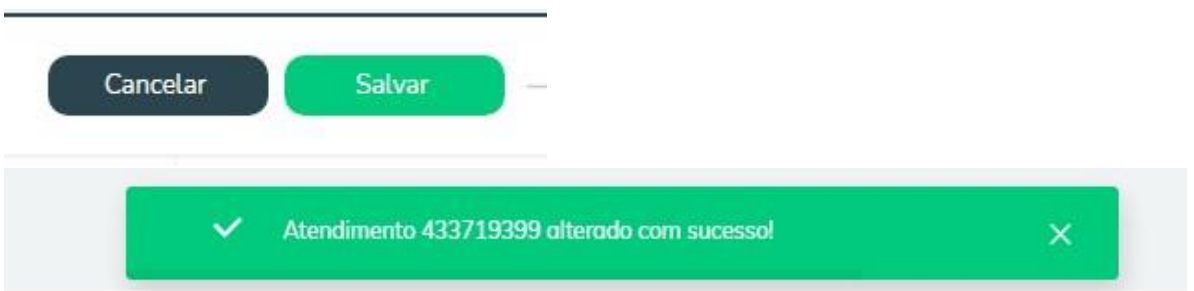

Ao clicar em Editar o atendimento o campo 19 (Tipo de consulta: Consulta/Reconsulta), não permite a alteração pelo usuário pois o campo é preenchido automaticamente pelo sistema, de acordo com as regras de consulta e reconsulta do convênio.

**Observação:** Caso o atendimento esteja glosado e com glosa na situação 'Será reapresentada', o sistema irá exibir uma funcionalidade para que o cooperado possa incluir a justificativa da glosa.

A funcionalidade de 'Justificar Glosa' ficará localizada ao lado do botão de histórico, quando o campo estiver preenchido, a informação será apresentada ao lado do número e status do atendimento.

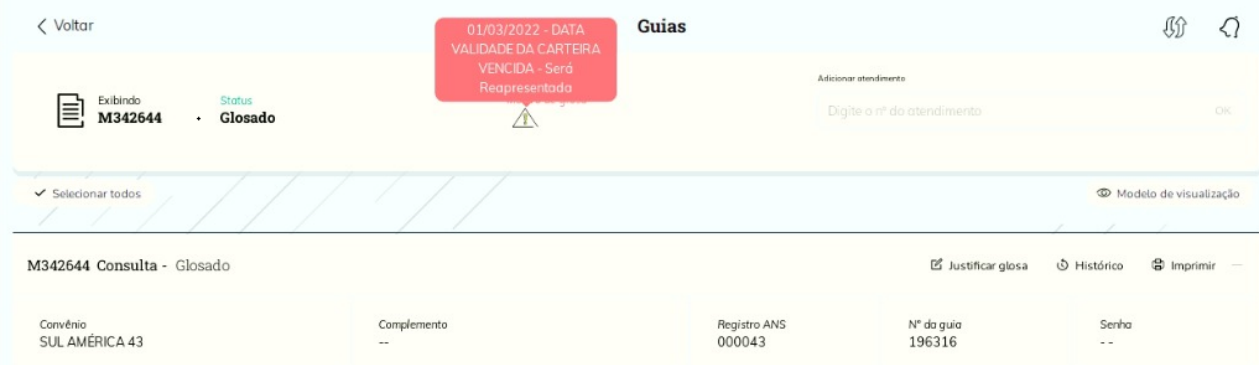

## **3.3 Excluir Atendimento**

Obs.: só é possível excluir atendimentos que se encontram com status "aguardando auditoria" ou "Pré-auditoria". A opção de excluir o atendimento só é liberada para os perfis da cooperativa, não sendo exibido para os consultórios e cooperados.

**Passo 1:** Dentro da listagem de atendimentos localize aquele que deseja excluir e clique sobre ele, você será direcionado para a exibição detalhada do atendimento.

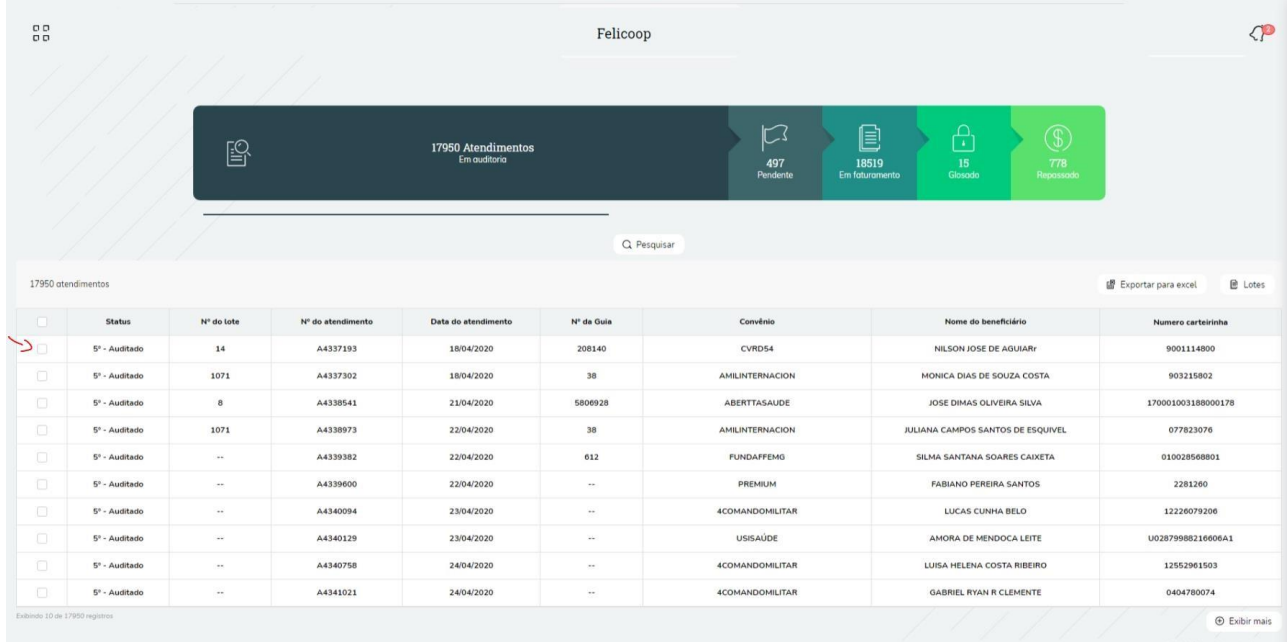

# **Passo 2:** Clique no botão "excluir".

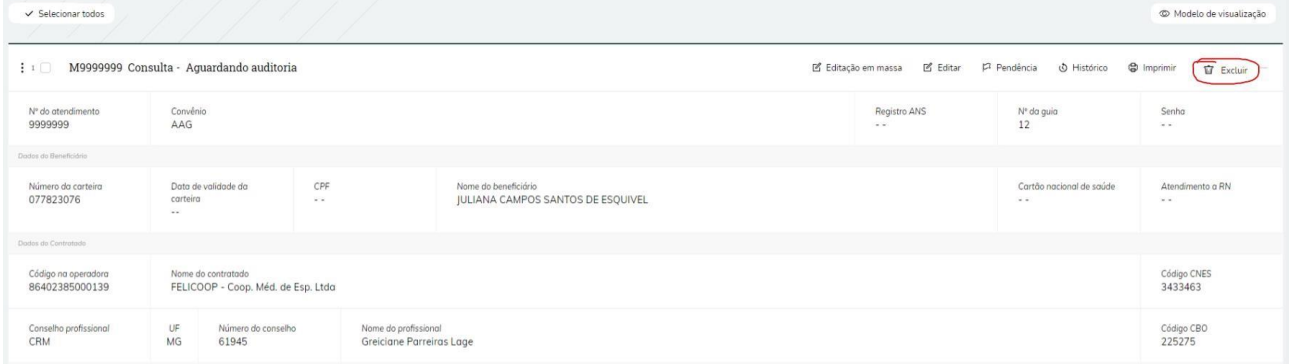

**Passo 3:** Será exibida uma aba de confirmação no centro da página, caso deseje continuar clique no botão "Sim" e aguarde a mensagem de sucesso.

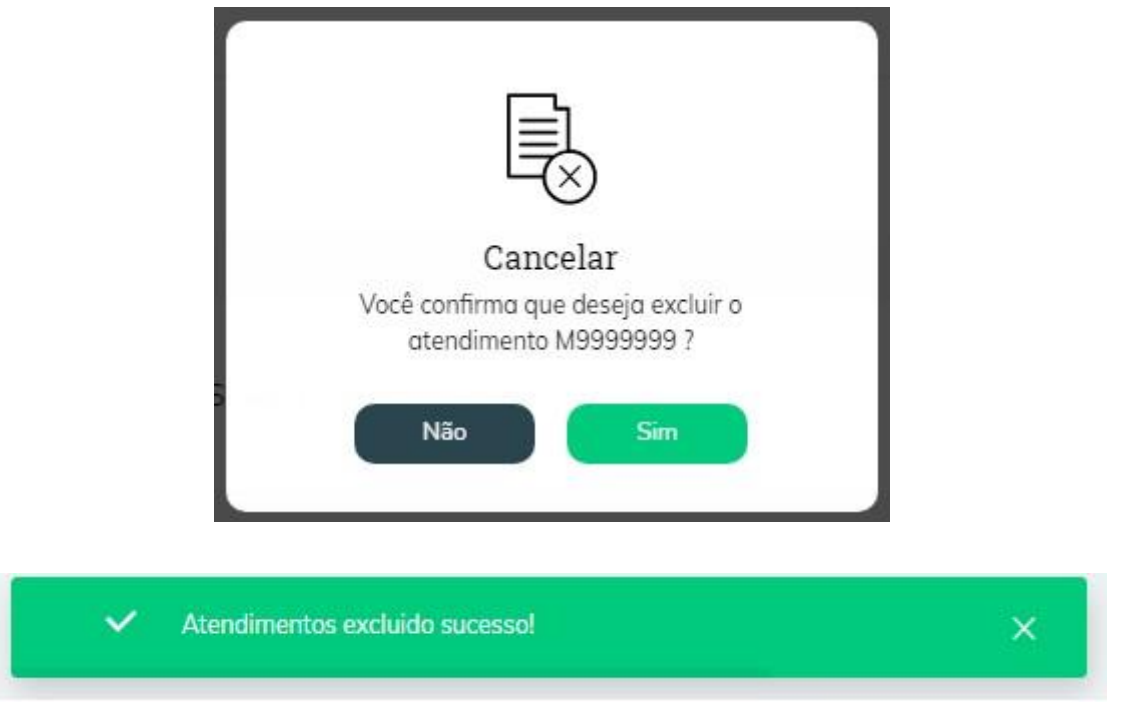

### **3.4 Pendência**

Caso algum dos atendimentos criados possua um campo com valores errados ou que não estão de acordo com o formato especificado pela cooperativa é possível criar uma pendência para o atendimento e notificar uma pessoa. Essa opção não é liberada para os perfis de consultório.

**Passo 1:** Dentro da listagem de atendimentos localize aquele no qual deseja criar uma pendência e clique sobre ele, você será direcionado para a exibição detalhada do atendimento.

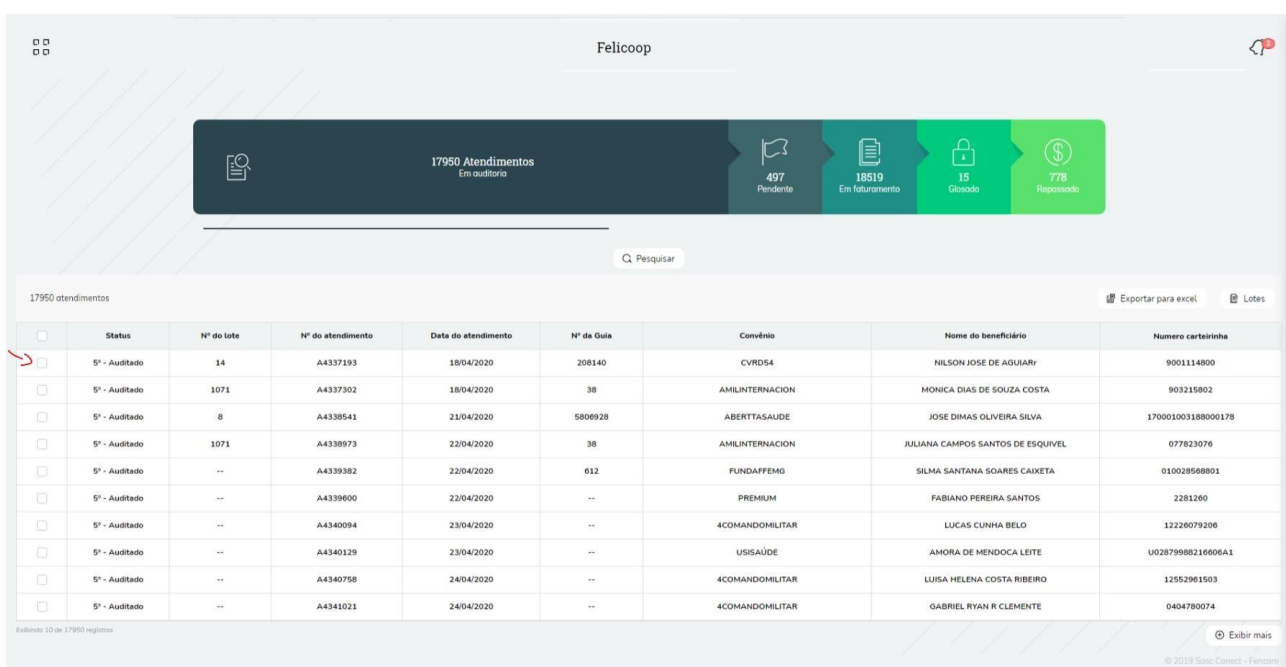

#### **Passo 2:** Clique no botão "pendência".

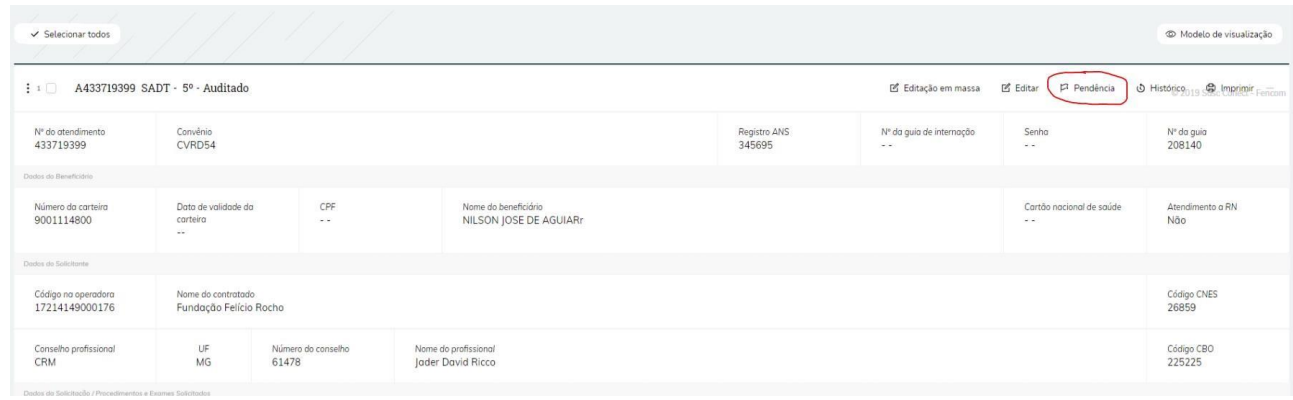

#### **Passo 3:** No topo da página será exibido o seguinte campo.

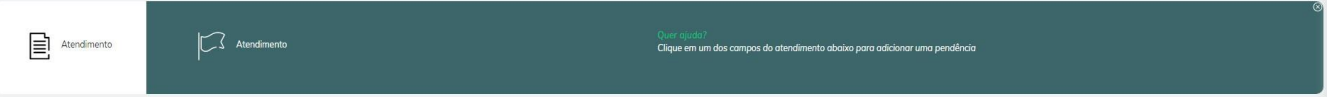

Quando este campo estiver visível, clique no item para o qual que deseja criar uma pendência

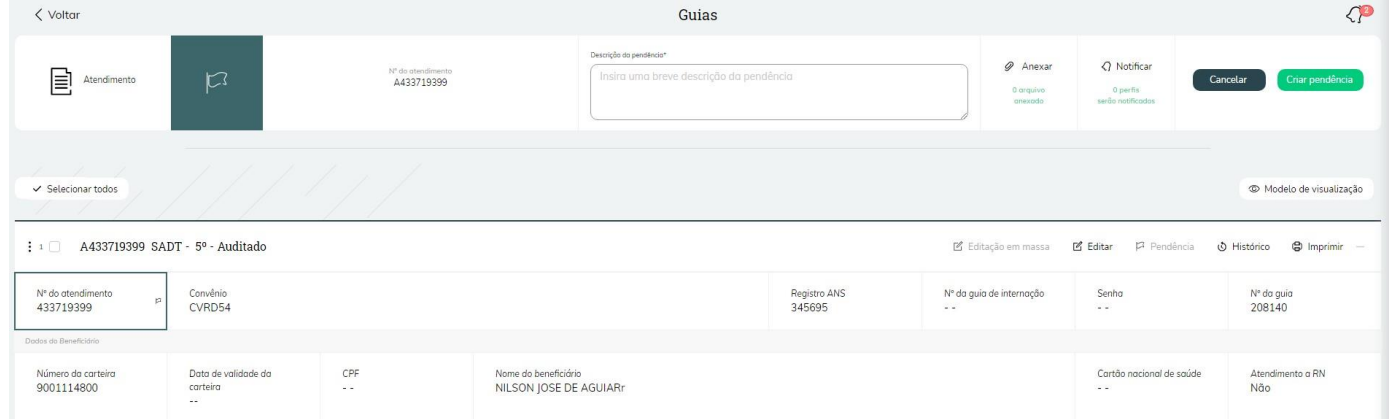

**Passo 4:** Na caixa de texto "Descrição da pendência\*" Insira uma mensagem explicando qual o problema encontrado no campo. Como mostrado no exemplo abaixo

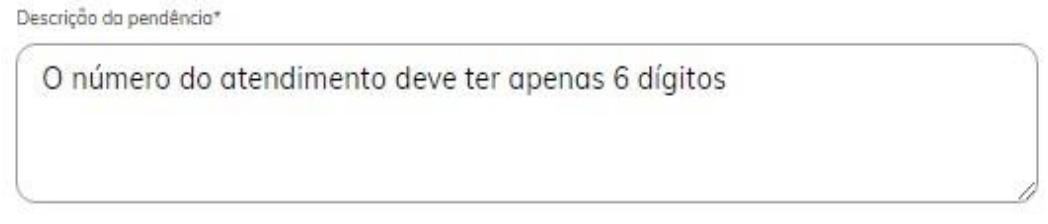

**Passo 5:** Escolha o perfil que deseja notificar, clicando no ícone "notificar" será aberta uma aba lateral onde é possível selecionar os perfis que serão notificados da pendência.

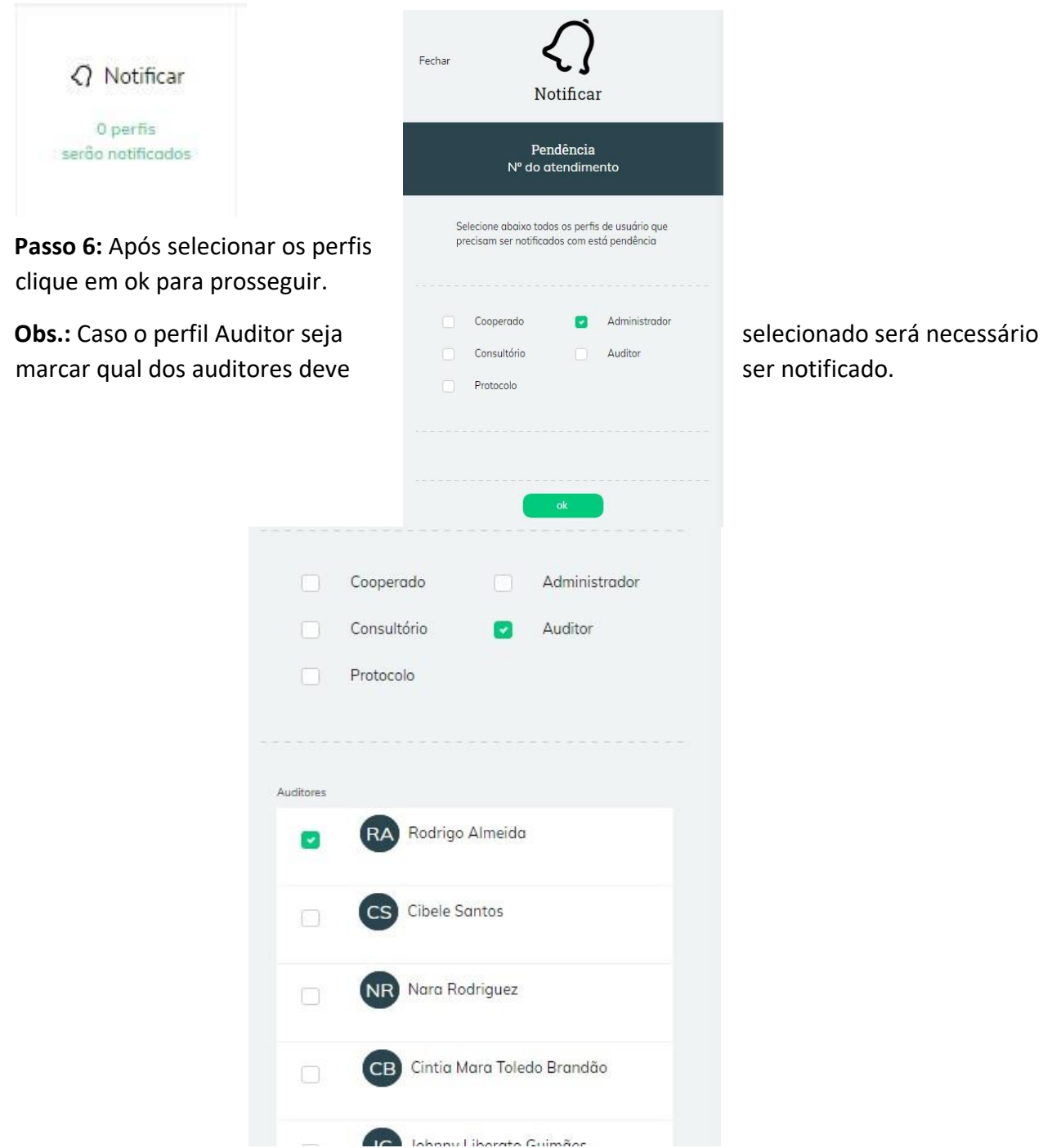

**Passo 7**: Clique no botão "Criar pendência".

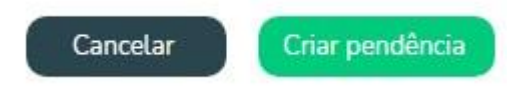

**Passo 8:** Após o passo 7 será exibida uma aba no centro da página onde deve ser definido se a pendência que está sendo criada é impeditiva ou não.

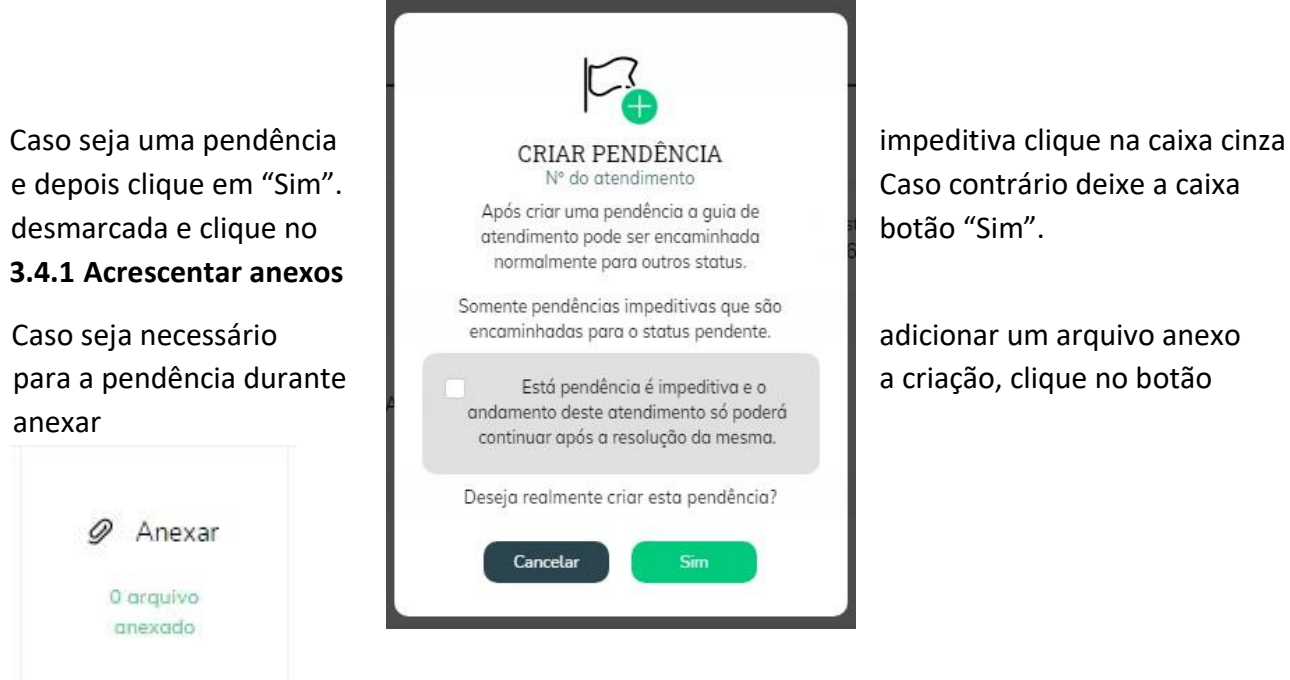

**Passo 1:** Será exibida uma aba no centro da página.

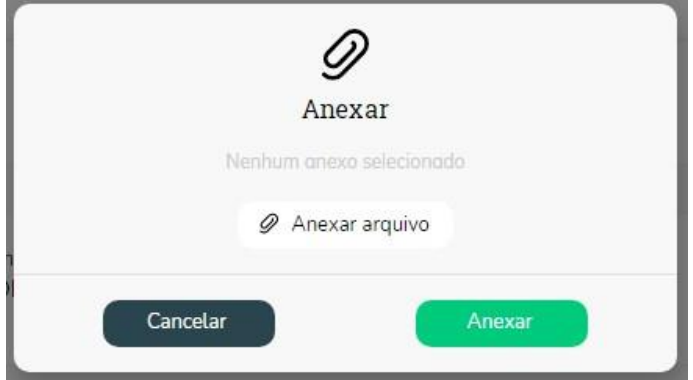

**Passo 2:** Clique no botão anexar arquivo e selecione um arquivo do seu computador e clique em abrir.

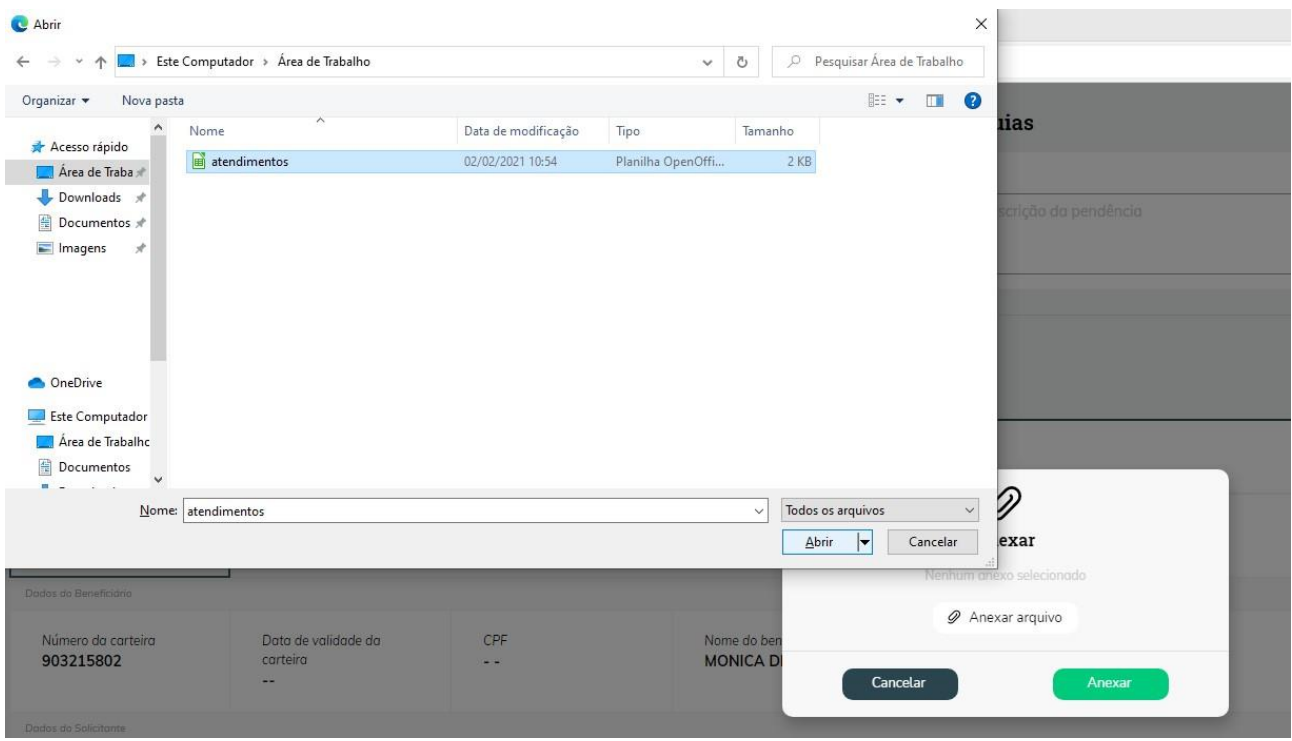

**Passo 3**: Verifique se o nome do arquivo está correto e clique em "Anexar"

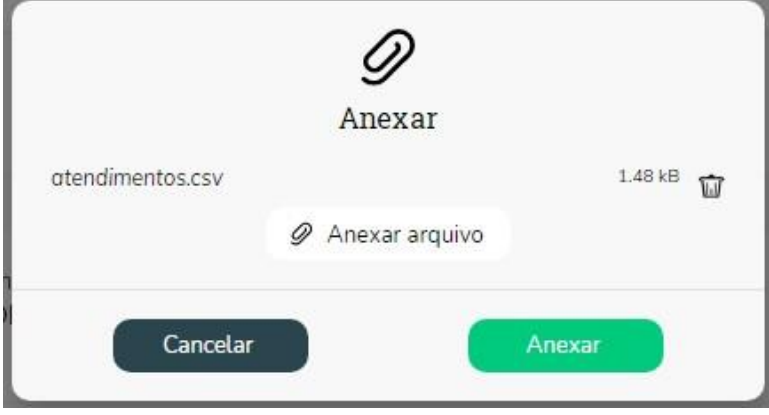

**Obs.:** Se este não for o arquivo correto ou deseje substituí-lo clique no ícone da lixeira no canto central direito e repita os passos de 1 a 3.

## **3.5 Resolver Pendência**

Para resolver a pendência de um atendimento primeiramente é preciso localizá-lo. Existem duas formas de localizar o atendimento com pendência, caso receba uma notificação de pendência basta clicar no botão visualizar e você será redirecionado para o atendimento diretamente.

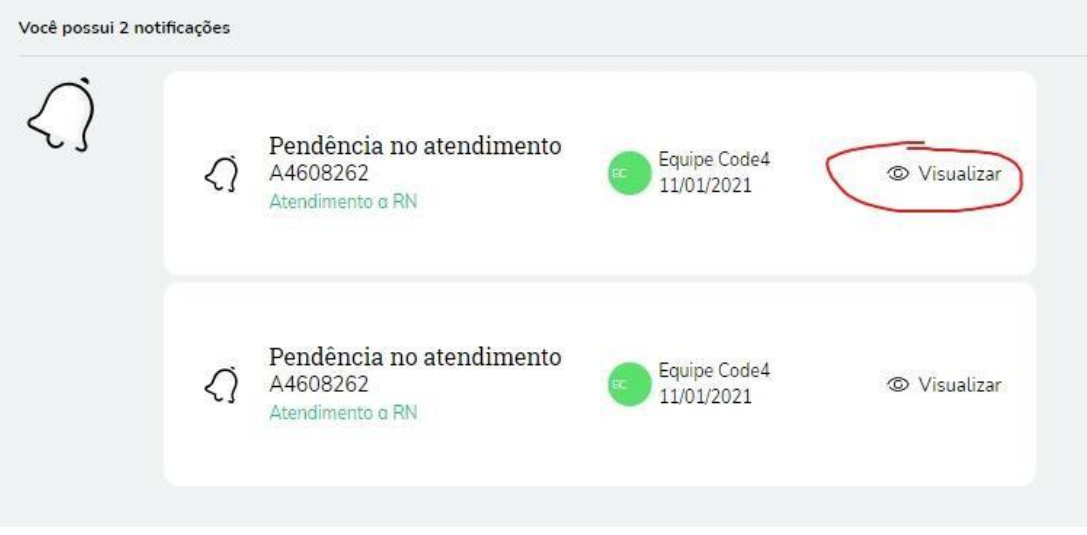

Caso contrário é possível localizar o atendimento através dos filtros como demonstrado no item 1.3

**Passo 1**: Depois de localizar o atendimento com pendência, clique no campo marcado com pendência para abrir o menu de resolução.

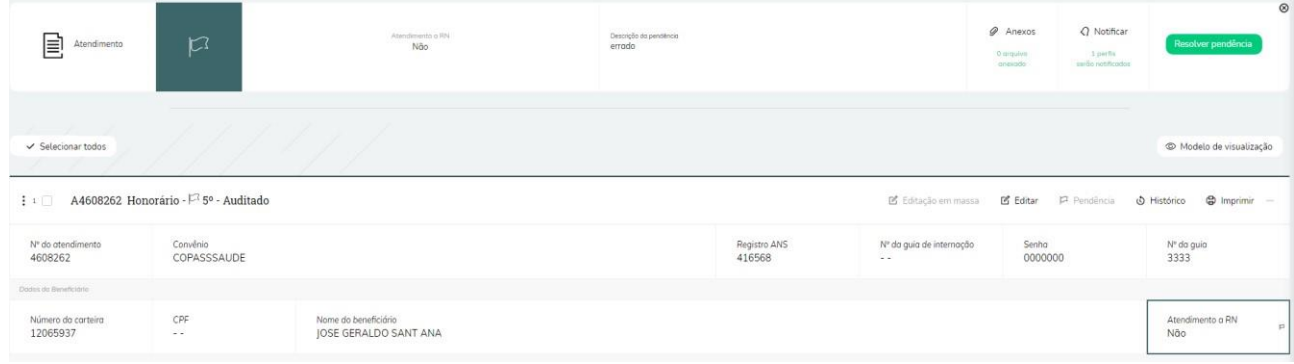

**Passo 2:** Clique no botão "Resolver pendência", será aberto um campo de alteração no topo da página.

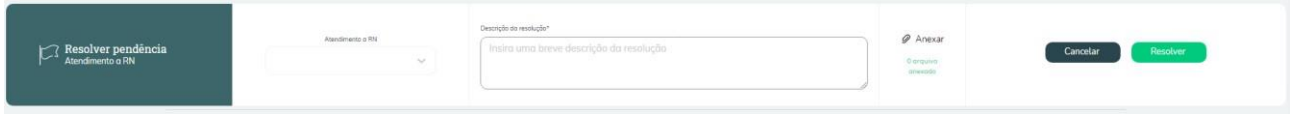

**Passo 3**: Altere o valor do campo para o valor correto, insira uma mensagem com as alterações feitas.

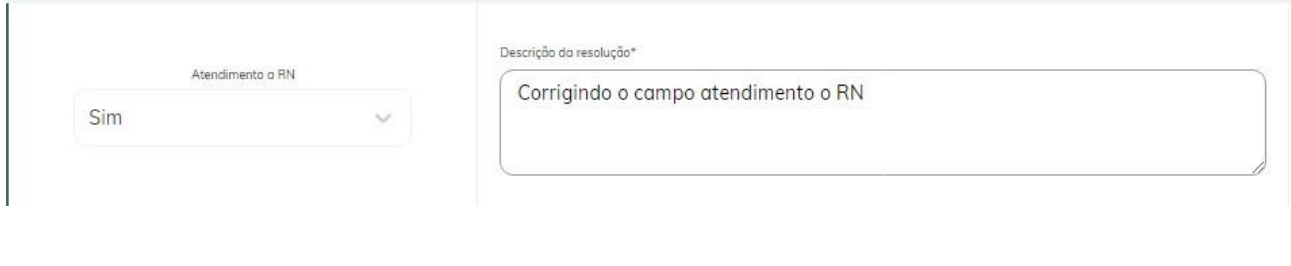

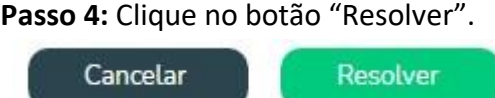

**Passo 5:** Será exibida uma aba no centro da página para confirmar a resolução da pendência. Clique no botão "Sim" e aguarde a mensagem de confirmação

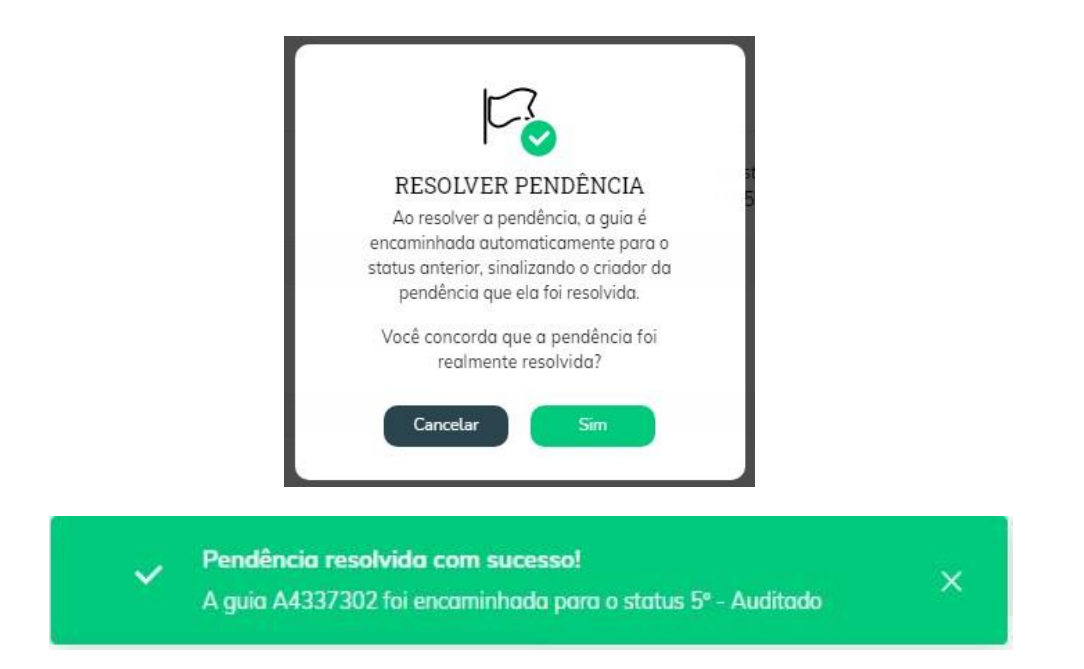

Caso seja necessário adicionar anexos a resolução da pendência consulte o item 2.4.1

**Observação:** caso clique na opção de editar e editar o campo que sinalizou a pendência, incluindo os dados corretos, ao salvar a pendência também será resolvida.

### **3.6 Separar Procedimentos**

Foi criado no sistema a opção de separar os procedimentos quando a guia estiver nos status de 'Guia Recebida' ou 'Pendente' nos casos onde existem mais de um procedimento no atendimento.

Esta opção será apresentada somente para os perfis de Administrador e Protocolo.

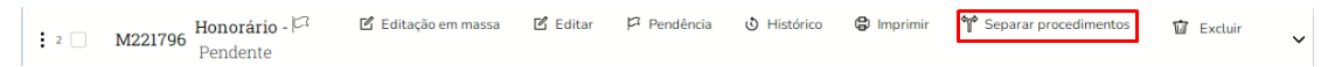

Ao utilizar a funcionalidade de separar atendimento o sistema irá copiar todos os dados do atendimento (com exceção do número de guia e do número do atendimento que serão gerados novos números) para o novo atendimento.

Ao clicar na opção de separar atendimento, o sistema irá apresentar todos os procedimentos do atendimento e caso o atendimento original possua mais de um cooperado, o sistema irá solicitar obrigatoriamente a seleção de qual é o cooperado principal da guia (que atualmente é preenchido no campo de cooperado da seção de Dados do solicitante para as guias de SADT). Caso o atendimento possua somente um cooperado, a opção de selecionar o cooperado não será apresentada.

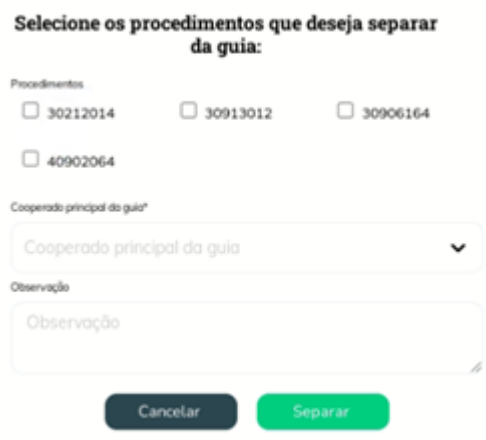

Foi incluído também na opção de separar os atendimentos o campo de observação obrigatório, para que o usuário possa incluir uma observação do motivo de separação dos procedimentos, ao clicar em salvar, o sistema irá apresentar esta observação, logo após o campo de anexo do atendimento.

Será obrigatório a seleção de pelo menos 1 dos procedimentos para a separação dos procedimentos do atendimento original.

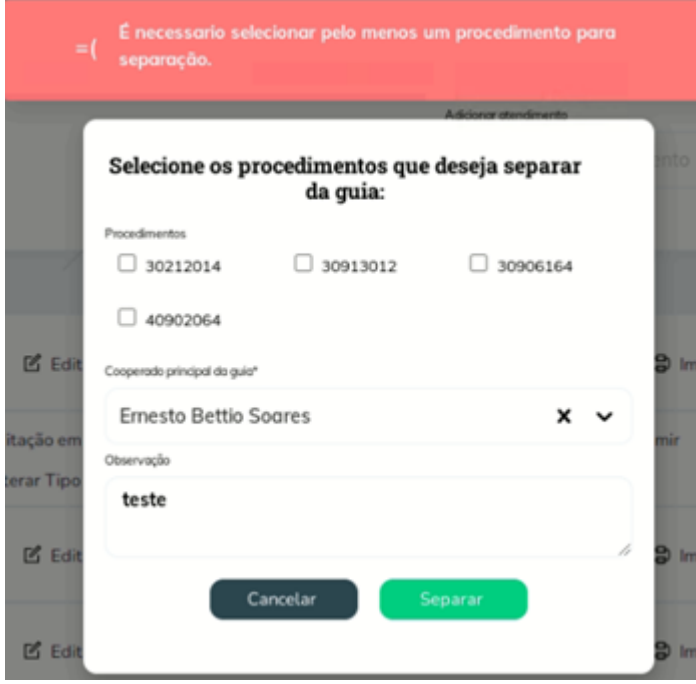

Não será possível realizar a separação de todos os procedimentos do atendimento original, pois o atendimento original precisa ter pelo menos 1 procedimento cadastrado.

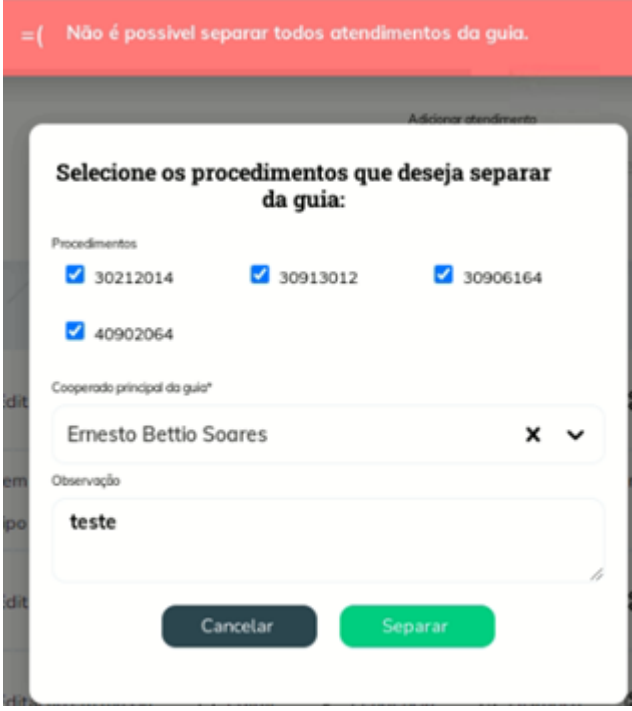

Ao selecionar um ou mais procedimentos e clicar em separar atendimento, os procedimentos selecionados irão migrar para o novo atendimento e serão retirados do atendimento anterior. O Novo atendimento gerado terá o mesmo histórico do atendimento original.

Os atendimentos que estavam com o status de 'Guia Recebida' no atendimento original, ao separar o(s) procedimento(s), caso não seja identificado nenhuma pendência nos campos, o novo atendimento gerado terá o status de 'Guia Recebida'.

Os atendimentos que estavam com o status de 'Pendente', no atendimento original, ao separar o(s) procedimento(s), caso não tenha nenhuma pendência e o status anterior da guia original antes de ficar pendente for 'Guia Recebida', então o novo atendimento gerado terá o status de 'Guia Recebida'.

Os atendimentos que estavam com o status de 'Pendente', no atendimento original, ao separar o(s) procedimento(s), caso não tenha nenhuma pendência e o status de 'Pendente' for o primeiro status do atendimento, então o novo atendimento gerado terá o status de 'Aguardando envio para a cooperativa'.

### **3.7 Alterar o tipo de guia**

Foi criado no sistema uma opção na tela de visualização dos atendimentos, para que os perfis de Administrador e Protocolo possam realizar a alteração do tipo de guia para todos os tipos de guia do sistema. Para realizar a utilização desta funcionalidade, o ideal é que sejam alterados somente os atendimentos digitados a partir da data de implantação da melhoria, pois foi realizada uma alteração na estrutura interna do atendimento, para permitir a conversão do tipo de guia.

Ao visualizar os atendimentos, será apresentada a opção de 'Alterar o tipo de Guia', conforme print abaixo:

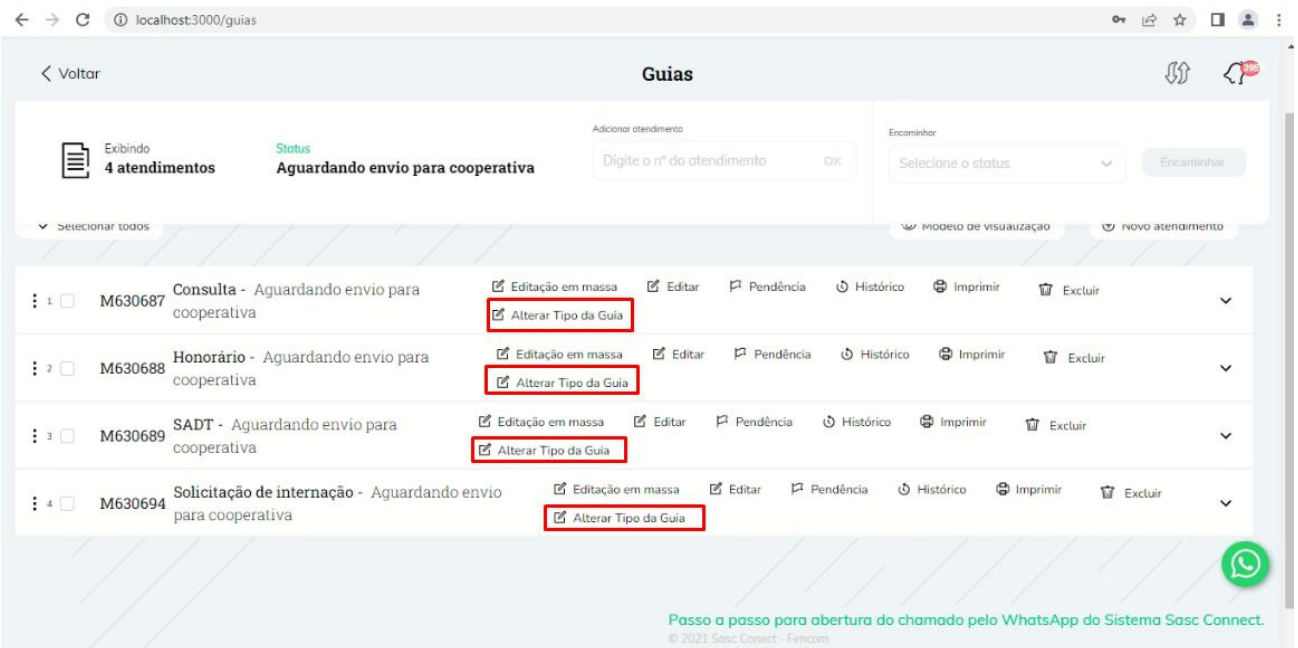

Ao clicar em Alterar o tipo de guia, para os perfis de Administrador e Protocolo serão apresentadas as demais opções de tipo de guia, conforme imagem abaixo:

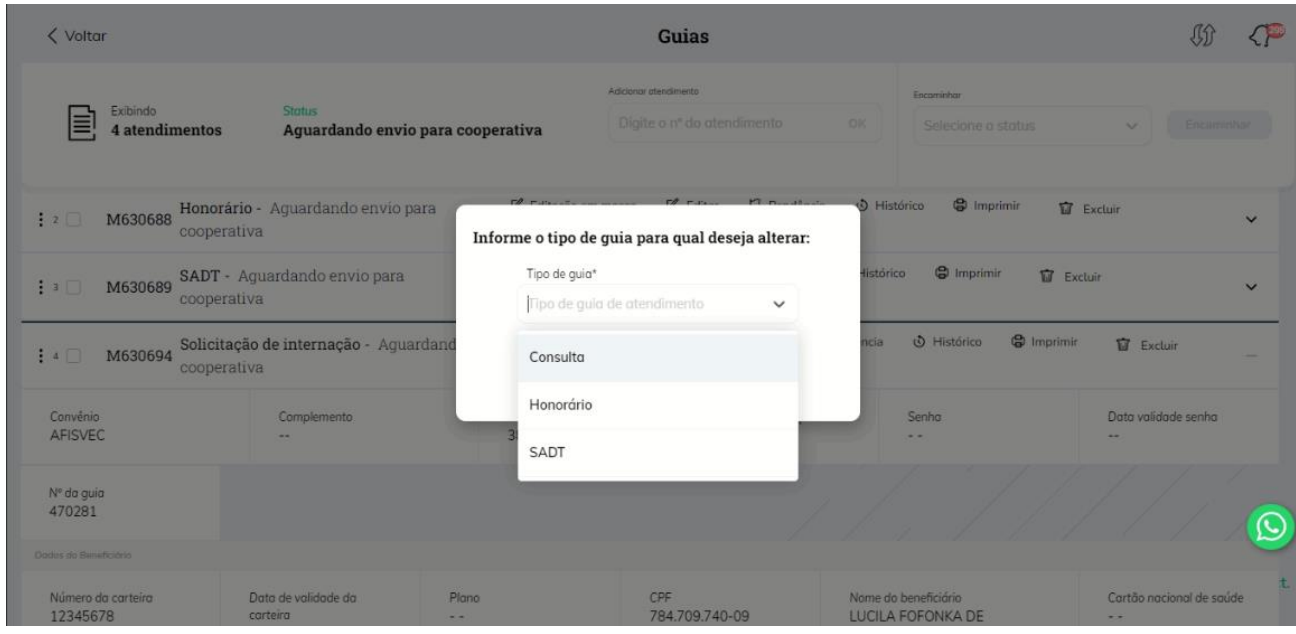

Quando entrar com um perfil de Cooperado e Consultório, o sistema irá apresentar a opção de alterar o tipo de guia, somente para as guias de solicitação de internação e permitirá realizar a conversão, somente para o tipo de guia 'Honorário', conforme imagem abaixo:

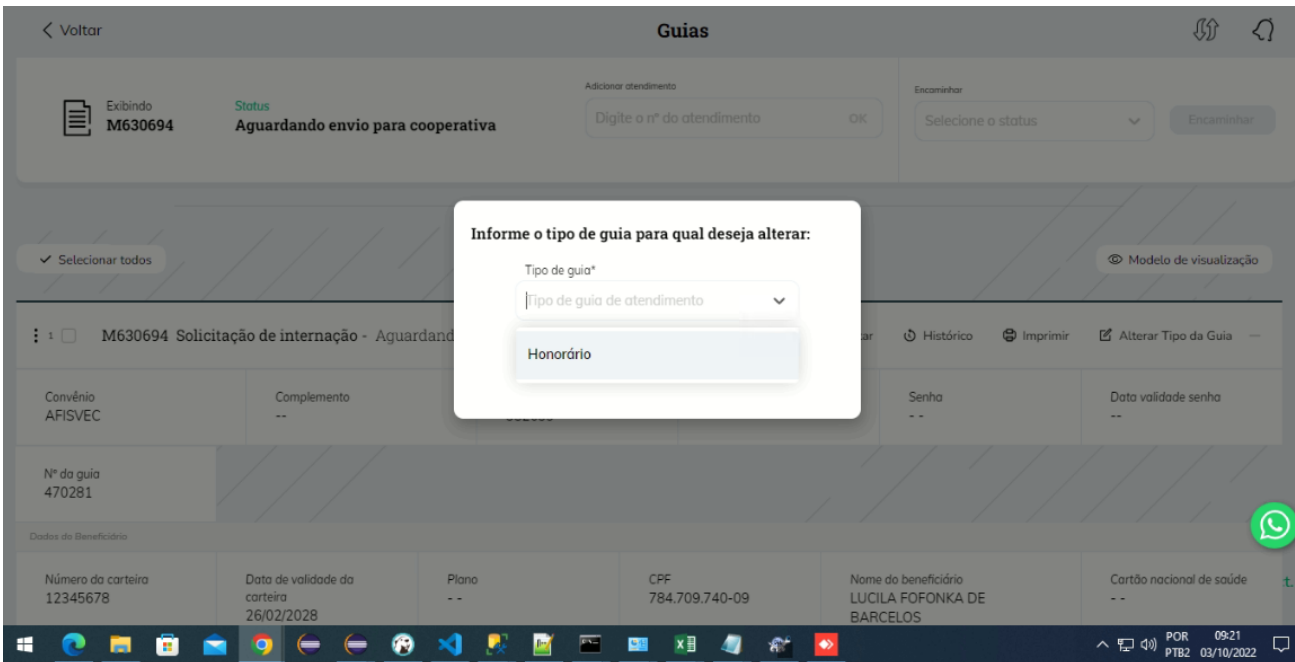

O histórico de alteração do tipo de guia, está sendo realizado internamente.

#### **4 Edição em massa**

Caso seja necessário editar o mesmo campo em vários atendimentos simultaneamente, é possível fazer uso da opção "Edição em Massa".

#### **4.1 Editando dentro de lotes**

Para editar vários atendimentos simultaneamente dentro de um lote, abra a lista de lotes e abra a visualização do lote desejado, como descrito no item 1.5.

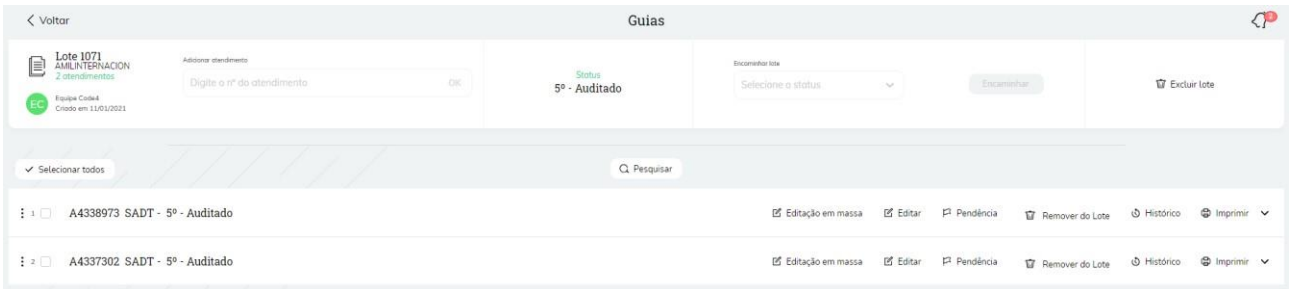

**Passo 2:** Selecione os atendimentos que deseja editar simultaneamente, marcando o quadradinho no canto esquerdo ou clique no botão "Selecionar Todos" caso deseja editar todos os itens do lote.

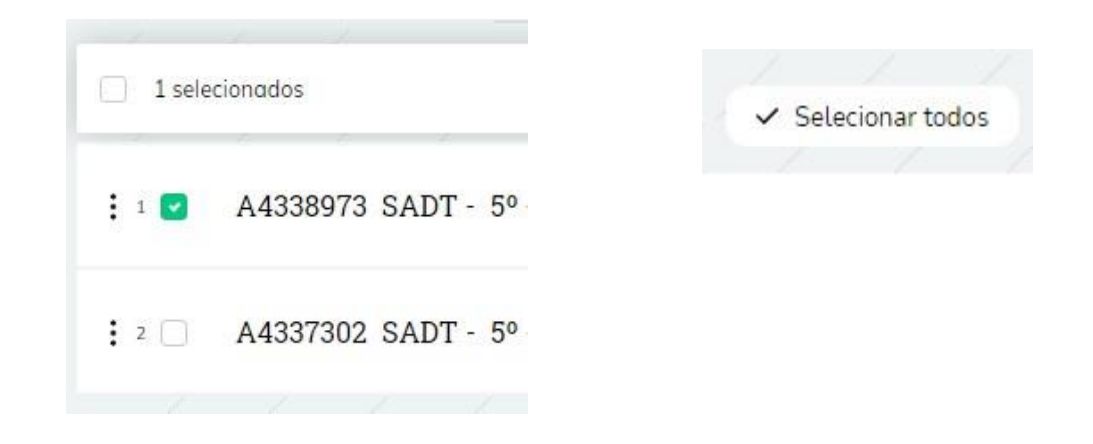

**Passo 3:** Clique na opção "Edição em Massa" e selecione o campo para editar

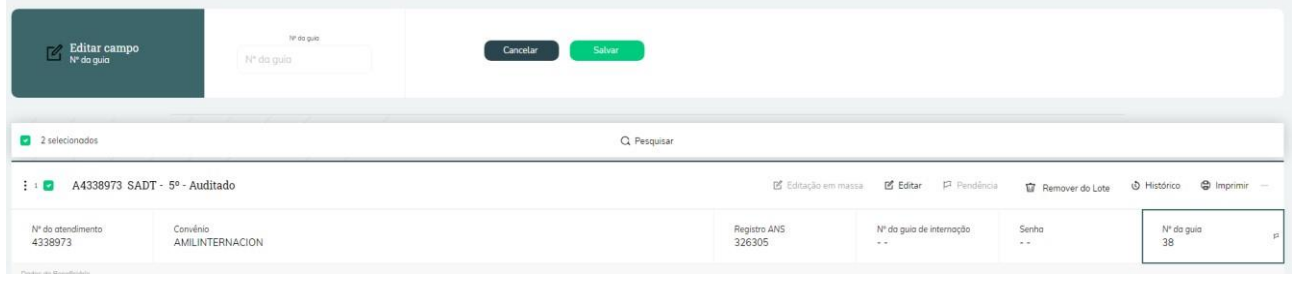

## **Passo 4:** Digite o valor no campo na parte superior e clique em salvar

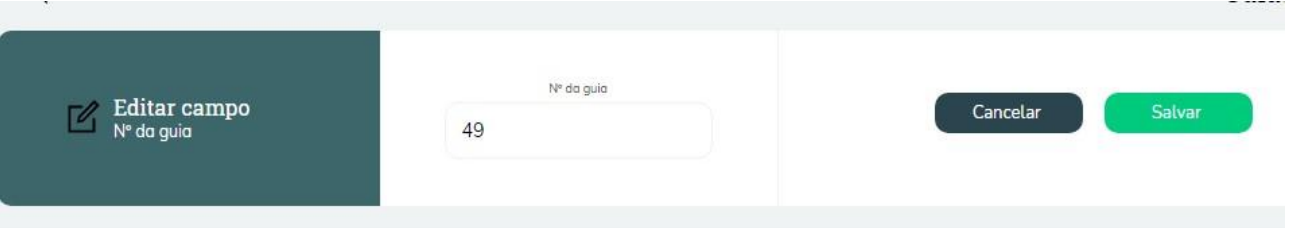

**Passo 5**: Será exibida uma aba de confirmação no centro da página, clique "Sim" e aguarde a mensagem de sucesso.

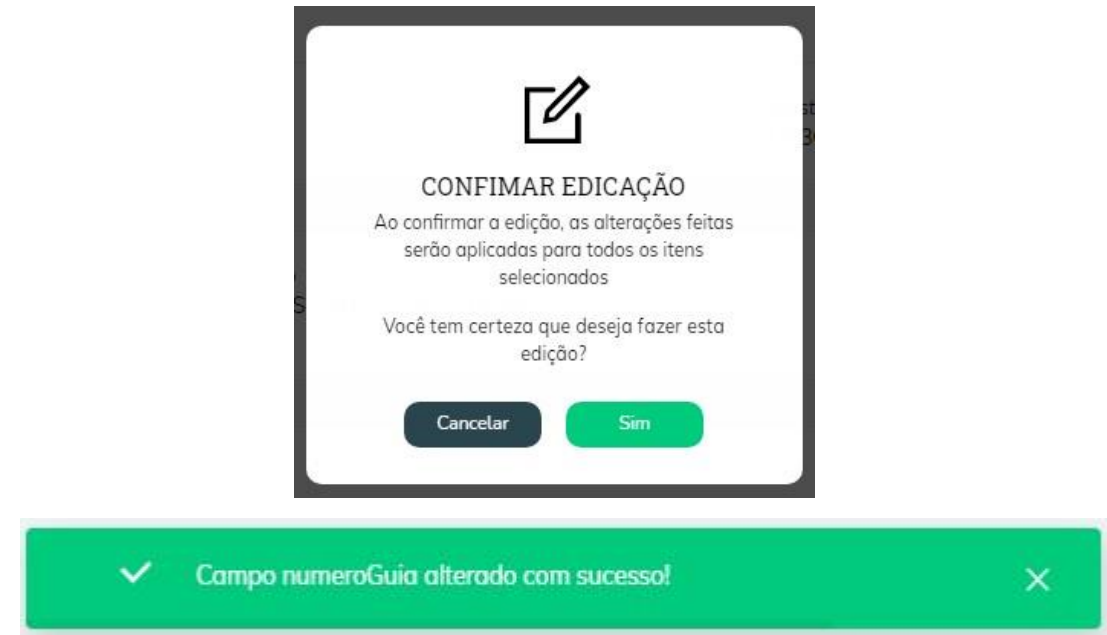

# **5 Histórico**

Dentro da aba histórico é possível verificar todas as pendências, mudanças de status, anexos adicionados e outras informações das alterações feitas neste atendimento.

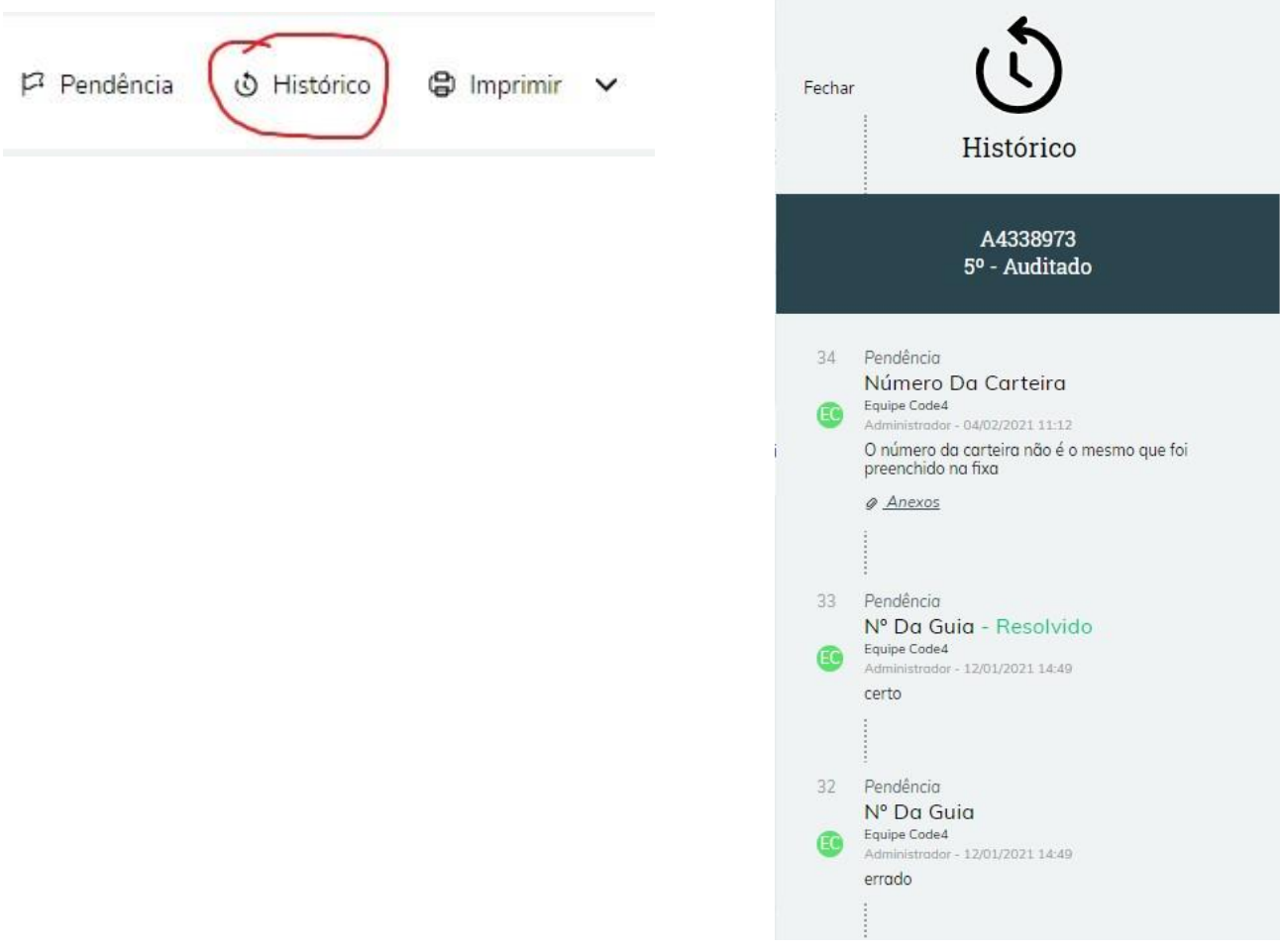

### **6 Imprimir**

Para imprimir um dos atendimentos em papel, entre na exibição detalhada do atendimento e clique no botão Imprimir será aberta uma nova guia no navegador com o atendimento organizado para a impressão.

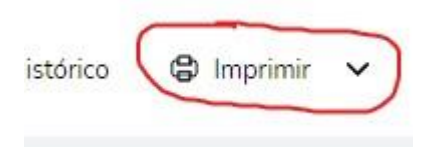

Para as guias de consulta, o sistema exibe o campo de senha ao lado do campo 'Número da Guia Atribuído pela Operadora'

### **7 Consultórios**

No menu de consultórios é possível ver e manipular os consultórios cadastrados no sistema. Para acessar a listagem entre no menu principal e vá até a aba "Consultórios"

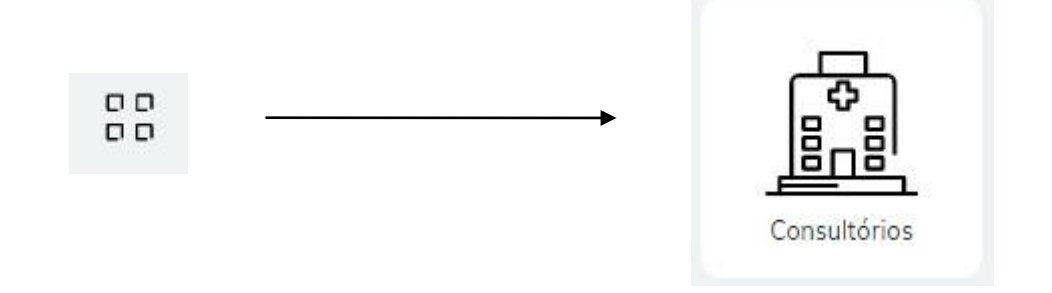

Clicando no numa das linhas é possível abrir a visualização detalhada do consultório

### **7.1 Cadastrar novo consultório**

**Passo 1:** Entre na listagem dos consultórios e clique no botão novo

**A** Novo Consultório

**Passo 2:** Será aberto um formulário para preencher os dados do consultório

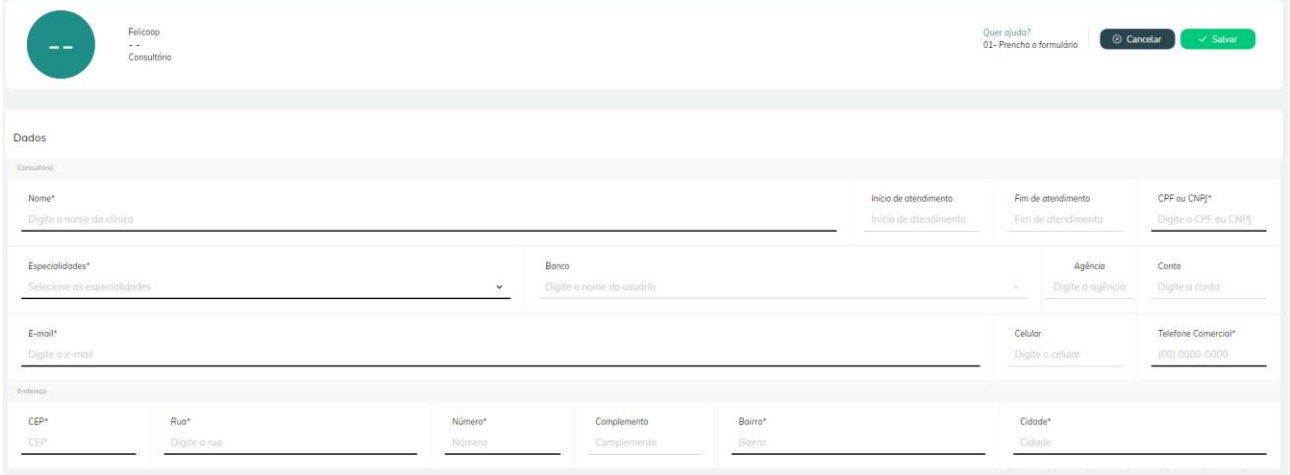

#### **Passo 3**: Defina qual será o(s) usuário(s) do consultório

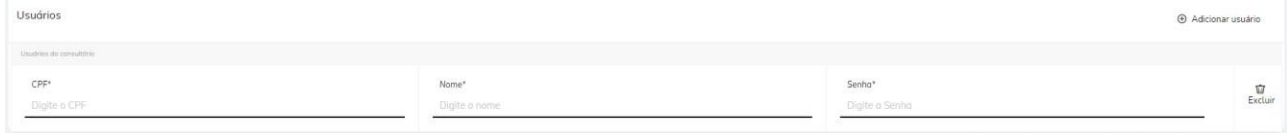

**Obs.:** Caso deseje incluir mais de um clique no botão "Adicionar Usuário", caso deseje remover um usuário clique no ícone da lixeira do lado direito. Ao cadastrar um usuário e salvar, ao logar no sistema como esse usuário e senha, o sistema irá apresentar os dados somente daquele consultório.

**Passo 4:** Selecione os convênios que os cooperados atendem.

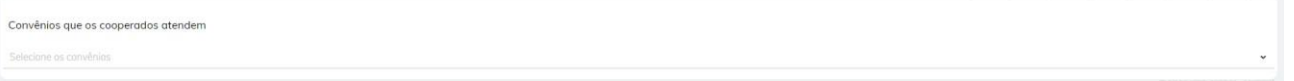

**Passo 5:** Clique no botão salvar e aguarde a mensagem de sucesso.

**Observação:** Ao salvar o cadastro de um novo consultório, o sistema verifica se o consultório já está cadastrado para a cooperativa verificando pelos campos de CNPJ / CPF e endereço (validando pelo CEP e número).

Caso possua o mesmo cpf/cnpj porém o endereço for diferente, o sistema permite o cadastro. Caso possua o mesmo cpf/cnpj porém o endereço for igual ao já cadastrado, o sistema não permite o cadastro e exibe a mensagem: 'Não foi possível salvar o cadastro, pois já existe um consultório com o mesmo CPF/CNPJ e endereço cadastrado!'

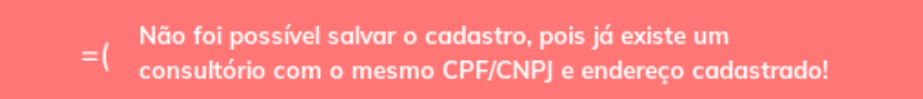

#### **7.2 Editar consultório**

Passo 1: Dentro da listagem de consultórios localize aquele que deseja editar e clique sobre ele, você será direcionado para sua exibição detalhada.

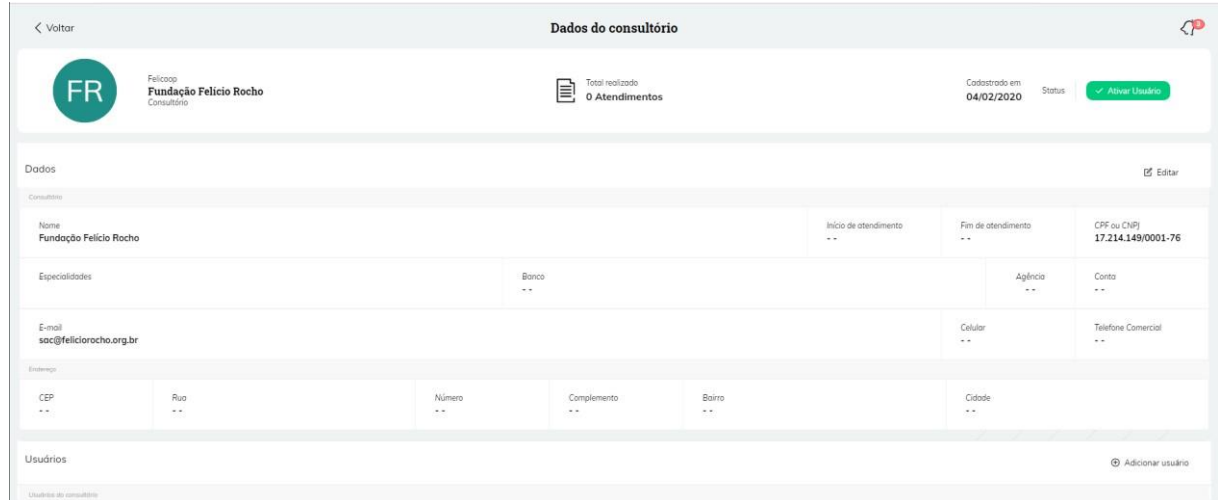

### **Passo 2:** Clique no botão "editar".

 $\mathbb Z$  Editar

**Passo 3:** Altere o valor do campo desejado.

**Passo 4:** Clique no botão salvar no canto na parte superior e aguarde a mensagem de sucesso.

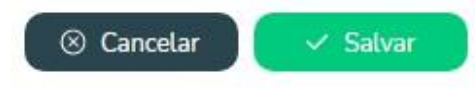

### **7.3 Inativar Consultórios**

Passo 1: Dentro da listagem de consultórios localize aquele que deseja inativar e clique sobre ele, você será direcionado para sua exibição detalhada.

| < Voltar                                      |                                                   |                  | Dados do consultório                   |                  |                                   |                                       | $\mathcal{L}$                     |
|-----------------------------------------------|---------------------------------------------------|------------------|----------------------------------------|------------------|-----------------------------------|---------------------------------------|-----------------------------------|
| FR                                            | Felicoop<br>Fundação Felício Rocho<br>Consultório |                  | Total realizado<br>E<br>0 Atendimentos |                  |                                   | Cadastrado em<br>Status<br>04/02/2020 | Ativar Usuário                    |
| Dados                                         |                                                   |                  |                                        |                  |                                   |                                       | <b>IS</b> Editar                  |
| Consultdrin<br>Nome<br>Fundação Felício Rocho |                                                   |                  |                                        |                  | Início de atendimento<br>$\cdots$ | Fim de atendimento<br>$-1$            | CPF ou CNPJ<br>17.214.149/0001-76 |
| Especialidades                                |                                                   |                  | Banco<br>$-1$                          |                  |                                   | Agência<br>$\sim$                     | Conta<br>$\sim$ $\sim$            |
| E-mail<br>sac@feliciorocho.org.br<br>Enterego |                                                   |                  |                                        |                  |                                   | Celular<br>$\frac{1}{2}$              | Telefone Comercial<br>$\cdots$    |
| CEP<br>$\sim$                                 | Ruo<br>$\sim$ $\sim$                              | Número<br>$\sim$ | Complemento<br>$\sim$ $\sim$           | Bairro<br>$\sim$ |                                   | Cidode<br>$\sim$ $-$ .                |                                   |
| <b>Usuários</b>                               |                                                   |                  |                                        |                  |                                   |                                       | + Adicionar usuário               |

**Passo 2:** Clique no botão inativar na parte superior

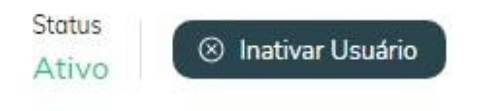

**Passo 3:** Confirme a opção na aba que será exibida no centro da tela e aguarde a mensagem de sucesso.

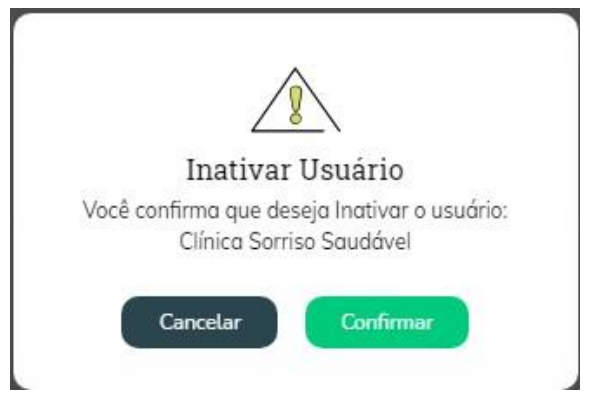

Na seção de Usuários do consultório, são bloqueados os campos de nome do usuário e senha na tela pois os mesmos devem ser editados no módulo de usuários, ao excluir um usuário na tela de consultórios, o sistema irá inativar o usuário no consultório e exibir o status de inativo no grid de consultórios vinculados na tela de usuários.

Na tela de consultórios, toda vez que for digitado um CPF (ou alterado o campo CPF) o sistema irá realizar o carregamento do nome, evitando que seja salvo dados de um CPF em outro usuário

### **7.4 Ativar/Inativar Cooperado no Consultório**

Para incluir um cooperado no consultório, entre no sistema com o perfil do consultório, clique no módulo de Cooperados e selecione a opção de 'Novo cooperado', o sistema irá redirecionar para a tela abaixo, onde você deverá pesquisar o nome de um cooperado:

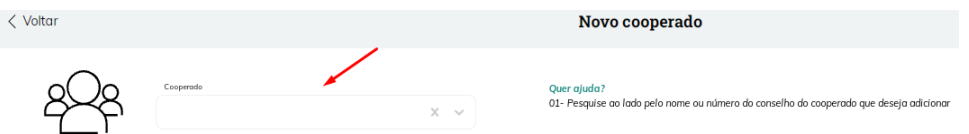

Após selecionar o cooperado, o sistema irá carregar todos os dados preenchidos, selecione os convênios que o cooperado irá atender e clique no botão 'Adicionar'

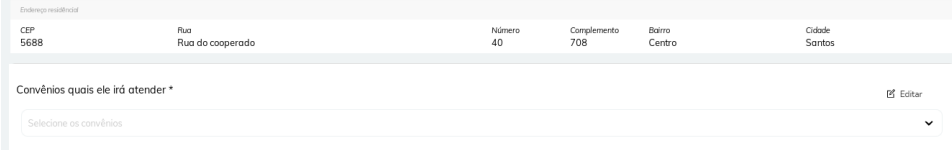

Caso você deseje inativar um cooperado, ao entrar no módulo de cooperado, clique em cima do nome do cooperado e ao detalhar os dados, clique na opção 'Inativar Cooperado'.

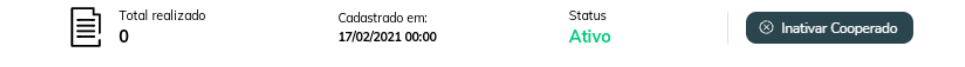

#### **8 Usuários**

No menu de usuários é possível ver e manipular os usuários cadastrados no sistema. Para acessar a listagem entre no menu principal e vá até a aba "Usuários". Somente os perfis cadastrados com

permissão para este módulo, terão acesso a exibição do módulo e realização dos cadastros e alterações nos usuários.

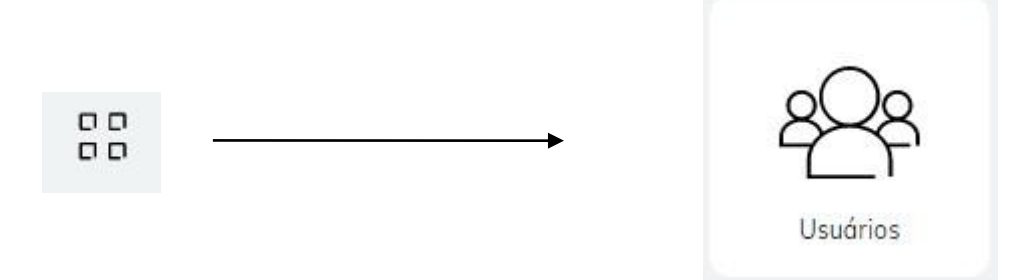

Clicando no num dos itens é possível abrir a visualização detalhada do usuário

### **8.1 Cadastrar um usuário**

**Passo 1:** Entre na listagem dos usuários e clique no botão novo

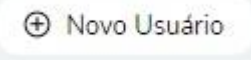

**Passo 2:** Selecione o perfil do usuário

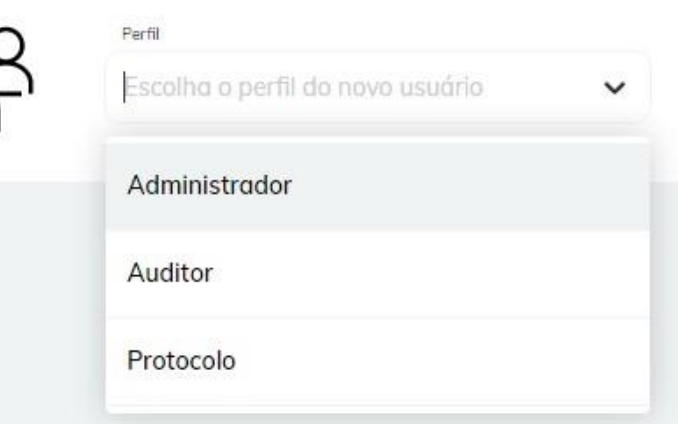

**Observação:** o perfil de Administrador consegue acessar a todos os módulos relacionados ao cadastro e inclusive cadastrar os outros usuários. O perfil de Auditor não consegue cadastrar outros usuários e tem acesso somente ao módulo de notificação e de atendimento. O perfil de Protocolo tem o perfil semelhante ao Administrador, porém não tem acesso ao cadastro de consultórios.

**Passo 3:** Será aberto um formulário, preencha-o com os dados desejados, e clique no botão salvar.

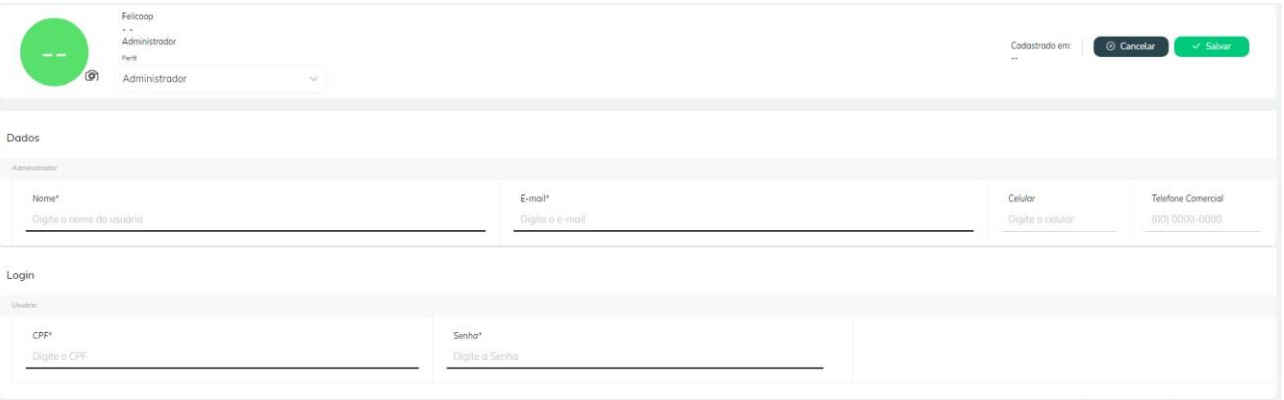

Caso deseja inserir uma foto de perfil: Clique no botão com o ícone de câmera, você será redirecionado para uma aba, dentro dela selecione o arquivo que será usado como foto de perfil do usuário e clique em abrir.

| > Este Computador > Downloads<br>$\rightarrow$<br>$\checkmark$<br>灬                                                             | Pesquisar Downloads<br>$\circ$<br>Ō<br>$\sim$                                 |
|----------------------------------------------------------------------------------------------------|-------------------------------------------------------------------------------|
| Organizar *<br>Nova pasta                                                                                                    | $E = -$<br>$\Box$ $\odot$                                                     |
| Nome<br>Acesso rápido<br>Área de Trabalho *<br>Downloads<br>st.<br>莹<br>Documentos<br>$\mathcal{R}$<br>Imagens<br>$\mathcal{R}$ | Data de modificação<br>Tipo<br>Tamanho<br>Nenhum item corresponde à pesquisa. |
| OneDrive<br><b>Este Computador</b><br>→<br>Rede                                                                                 |                                                                               |
| Nome:                                                                                                    | Arquivos de imagem<br>$\checkmark$<br>$\checkmark$                            |

**Obs.:** São aceitos apenas arquivos do tipo imagem.

#### **8.2 Editar usuário**

**Passo 1:** Dentro da listagem de usuários localize aquele que deseja editar e clique sobre ele, você será direcionado para sua exibição detalhada.

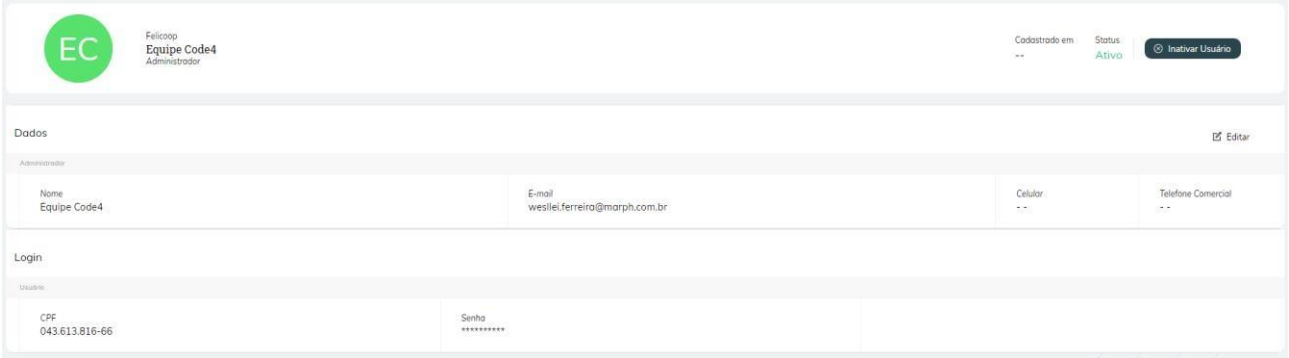

### **Passo 2:** Clique no botão "editar".

**乙** Editar

**Passo 3:** Altere o valor no campo desejado.

**Passo 4:** Clique no botão salvar no canto na parte superior e aguarde a mensagem de sucesso.

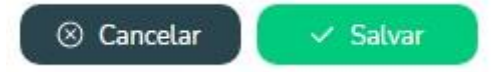

Observação: o perfil de protocolo tem acesso ao módulo de usuários, mas não tem acesso a opção de editar os demais perfis de usuários, somente visualização dos dados.

A edição de usuários somente poderá ser realizada no módulo de usuários. Independente do usuário estar vinculado a um consultório, ao clicar no registro de usuário no modulo de usuários, o mesmo será direcionado para a tela de edição de usuários e não mais para a edição de consultórios (devido a necessidade de alteração de dados específicos de usuário). bloqueados os campos de nome do usuário e senha na tela de consultórios após os dados salvos.

Na tela de usuários, para os perfis de cooperado e consultórios, ao clicar em visualizar, o sistema irá exibir os dados do usuário e os consultórios vinculados. O grid de consultórios vinculados possui a funcionalidade para Ativar/Inativar o usuário no (s) consultório (s) selecionado (s).

Ao excluir o usuário no modulo de consultórios, o sistema irá inativar o usuário no consultório e exibir o status de inativo no grid de consultórios vinculados na tela de usuários.

O módulo de usuários não permite editar dados de cooperado, caso o médico esteja com perfil de consultório, o administrador poderá editar somente o grid de consultórios vinculados e a opção de ativar/desativar o médico.

#### **8.3 Inativar um usuário**

**Passo 1:** Dentro da listagem de usuários localize aquele que deseja inativar e clique sobre ele, você

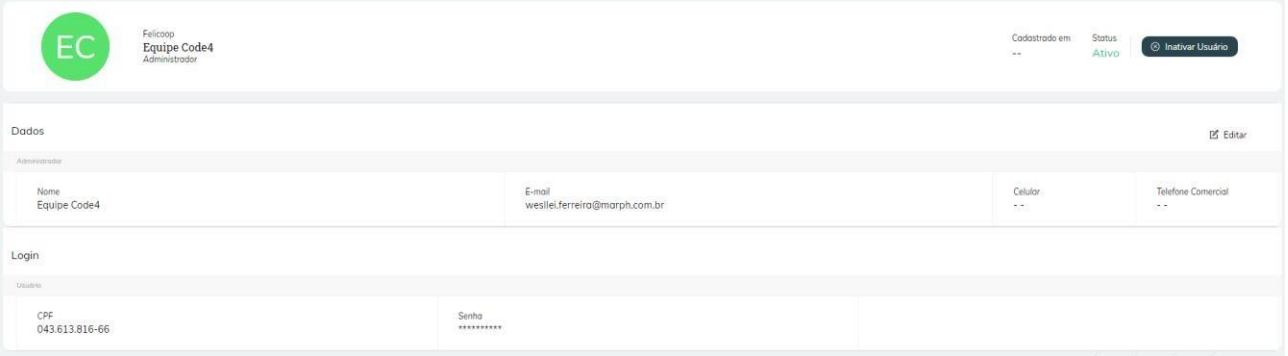

será direcionado para sua exibição detalhada.

**Passo 2:** Clique no botão Inativar no canto superior direito.

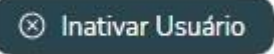

**Passo 3:** Será exibida uma mensagem de confirmação no centro da tela, confirme e aguarde a mensagem de sucesso.

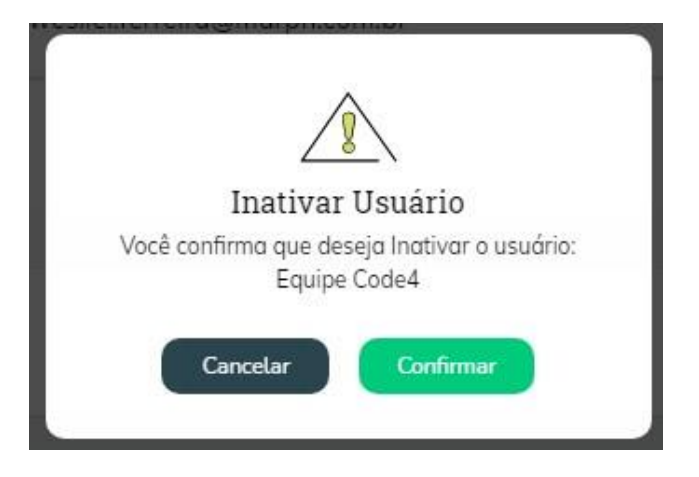

**Obs.:** Caso queira "Ativar" um usuário realize o mesmo procedimento.

### **8.3.1 Inativação através da listagem**

É possível fazer a ativação/ inativação de um ou mais usuários através da própria listagem geral, para isso vá até a lista e localize o(s) usuário(s) desejado(s).

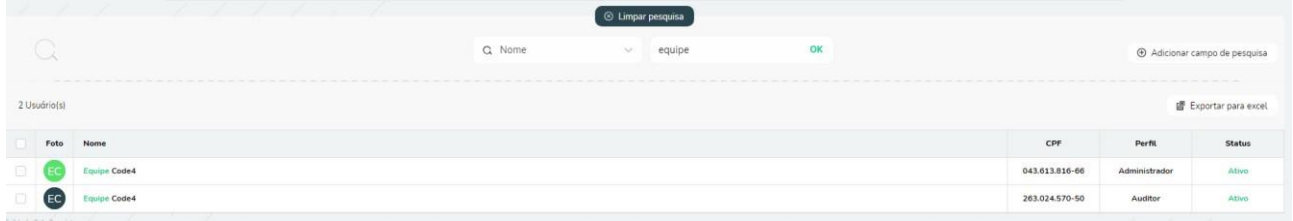

**Passo 1:** Marque a(s) caixinha(s) do(s) usuário(s) que deseja alterar.

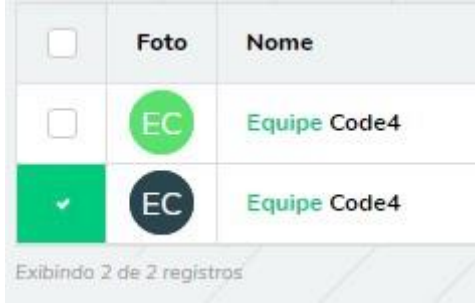

**Passo 2**: será exibida uma aba acima da lista de usuários

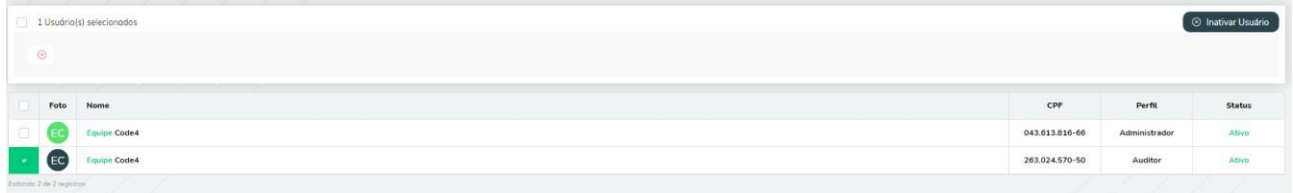

**Passo 3:** Clique no botão no canto superior direito para ativar ou inativar todos os usuários marcados

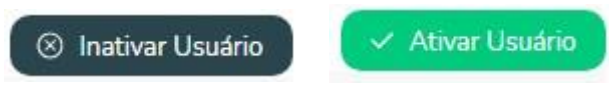

### **9 Convênios**

No menu de convênios é possível ver e manipular os convênios cadastrados no sistema. Para acessar a listagem entre no menu principal e vá até a aba "Convênios". Esse módulo não está disponível para os perfis de consultório, cooperado e auditor.

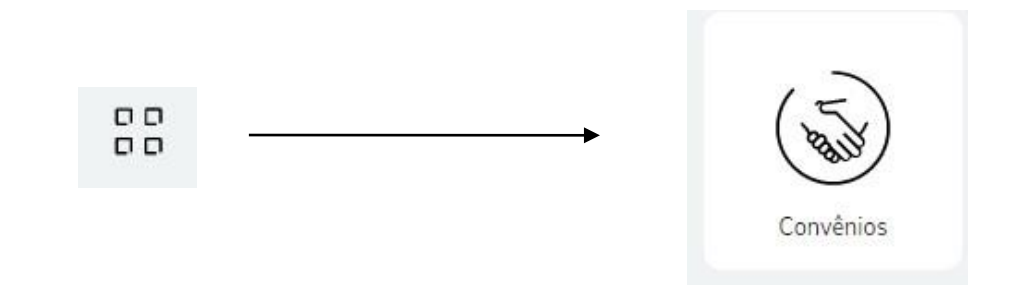

Clicando no num dos itens é possível abrir a visualização detalhada do convênio

#### **9.1 Editar dados do convênio**

**Passo 1:** Dentro da listagem de convênios localize aquele que deseja editar e clique sobre ele, você será direcionado para sua exibição detalhada.

**Passo 2:** Dentro da exibição detalhada vão haver 3 grupos "Dados, Cronograma e Regras" localize o grupo "Dados" e clique em editar.

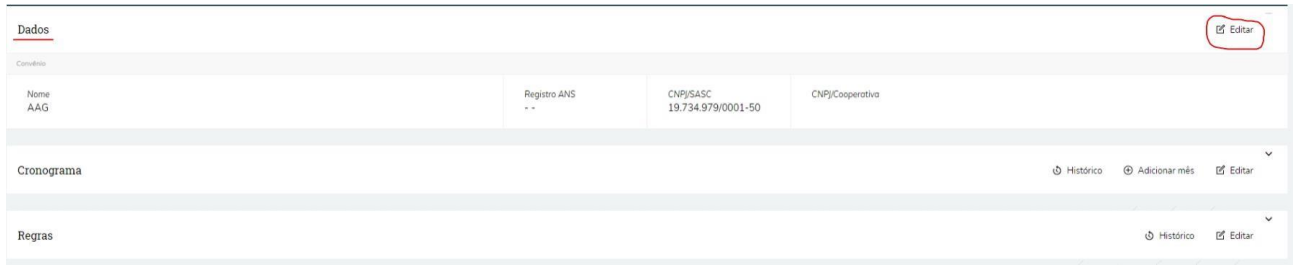

**Passo 3**: Altere o valor no campo desejado e clique em salvar.

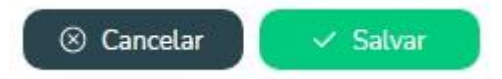

Observação: somente o perfil de Administrador, pode realizar edição dos dados consultório e visualizar o histórico de edições.

### **9.2 Manipulando cronograma**

Dentro da listagem de convênios localize aquele que deseja editar e clique sobre ele, você será direcionado para sua exibição detalhada, onde é possível alterar o cronograma.

### **9.2.1 Histórico**

Dentro da aba histórico é possível verificar todas as mudanças, anexos adicionados e outras informações das alterações feitas no cronograma.

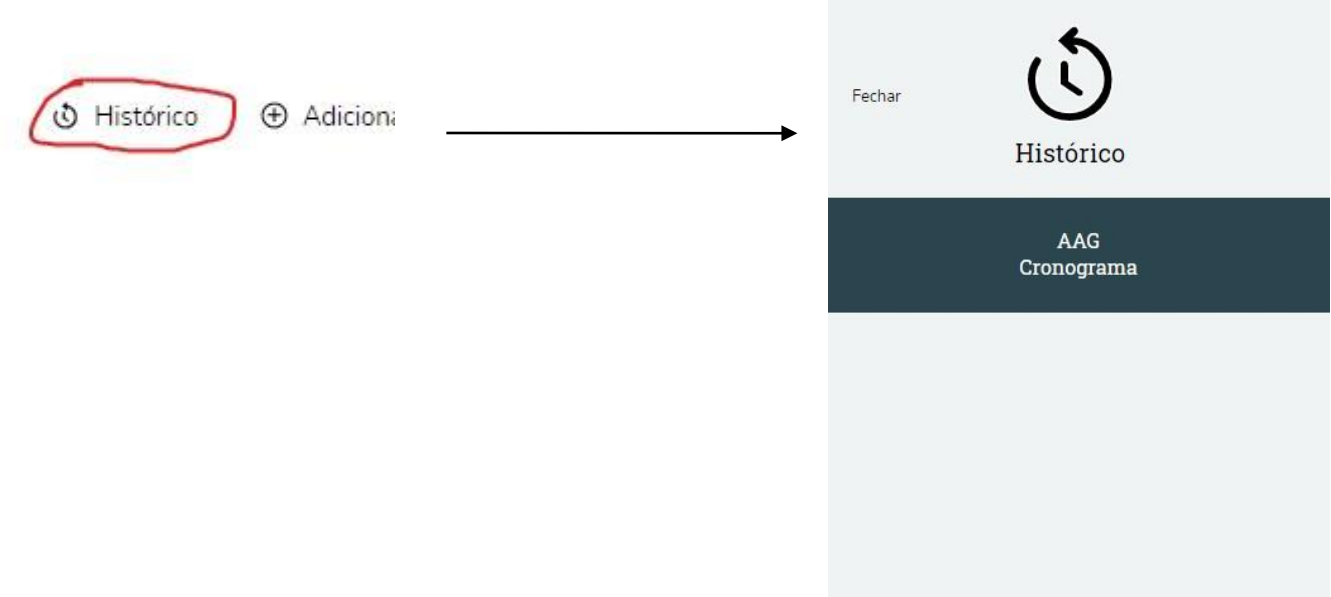

#### **9.2.2 Editar**

Esta opção permite adicionar ou editar um mês do cronograma de faturamento.

**Passo 1**: Clique no botão "Editar"

### **IZ** Editar

#### **Passo 2:** Altere os dados nos campos desejados e clique no botão salvar.

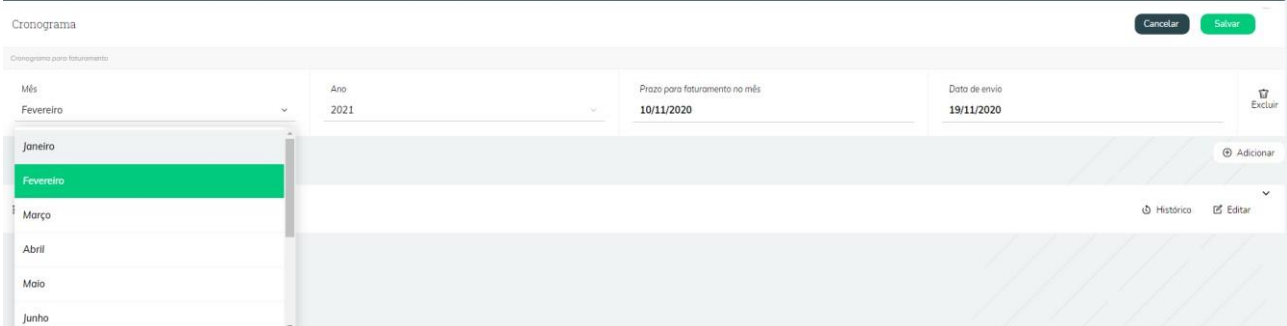

É possível remover um mês clicando no botão com ícone de lixeira no canto.

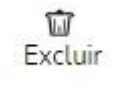

Se deseja adicionar um novo mês clique no botão Adicionar e siga os passos 1 e 2 descritos acima.

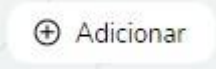

#### **9.2.3 Adicionar mês**

Este botão é um atalho para a adicionar um mês no cronograma de faturamento. É possui o mesmo funcionamento do botão editar.

#### **9.3 Procedimentos**

Dentro da listagem de convênios localize aquele que deseja editar e clique sobre ele, você será direcionado para sua exibição detalhada, onde é possível cadastrar procedimentos que não estão dentro da tabela carregada no Sasc Connect, como por exemplo, códigos relacionados a pacotes, além de cadastrar, é possível excluir o código cadastrado ou alterar os códigos caso seja necessário:

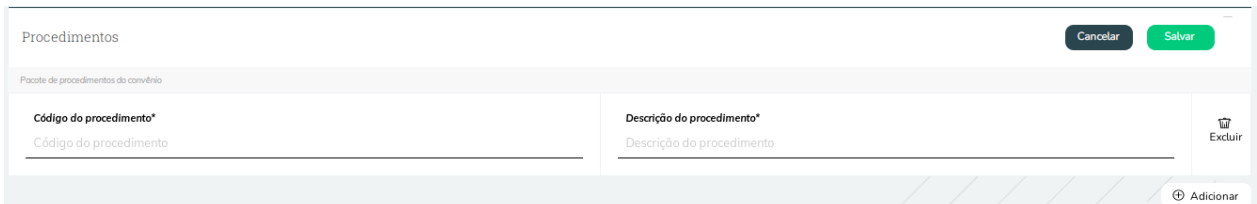

#### **9.4 Regras do convênio**

Dentro da listagem de convênios localize aquele que deseja editar e clique sobre ele, você será direcionado para sua exibição detalhada, onde é possível alterar as regras do convênio.

#### **9.4.1 Histórico**

Dentro da aba histórico é possível verificar todas as mudanças, datas e outras informações das alterações feitas nas regras.

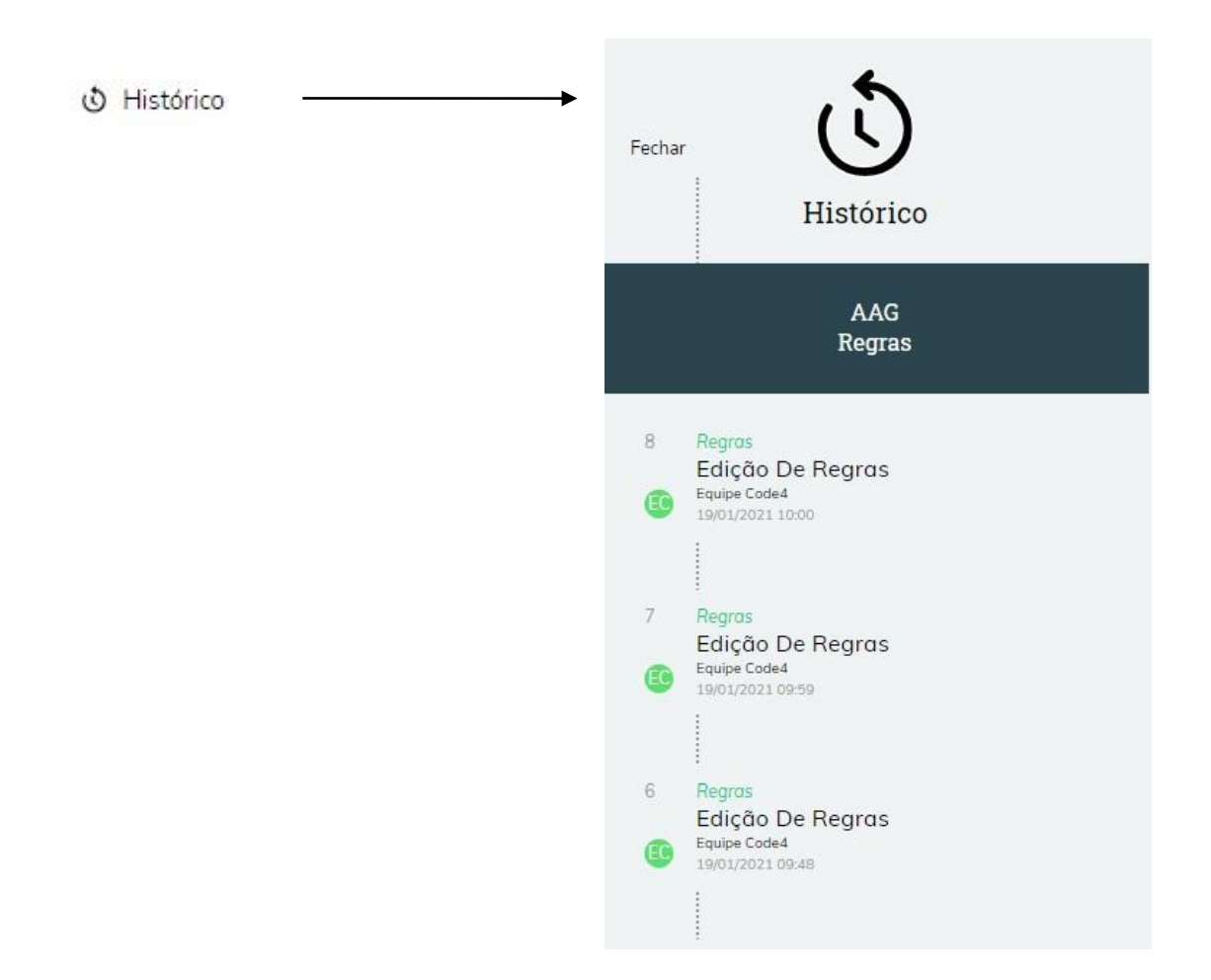

#### **9.4.2 Editar regras**

As regras de convênio estabelecem quais e como os dados devem ser preenchidos quando este for usado num atendimento. A opção para editar as regras está liberada somente para os usuários com o perfil de Administrador da cooperativa.

**Passo 1**: Clique no botão editar.

**乙** Editar

### **Passo 2:** Altere as regras para uso do convênio e clique no botão salvar

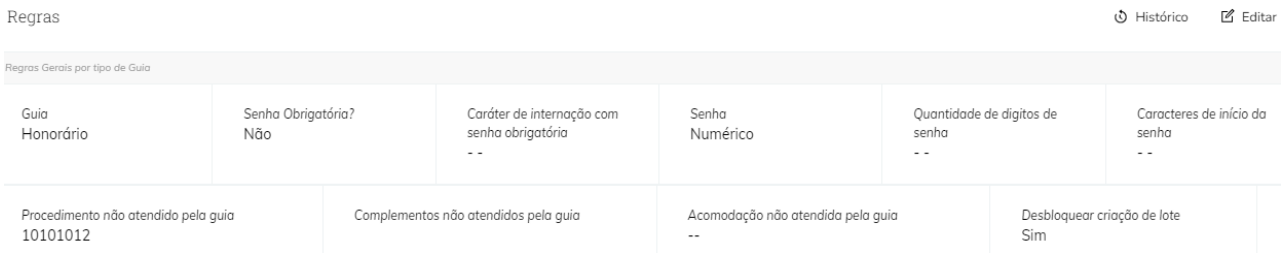

#### **9.4.3 Regras**

**Senha:** A regra de senha permite alterar qual o tipo de senha será aceito ao se usar o convênio, numéricas ou alfanuméricas.

**Guias com senha Obrigatória:** Define quais guias devem obrigatoriamente ter uma senha inserida, durante a criação de atendimentos com o convênio. O campo senha será marcado como obrigatório nestas guias.

**Caráter de internação com senha obrigatória:** caso o usuário não cadastre nenhuma informação neste campo, o sistema irá considerar todos os caráteres de atendimento como obrigatório, ao cadastrar somente caráteres de atendimentos específicos para este tipo de guia, então o sistema irá solicitar senha somente para o(s) caráter(es) de atendimento cadastrados.

**Quantidade de dígitos de senha:** Essa regra controla qual o número máximo de dígitos a senha pode ter. O campo senha passará a aceitar o número de dígitos definidos. Caso a quantidade de caracteres esteja abaixo ou acima da parametrização o sistema não permite salvar o atendimento e informa: 'Quantidade de dígitos errada, para a esse convenio é necessário 5 caracteres'.

**Guias não atendidas pelo convênio:** Essa regra define quais guias o convênio não atende. Ao selecionar esse tipo de guia, o convênio não será exibido.

**Caracteres de início da senha:** Esta regra define um caractere padrão que deve ser inserido no início de cada senha criada neste convênio. Caso a senha inserida não possua esse caractere no início será criada uma pendência automática para o atendimento.

**Procedimento não atendidos pela guia:** os procedimentos cadastrados nesse campo não serão exibidos ao digitar um atendimento para este tipo de guia.

**Complementos não atendidos pela guia:** os complementos cadastrados nesse campo não serão exibidos ao digitar um atendimento para este tipo de guia.

**Acomodação não atendida pela guia:** as acomodações cadastradas nesse campo não serão exibidas ao digitar, editar ou editar em massa um atendimento para este tipo de guia. Este campo demonstra as opções de acomodação de acordo com as acomodações do SASC.

**Desbloquear a criação de lote:** Quando a guia estiver recebida a mais de 15 dias, o sistema deverá bloquear automaticamente a geração de lote para este convênio e para o tipo de guia listado no relatório. A opção de geração de lote só irá ser liberada novamente, em dois momentos:

Quando não existir atendimentos com o status de guia recebida para este convênio e tipo de guia a mais de 15 dias ou quando a cooperativa liberar o desbloqueio da geração de lote na tela de Convênio >> Visualizar dados do convênio >> Editar >> Regras. A função 'Desbloquear criação de lote', poderá ser editada somente pelo perfil de Administrador. Caso esteja parametrizado como 'Sim', o sistema deverá permitir a criação do lote para este convênio e tipo de guia. Caso esteja parametrizado como 'Não', o sistema não deverá permitir a criação do lote para este convênio e tipo de guia.

### **9.4.4 Regras de Procedimentos por tipo de Guia:**

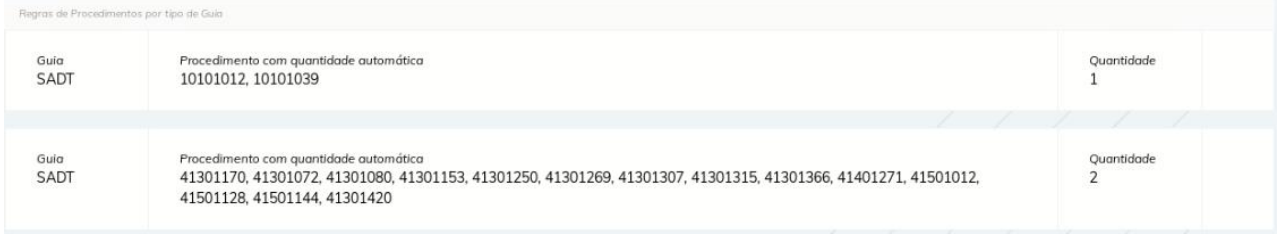

Campos da tela:

Tipo de Guia: combo para seleção que deverá exibir as opções de tipo de guia existentes no sistema (SADT, Honorário, Consulta, Solicitação de Internação).

Procedimentos com quantidade automática: semelhante ao campo de procedimentos não atendidos pela guia, que permite cadastrar um ou mais procedimentos.

Quantidade: campo para informar a quantidade, semelhante ao campo de quantidade de dígitos de senha.

Nesta seção é possível cadastrar os procedimentos com quantidade automática por tipo de guia. Caso o código seja cadastrado em duplicidade para o mesmo tipo de guia, o sistema irá considerar o cadastro com a maior quantidade.

Ao parametrizar os códigos nesta tela, o sistema preenche a quantidade automaticamente ao digitar o código para o tipo de guia e convênio parametrizado e desabilita os campos referentes a quantidade.

Não é possível parametrizar quantidade menor ou igual a zero.

Caso deseje cadastrar uma nova regra, clique em editar e clique no + para adicionar uma nova regra com quantidade diferente, no X em vermelho para remover toda a regra, no x ao lado do código para remover um procedimento da parametrização ou no x localizado ao final do campo para remover todos os procedimentos em uma única vez.

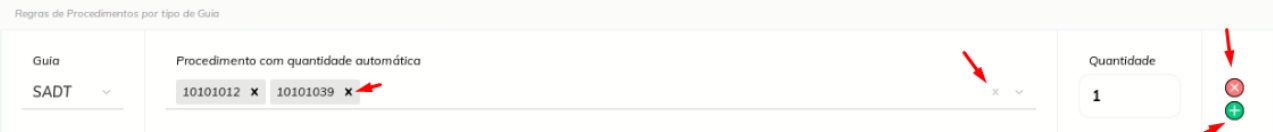

A tratativa de preenchimento automático e campos desabilitados, foi realizada na tela de digitação (com ou sem a flag de digitar com o passo a passo marcada), na tela de edição e nas telas que possui a função de editação em massa (Visualizar atendimento ou visualizar lote).

Foi tratada a regra nas duas seções onde permite digitar/alterar o código de procedimento:

'Dados da Solicitação / Procedimentos e Exames Solicitados'

'Dados da Execução / Procedimento e Exames Realizados'

Caso o campo de código de procedimento seja alterado para um código que não esteja parametrizado no convênio para aquele tipo de guia, o campo será limpo e permitirá a edição pelo usuário.

### **9.4.5 Criação automática de pendências:**

**Prazo de consulta de retorno**: Esta regra define em quantos dias o convênio realiza a consulta de retorno.

**Carteirinha:** Regra que define qual será o formato aceito para carteirinha Numérico, Alfanumérico, Numérico incluindo ponto(.) ou Alfanumérico incluindo ponto(.).

**Quantidade mínima de dígitos de carteirinha**: Essa regra controla qual o número mínimo de dígitos a carteirinha inserida deve ter. Caso a quantidade de caracteres esteja abaixo ou acima da parametrização o sistema informa que os campos está com a quantidade de dígitos inválida e não permite salvar o atendimento.

**Quantidade máxima de dígitos de carteirinha:** Essa regra controla qual o número máximo de dígitos a carteirinha inserida pode ter.

**Validade obrigatória:** Esta regra define se a validade da carteirinha é obrigatória ou não.

**Caracteres de início da carteirinha:** Esta regra define um caractere padrão que deve ser inserido no início de cada carteirinha. Caso a carteirinha inserida não possua esse caractere no início será criada uma pendência automática para o atendimento.

**CPF Obrigatório:** caso esteja como não obrigatório, o sistema não deverá solicitar a obrigatoriedade do campo ao digitar um atendimento, caso esteja como obrigatório o sistema deverá solicitar obrigatoriedade do preenchimento do campo e não deve permitir salvar o atendimento, caso o campo esteja em branco. Caso a parametrização esteja em branco, o sistema deverá considerar como não obrigatório.

**Data de nascimento obrigatório:** caso esteja como não obrigatório, o sistema não deverá solicitar a obrigatoriedade do campo ao digitar um atendimento, caso esteja como obrigatório o sistema deverá solicitar obrigatoriedade do preenchimento do campo e não deve permitir salvar o atendimento, caso o campo esteja em branco. Caso a parametrização esteja em branco, o sistema deverá considerar como não obrigatório.

**Número da guia obrigatória:** Essa regra controla se o número da guia deve ser obrigatoriamente inserido durante a criação de atendimentos com o convênio.

Caso esteja "sim" número da guia será marcado como obrigatório nestas guias e deixará de ser gerado o número de guia automaticamente. Em caso de troca de convênio o sistema mantém o número de guia que já estava gerado para a guia.

Ou seja, para permitir a criação e/ou a edição do número de guia, a cooperativa precisa cadastrar no convênio como número de guia obrigatório=sim, caso a parametrização de número de guia obrigatório esteja preenchida=não ou esteja em branco, ao digitar qualquer número ou caractere neste campo, ao selecionar o convênio o sistema limpa o campo de número de guia e irá considerar somente a numeração de guia que é gerada automaticamente.

**Valor da Consulta:** Essa regra controla qual o valor padrão da consulta no convênio.

**Procedimento padrão guia SADT:** Essa regra controla qual o procedimento padrão para guia SADT neste convênio.

**Complemento Obrigatório:** permite selecionar o(s) tipo(s) de guia em que o complemento é obrigatório.

**Bloquear convênio para consultório:** Convênios marcados com essa flag não serão listados ao realizar o cadastro do consultório no sistema.

#### **10 Formulários e Mensagens**

Durante o preenchimento dos formulários caso haja algum erro ou campo obrigatório não preenchido não será possível salvar alteração ou criar um novo item. Será exibida uma mensagem semelhante à da imagem abaixo.

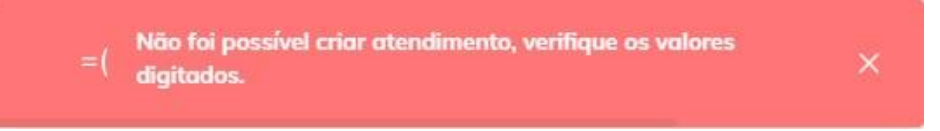

### Os Campos obrigatórios não preenchidos serão marcados de vermelho

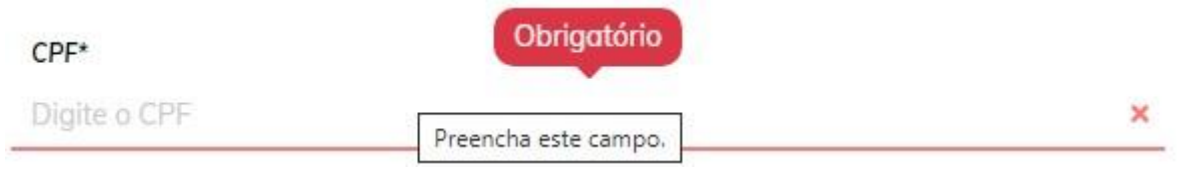

Nos campos preenchidos incorretamente será exibida uma mensagem de auxílio informando o erro.

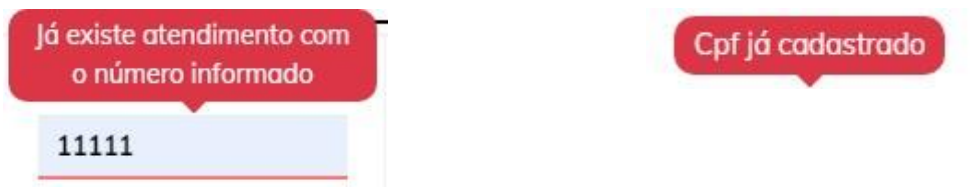

Alguns campos possuem uma lista de opções que podem ser filtradas ao se digitar algumas letras ou números.

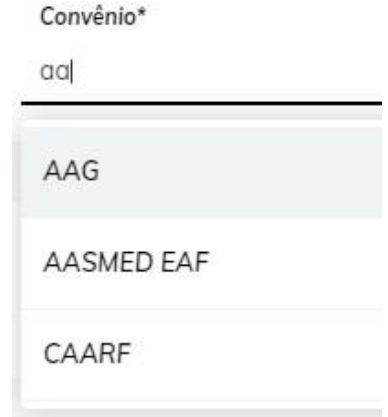

Caso o valor digitado não seja compatível com nenhum dos valores possíveis para o campo é exibida uma mensagem informando que não foram encontrados resultados.

Convênio\*

afaf

Nenhum resultado encontrado.

Ao entrar no menu e clicar no botão cooperativa é possível alternar entre as cooperativas das quais o usuário logado é administrador caso não possua apenas uma será exibida a seguinte mensagem.

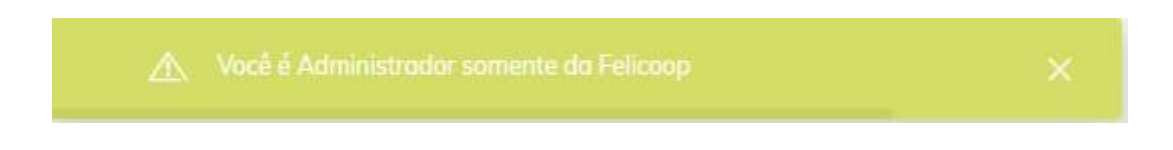

### **11 Passo a passo limpeza de cache**

### **Opção 1: Na tela do navegador aperte as teclas Crtl+F5 para limpar o cache da tela atual.**

### **Opção 2: Limpeza de cache completa**

**Passo 1:** abrir uma nova guia, clicar nos três pontinhos no lado superior direito do navegador e selecionar a opção de "Configurações":

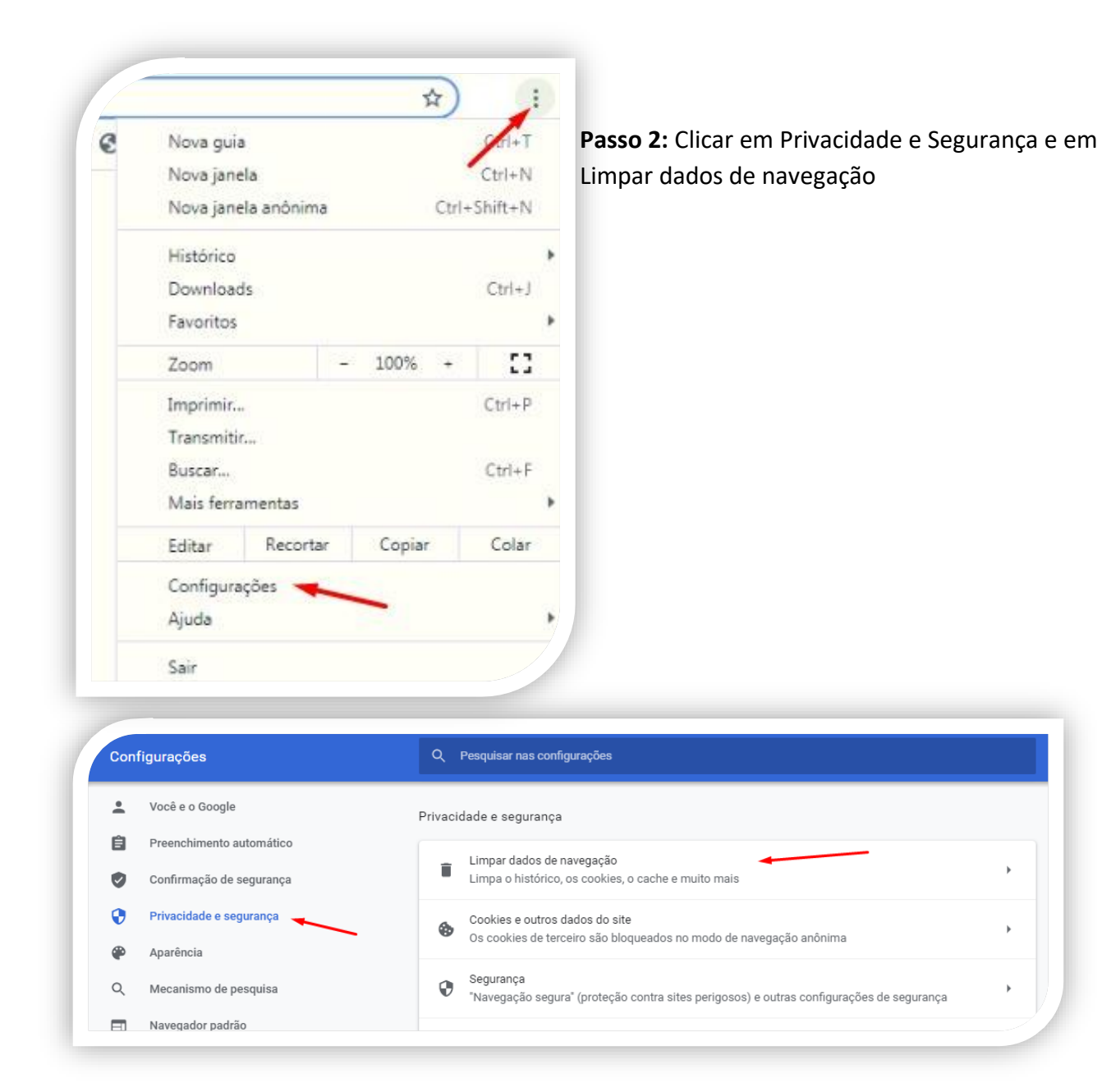

**Passo 3:** selecionar a opção de cache e clicar no botão "Limpar dados", conforme indicado na imagem abaixo:

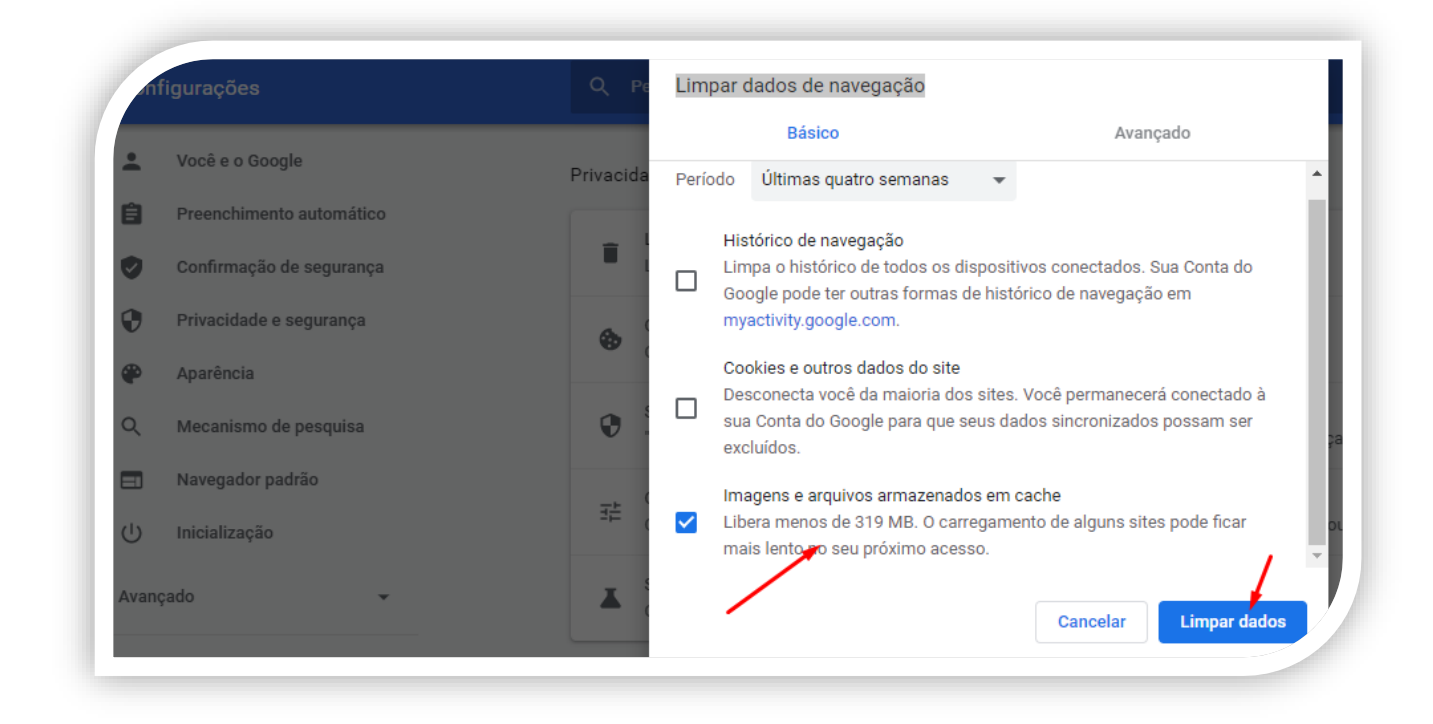

# **Opção 3: Limpeza de cache completa**

- 1- Apertar f12 e recarregar a página
- 2- clicar na aba network

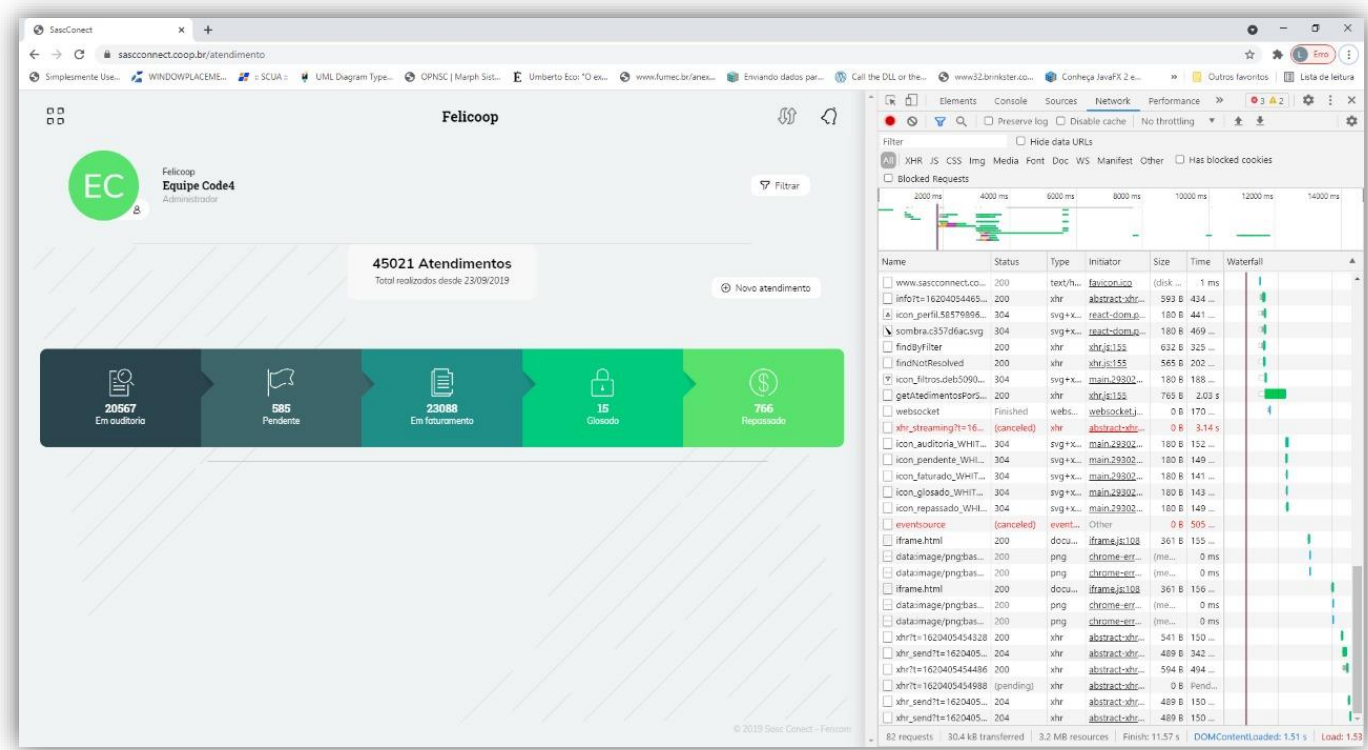

- 3- Clicar com o botão direito em qualquer linha da tabela
- 4- Clear Browser cache

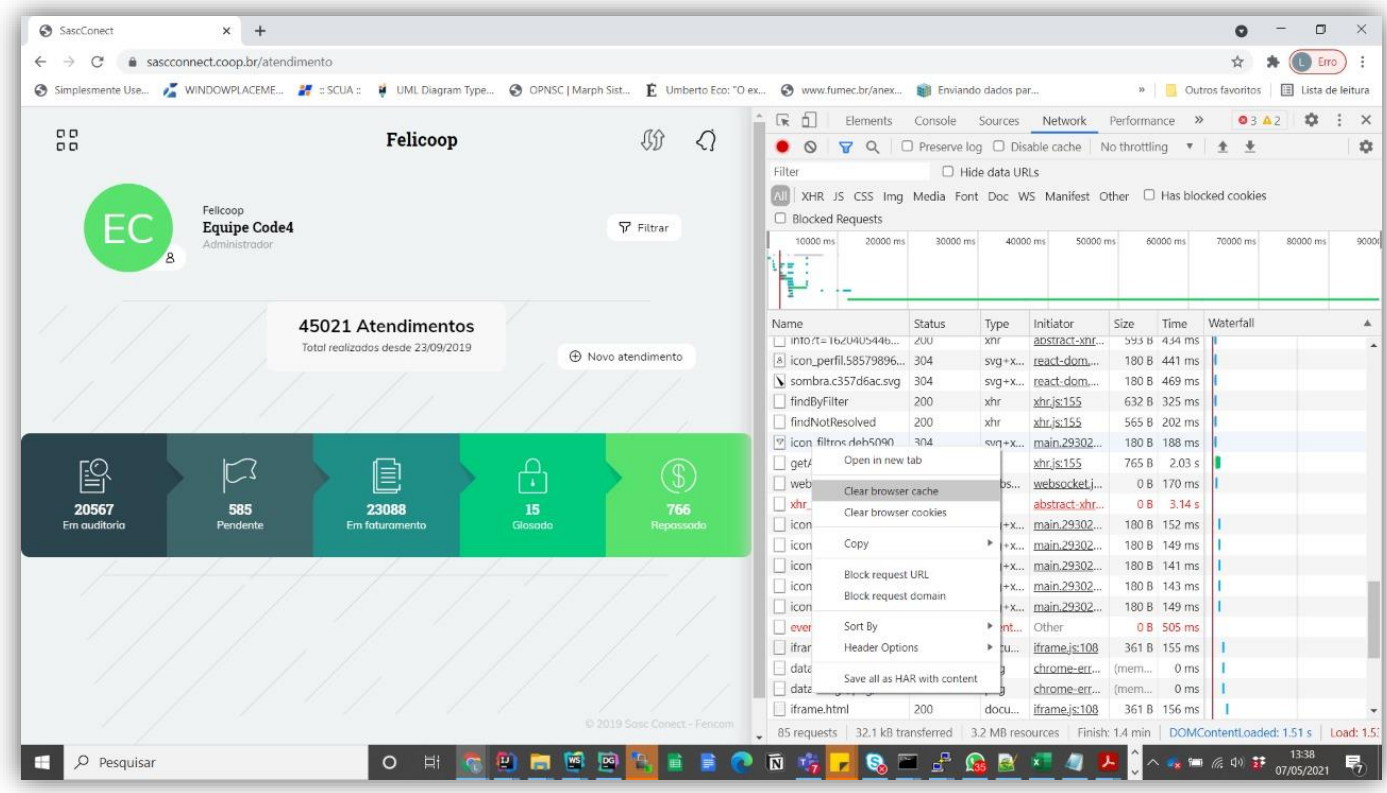

## **12 Fluxo de geração de protocolo em massa**

# **12.1 Geração do protocolo:**

Ao pesquisar por atendimentos com o status "Aguardando envio para a cooperativa", o sistema exibe todas as guias com este status. Ao selecionar no grid uma ou mais guias e no lado superior direito da tela, o sistema exibe a opção de "Encaminhar Atendimentos", conforme a imagem abaixo:

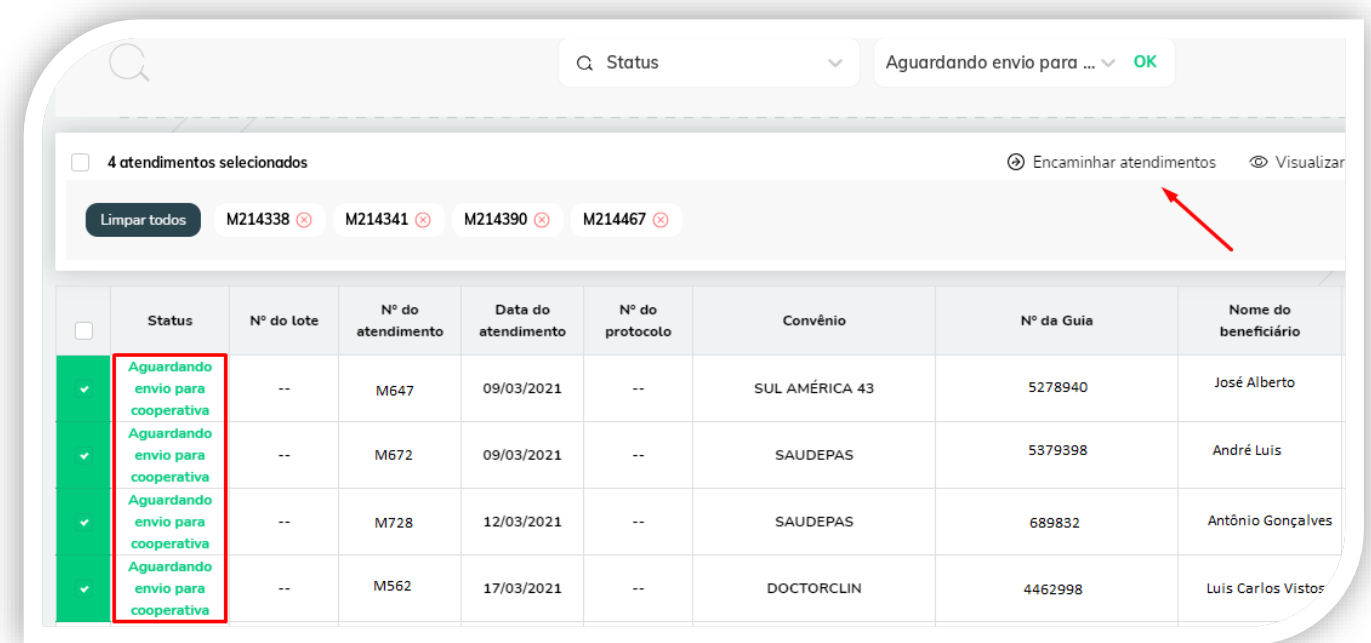

Ao clicar na opção de "Encaminhar Atendimentos", é aberto um pop up na tela com os status do atendimento, ao selecionar o status de "Encaminhado guia física para a cooperativa" e clicar no botão encaminhar, conforme a imagem abaixo, o sistema gera o mesmo número de protocolo para as guias selecionadas.

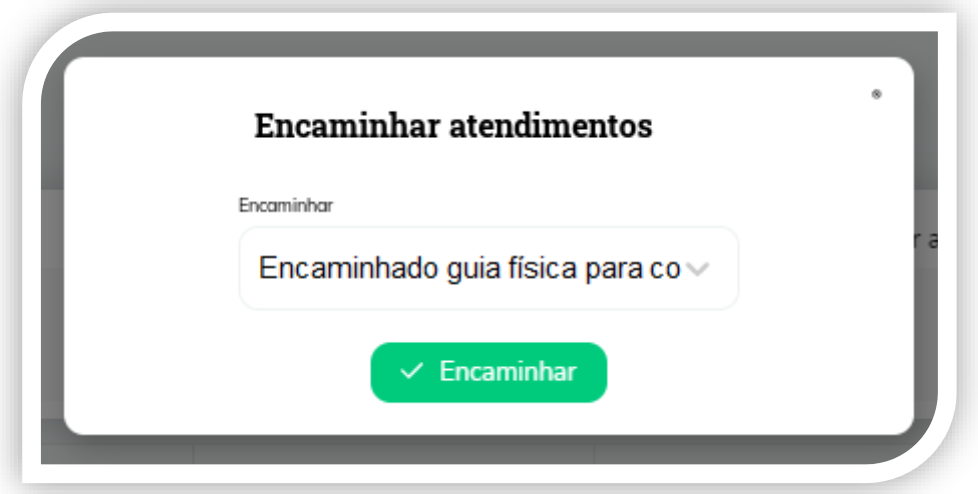

Ao gerar o protocolo alterando as guias para o status de "Encaminhado guia física para a cooperativa", o sistema gera um relatório com todas as guias do protocolo, semelhante ao exemplo abaixo:

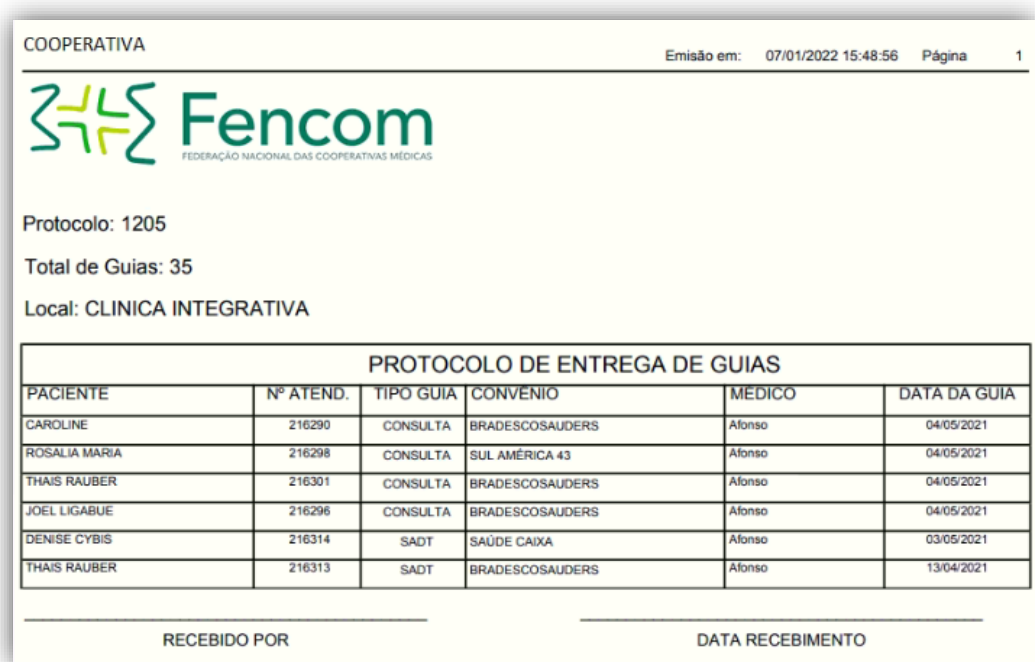

**Observação:** a opção de status de 'Encaminhado Guia Física para a cooperativa' ao encaminhar os atendimentos (telas de Atendimento >> Selecionar Atendimento >> Encaminhar atendimento e Atendimento >> Visualizar Atendimento >> Encaminhar), não irá mais ser exibida somente para os perfis de cooperado e consultório, quando o(s) atendimento(s) selecionado(s) já tiver(em) o protocolo gerado e vinculado ao atendimento.
Para os atendimentos que o número de protocolo estiver em branco, o sistema continuará exibindo o status de 'Encaminhado a guia física para a cooperativa', para os perfis de protocolo, cooperado e para a cooperativa ao encaminhar os atendimentos.

A outra opção para gerar o protocolo, é a opção de Encaminhamento em massa, ao clicar nessa funcionalidade será apresentada a opção de Status para que o usuário selecione os status de "Guia Recebida" ou "Encaminhado Guia Física para a cooperativa".

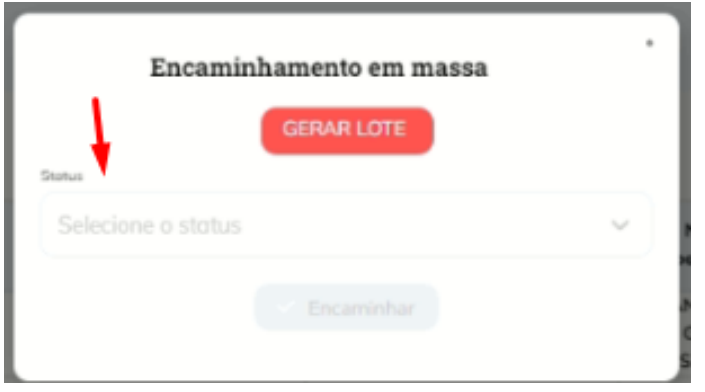

Será habilitado o campo para a digitação dos atendimentos, somente após a seleção do status do atendimento, pois as funções buscam atendimentos em status diferentes.

Caso selecione o status de Encaminhado Guia Física para a cooperativa, o sistema irá alterar os atendimentos digitados para este status e irá gerar o número de protocolo e o relatório de protocolo destes atendimentos. Este status irá ser apresentado para os perfis de consultório, cooperado e também os perfis da cooperativa.

Ao selecionar este status, o sistema irá trazer ao digitar um número de atendimento, somente atendimentos com o status: 'Aguardando envio para a cooperativa', para os demais status (Encaminhado Guia física para a cooperativa, Guia Recebida, Guias Arquivadas, Análise da guia, Auditoria, Pré-Faturamento, Pendentes, Pendência resolvida, Removidas do lote, Em faturamento, Validação do convênio, Expedição, Faturado, Glosadas, Repassadas) o sistema não irá permitir a seleção do atendimento no campo.

## **12.2 Recebimento em massa das guias de um protocolo:**

Para realizar o recebimento de guias o usuário pode escolher duas opções 'Encaminhar atendimentos' ou 'Recebimento de protocolo'.

## **12.2.1 Encaminhar atendimentos**

Ao gerar o protocolo para os atendimentos, é possível o usuário pesquisar as guias com o mesmo número de protocolo, conforme demonstrado na imagem abaixo:

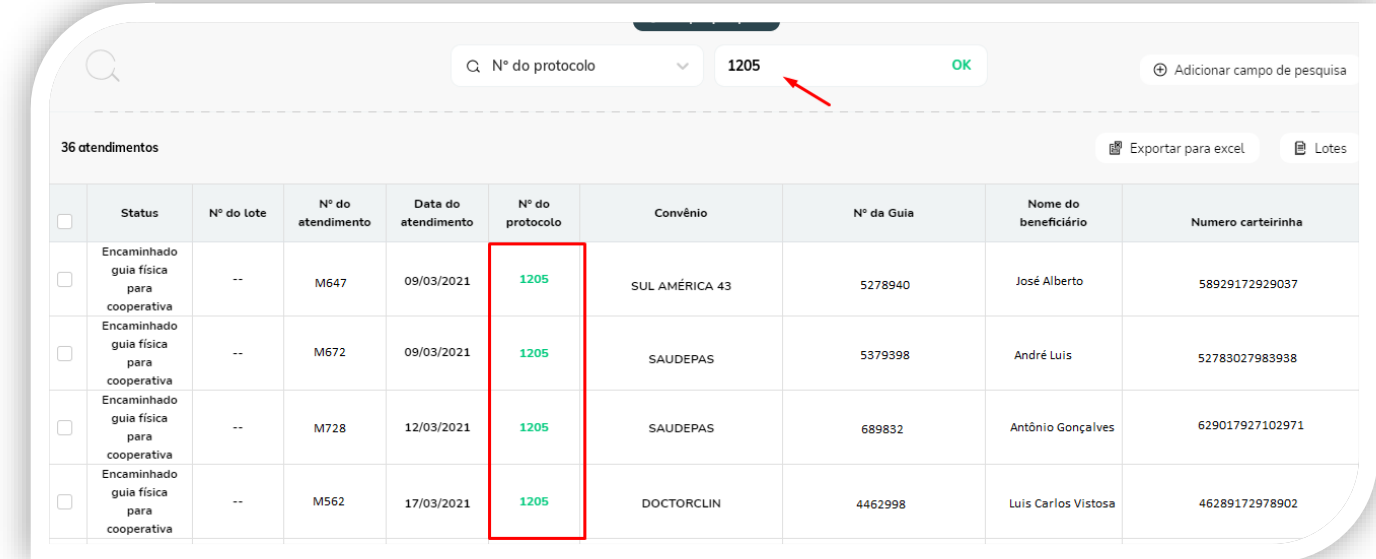

Ao selecionar as guias do protocolo e clicar no botão 'Encaminhar atendimento' e selecionar o status de guia recebida, todas as guias que foram selecionadas irão alterar o status para guia recebida, conforme demonstrado nas imagens abaixo.

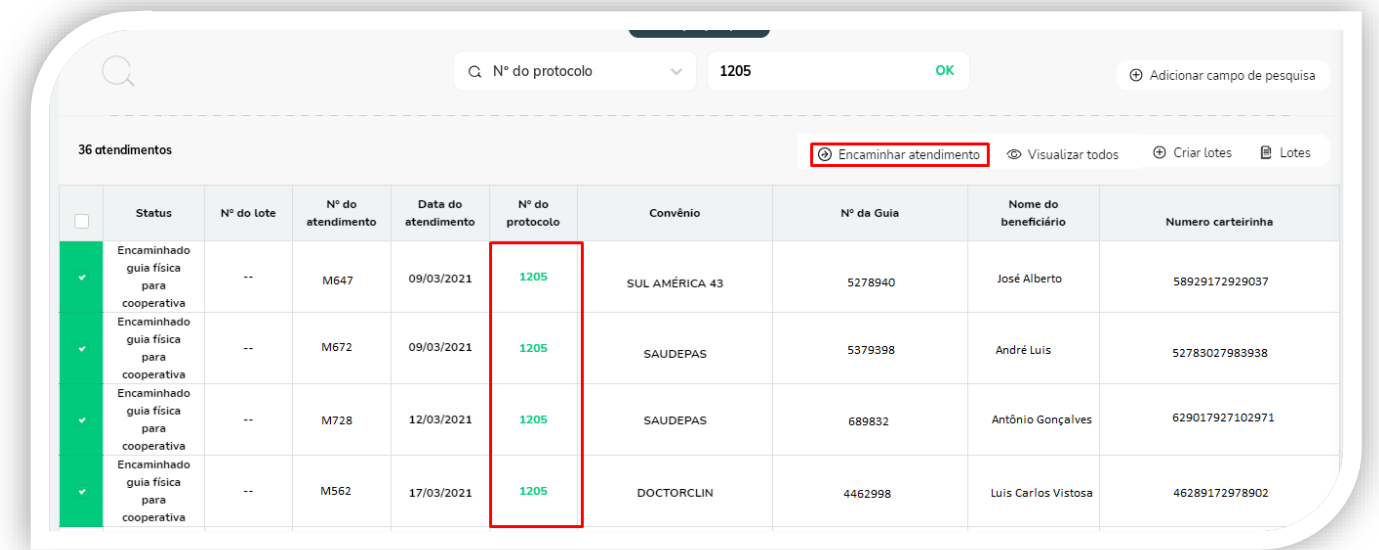

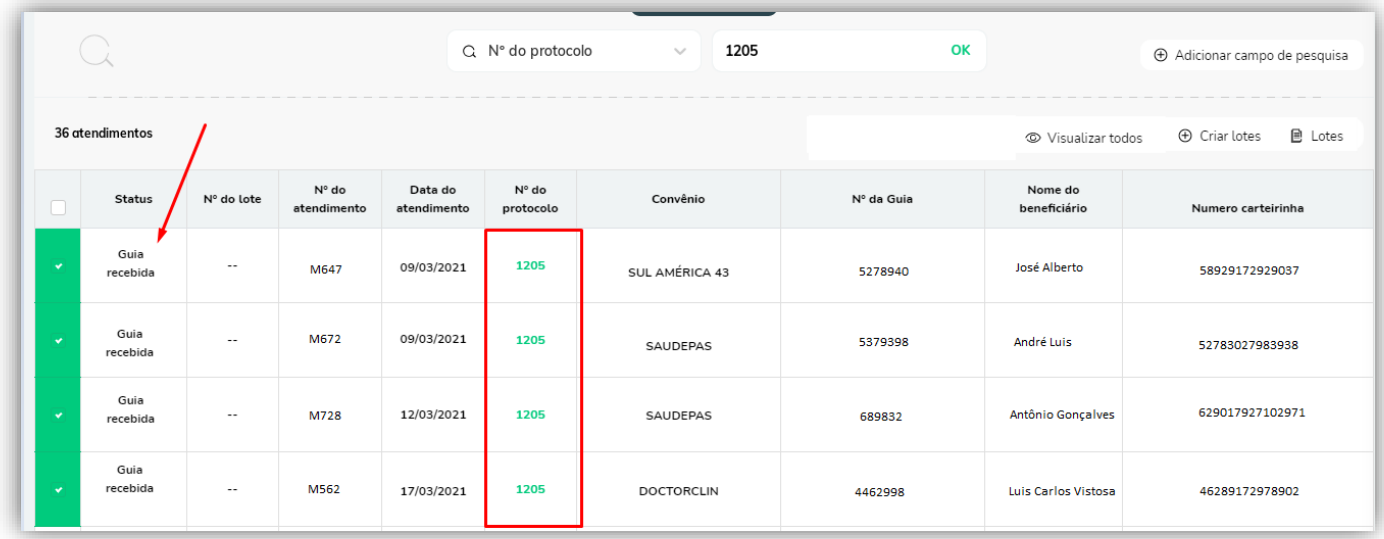

**Observação:** caso seja apresentada a mensagem abaixo e todos os atendimentos desejados já tenham sido selecionados clique em sim, caso possuam mais atendimentos dos protocolos informados que devem ser alterados para guia recebida, clique em não e preencha o número do atendimento na tela do passo anterior.

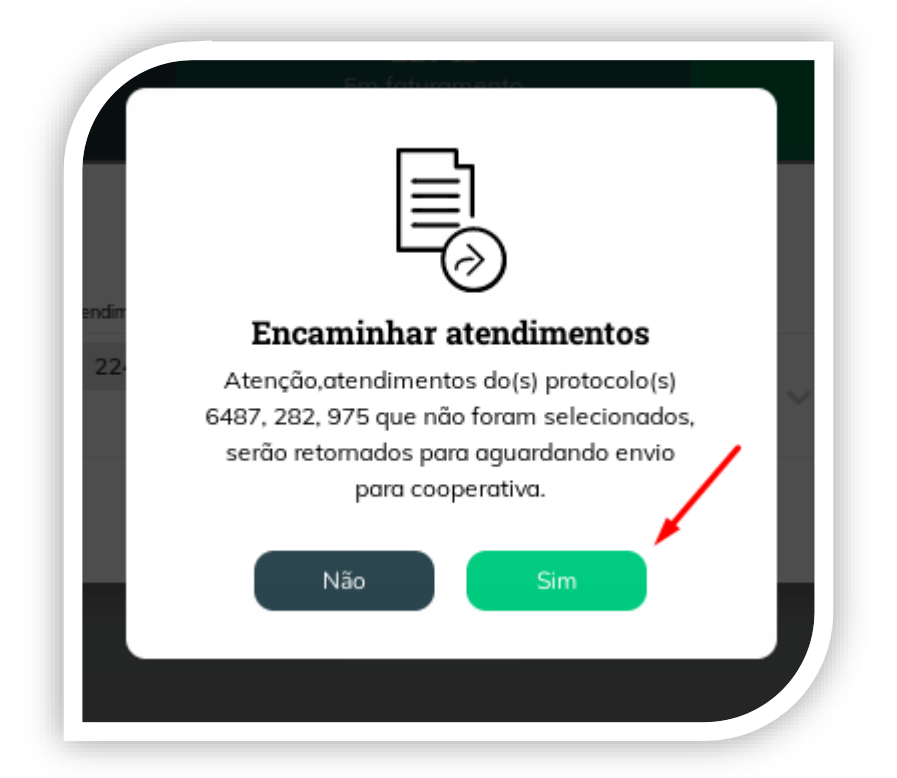

Caso o usuário clique em sim, o sistema realiza o recebimento somente das guias selecionadas e altera o status das guias que não foram selecionadas para 'Aguardando envio para a cooperativa', retira as guias do protocolo e exibe também o relatório de 'Atendimentos retornados' que exibem quais guias foram retiradas do protocolo e alteradas para o status de 'Aguardando envio para a cooperativa'.

Observação: ao Encaminhar os atendimentos='Guia recebida', quando a guia estiver com o status de 'Guia recebida', o sistema irá ignorar esta guia caso a mesma não esteja selecionada ao realizar o recebimento das demais guias deste protocolo, ou seja, ao realizar o recebimento pelo número do protocolo, caso possua guias já recebidas, se estas guias não forem selecionadas, as mesmas não irão ser removidas do protocolo, somente as guias no status de 'Encaminhado guia física para a cooperativa' é que serão removidas do protocolo caso não estejam selecionadas ao fazer o recebimento através do número do protocolo.

# **12.2.2 Recebimento de protocolo**

**Passo 1:** No módulo de atendimentos clique na opção 'Encaminhamento em massa'. ao clicar nessa funcionalidade será apresentada a opção de Status para que o usuário selecione os status de "Guia Recebida" ou "Encaminhado Guia Física para a cooperativa".

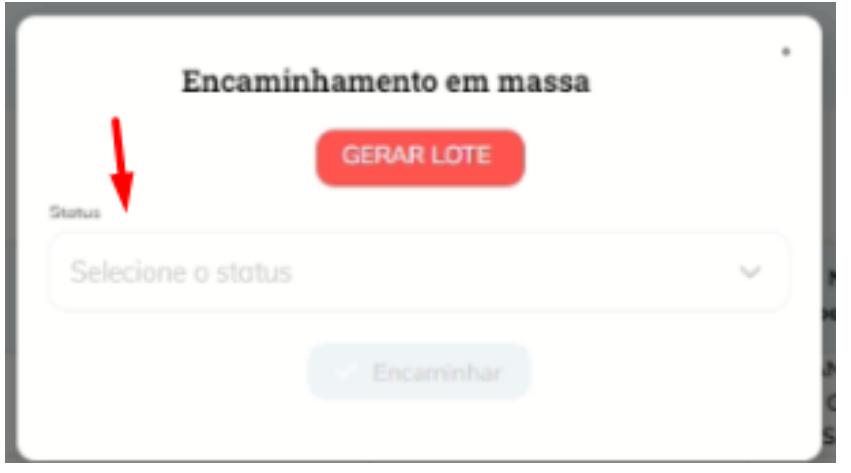

Será habilitado o campo para a digitação dos atendimentos, somente após a seleção do status do atendimento, pois as funções buscam atendimentos em status diferentes.

**Observação:** a opção de 'Guia recebida' é liberada somente para perfis de Administrador e Protocolo, não podendo ser liberada para os perfis de consultórios e cooperados. Esta opção tem limite máximo de até 100 atendimentos para a alteração do status de 'Guia recebida'.

**Passo 2:** Logo após inclua no campo de Atendimentos os atendimentos que serão alterados, no exemplo utilizei os atendimentos abaixo:

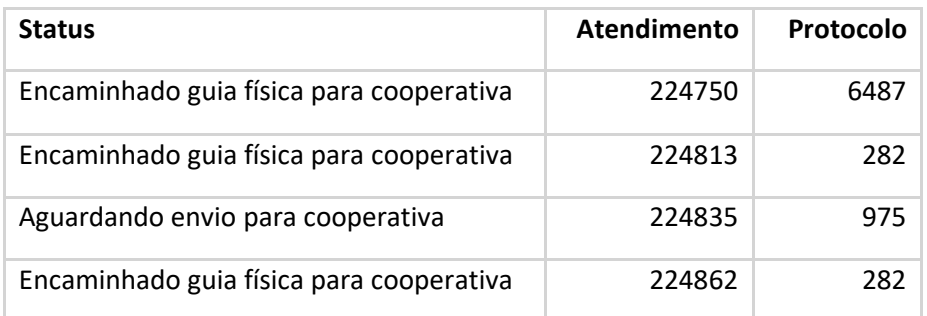

Ao digitar o número do atendimento digite sem a letra 'M', caso o mesmo esteja nos status 'Aguardando envio para cooperativa', 'Encaminhado guia física para cooperativa' ou 'Guia recusada', o sistema irá habilitar o atendimento para seleção.

**Observação:** caso tenha selecionado algum atendimento incorretamente clique no x e o atendimento será removido da seleção de atendimentos que serão alterados.

**Passo 3:** clique na opção encaminhar para que os atendimentos sejam alterados para o status de guia recebida. Após o encaminhamento para guia recebida, os atendimentos digitados permanecerão selecionados no campo, caso o usuário deseje gerar o lote desses atendimentos, através desta funcionalidade de encaminhamento em massa.

### **12.2.3 Incluir atendimentos do protocolo**

Para incluir as guias em um número de protocolo, o usuário deve selecionar os atendimentos no grid e clicar na função 'Incluir atendimentos do protocolo', conforme indicado abaixo:

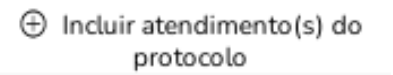

Logo após, digite o número do protocolo que você deseja incluir o(s) atendimento(s) e clique no botão 'Incluir atendimentos':

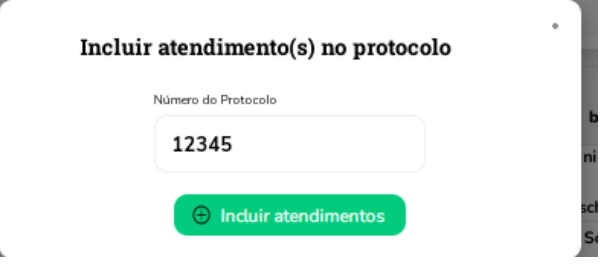

Esta opção está liberada somente para os perfis da cooperativa, não estando liberada para os perfis de consultório e cooperado.

#### **12.2.4 Remover atendimentos**

Para remover as guias de um protocolo, o usuário deve selecionar os atendimentos no grid e clicar na função 'Remover atendimentos do protocolo', conforme indicado abaixo:

8 Remover atendimento(s) do protocolo

Esta opção está liberada somente para os perfis da cooperativa, não estando liberada para os perfis de consultório e cooperado.

## **12.3 Impressão das guias do protocolo**

Para imprimir as guias com o mesmo número de protocolo, o usuário deve selecionar no filtro de pesquisa das guias em auditoria, a opção 'Número do Protocolo' e digitar o número de protocolo gerado e clicar em ok para pesquisar, logo após o usuário deve selecionar as guias desejadas e clicar na opção 'Imprimir protocolo', que é exibida ao lado da opção 'Encaminhar atendimento'. Observação: Para imprimir o protocolo, deve ser selecionado somente um número de protocolo.

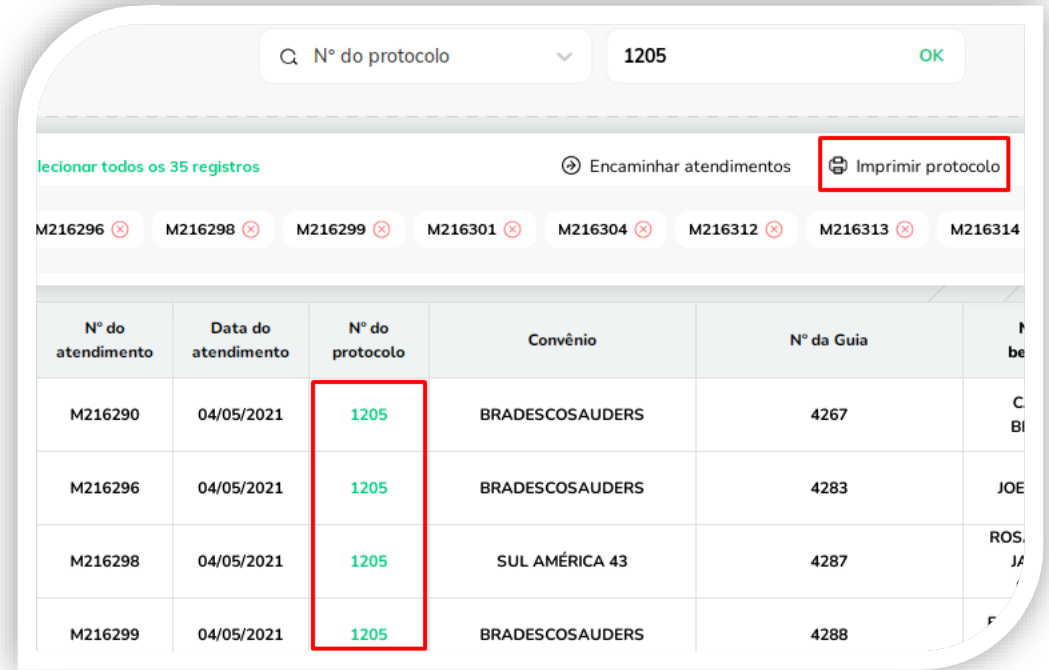

### **13 Cooperados**

### **13.1 Consultar Cooperados**

Para ter acesso ao módulo de cooperado o usuário logado no sistema deve ter o perfil de Consultório vinculado a ele.

Para consultar os dados dos cooperados clique no ícone "Cooperado".

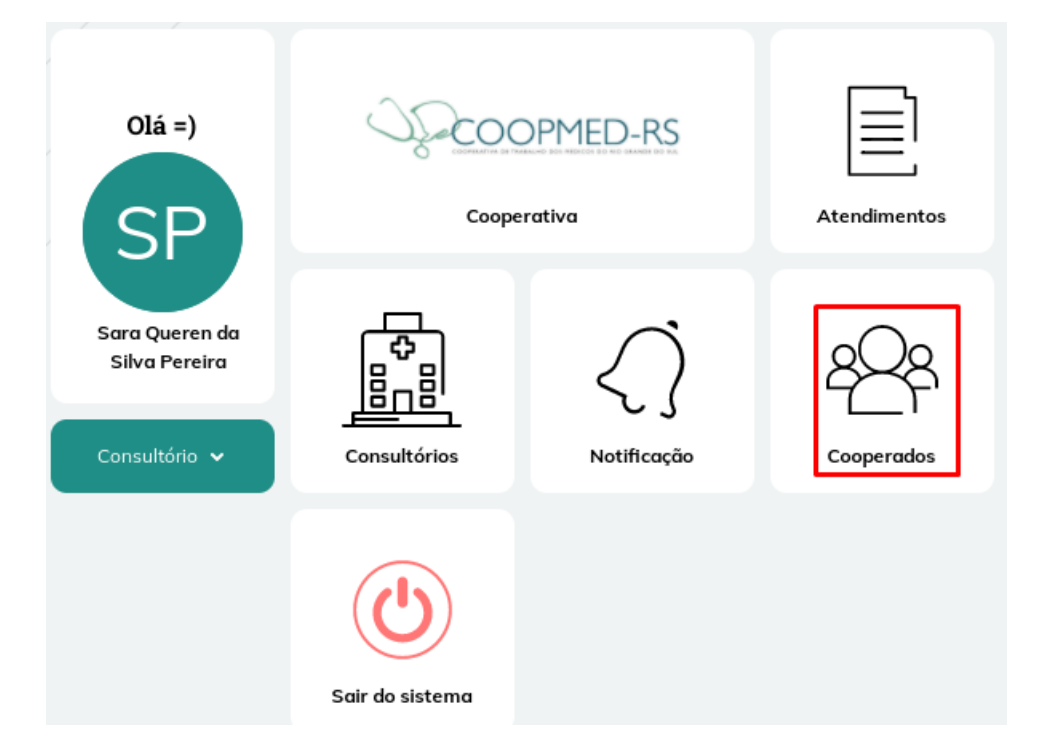

Serão listados todos os cooperados vinculados ao consultório. Nessa tela é possível exportar os dados para Excel clicando na opção "Exportar para Excel";

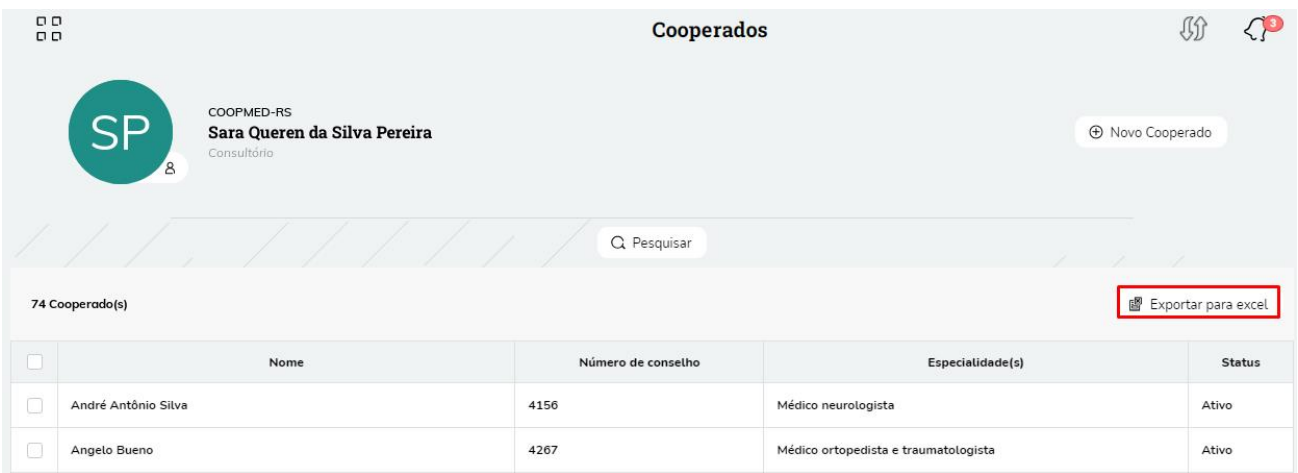

Para filtrar os dados clique em pesquisar e o sistema irá listar as opções de pesquisa (Nome, Número do Conselho, Especialidades e Status).

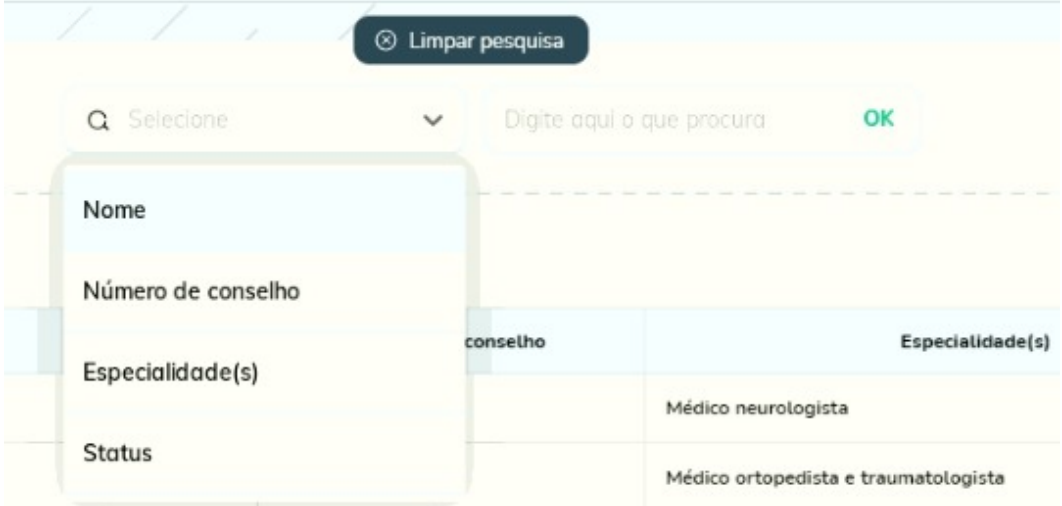

Ao clicar em um dos cooperados da lista serão detalhados os dados do cooperado, como contato e convênios que o cooperado atende no consultório;

Para voltar na pesquisa inicial e sair do detalhamento do cooperado, clique em voltar.

Para alterar o status do cooperado selecione um ou mais cooperados clicando na opção 'Ativar cooperados' ou 'Inativar Cooperados' exibida ao selecionar os cooperados no grid.

Observação: para acessar este módulo é necessário que o usuário tenha o perfil de consultório, para que possa selecionar o consultório que deseja consultar os cooperados vinculados.

#### **13.2 Ativar/Inativar Cooperado no Consultório**

Para vincular um cooperado no consultório, ativar ou inativar o mesmo, favor verificar o item 7.4 deste documento.

#### **14 Notificações de Consultórios**

Foi criada a melhoria, com a possibilidade de a cooperativa notificar determinados consultórios.

Foi criado o módulo de notificação de consultórios que somente a cooperativa poderá ter acesso, conforme print abaixo:

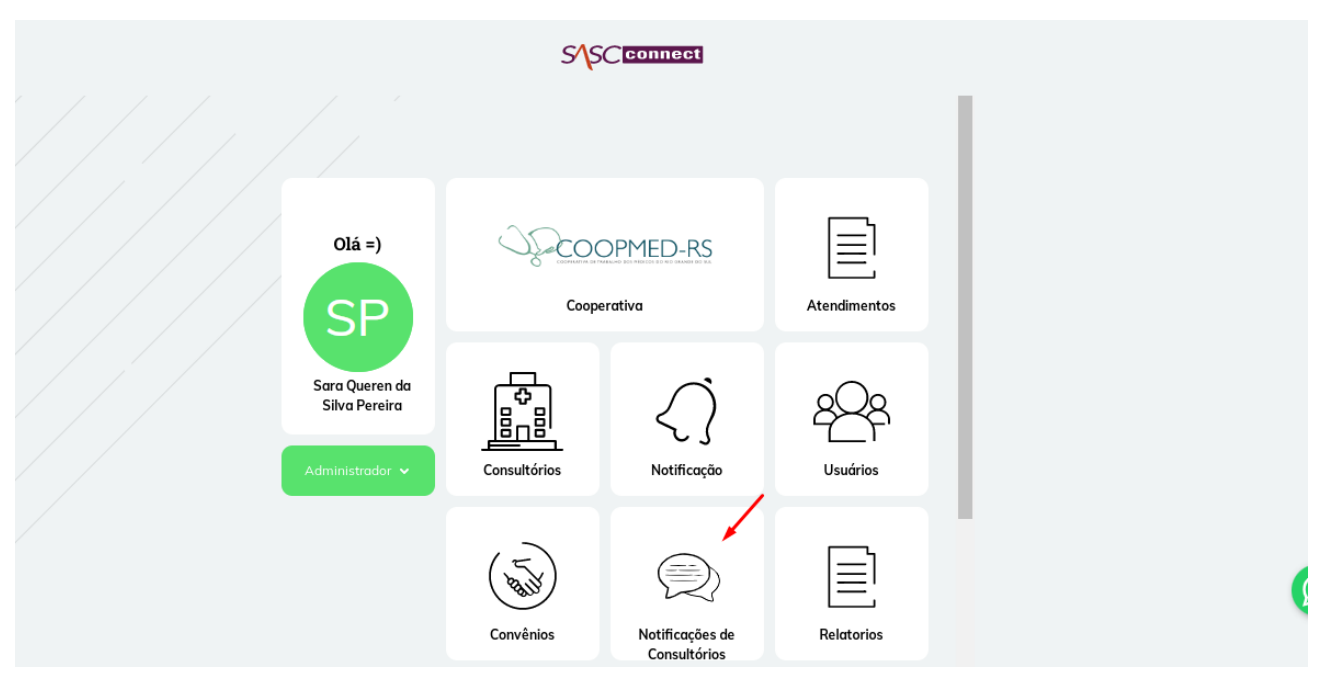

Este módulo não é apresentado para os perfis de consultório, cooperado, protocolo e auditor.

Ao entrar no módulo de Notificações de Consultórios, o sistema irá abrir a tela com todas as notificações cadastradas, nesta tela é possível realizar pesquisa, exportar para Excel, ativar/inativar notificações em massa e selecionar a tela de novo cadastro de notificação de consultório:

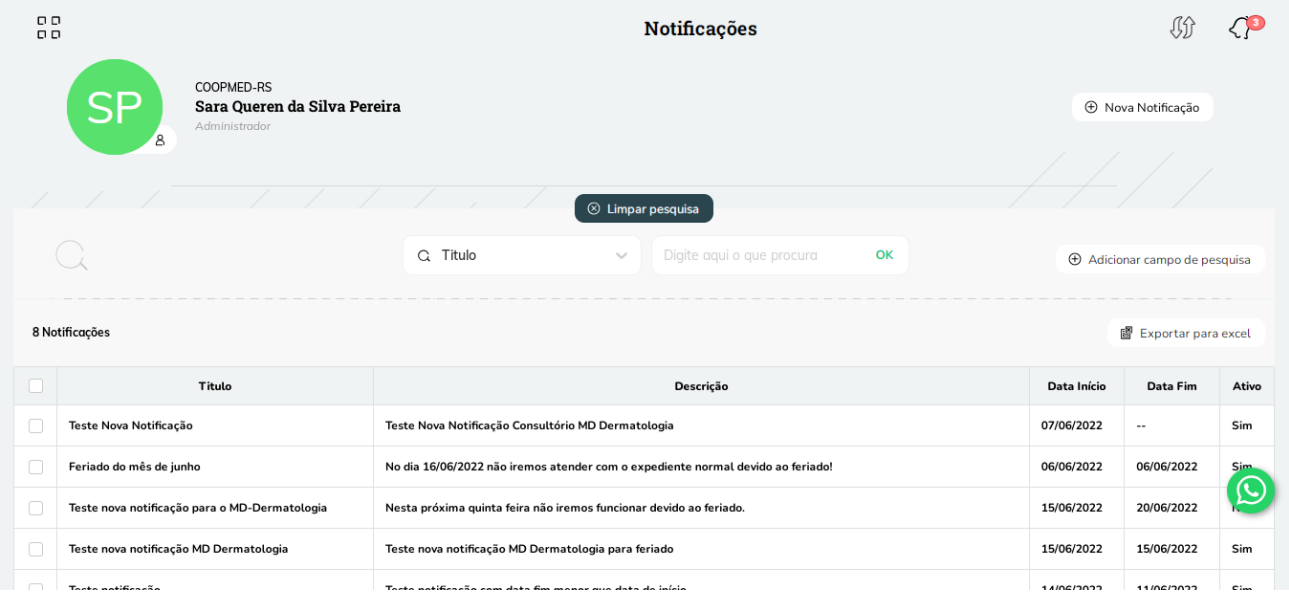

Para ativar ou inativar a notificação em massa, é necessário selecionar os registros no grid para que o sistema habilite a opção:

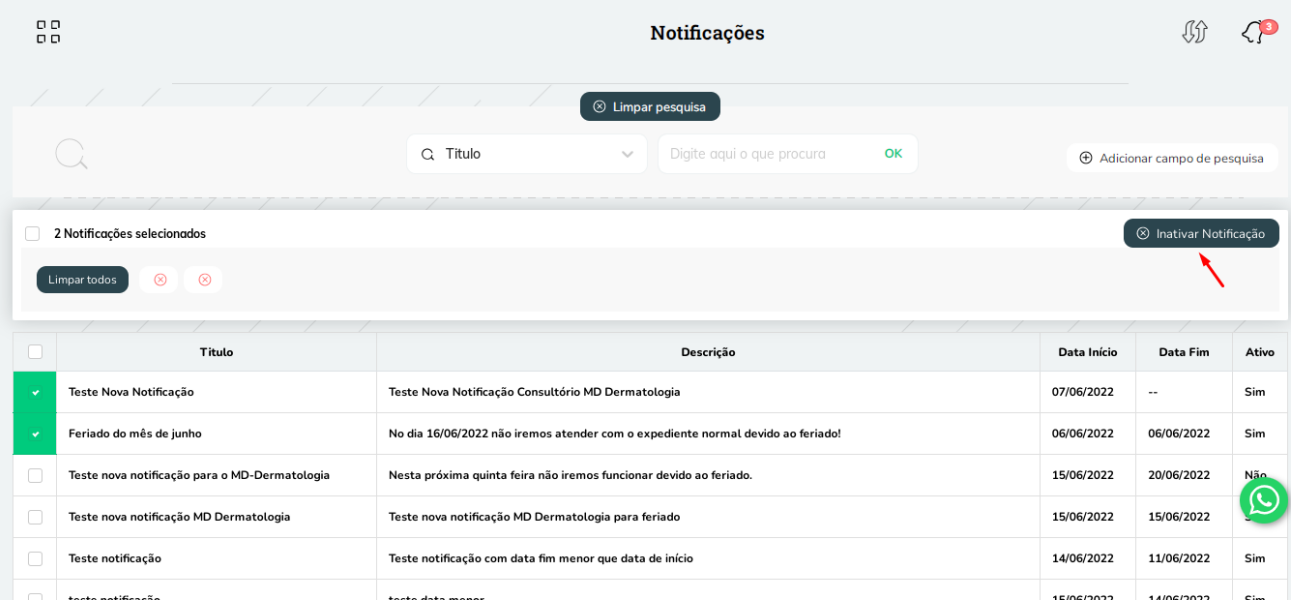

Ao clicar em nova notificação, o sistema irá apresentar a tela para preenchimento dos campos:

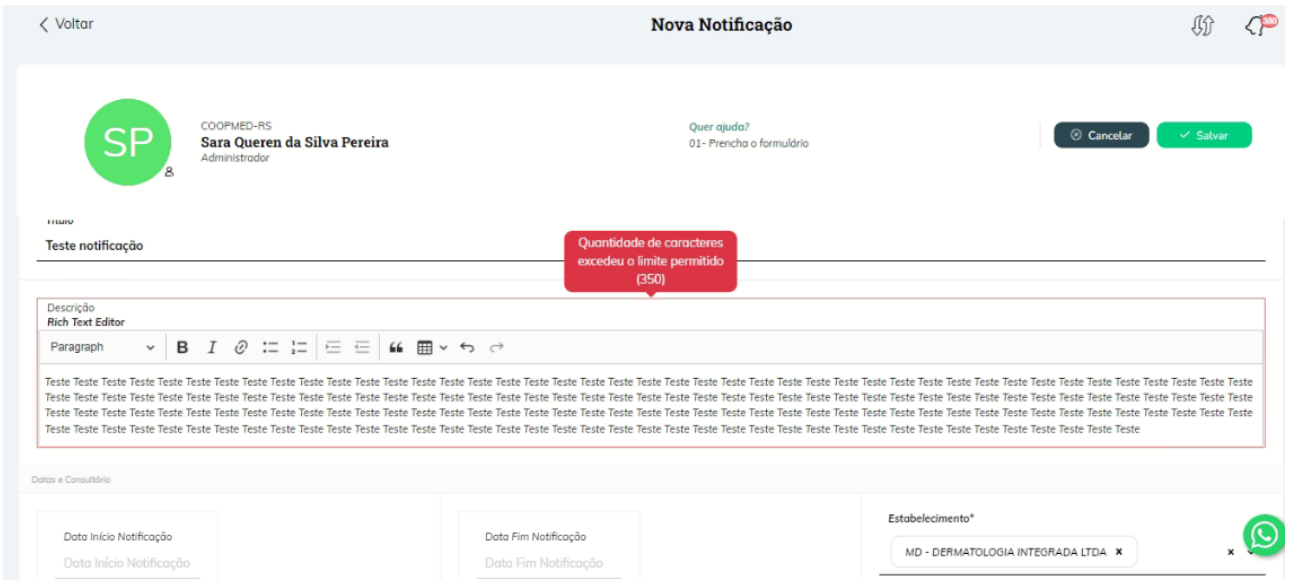

Na tela acima, é possível selecionar um ou mais consultórios para o cadastro da notificação, o campo de descrição permite digitar até 350 caracteres para a notificação do consultório, os campos de data de início e fim da notificação, indicam o período em que a notificação irá aparecer para o(s) consultório(s) selecionados.

Após realizar o cadastro da notificação, a notificação será exibida para os consultórios no período que foi cadastrado no sistema, conforme exemplo abaixo:

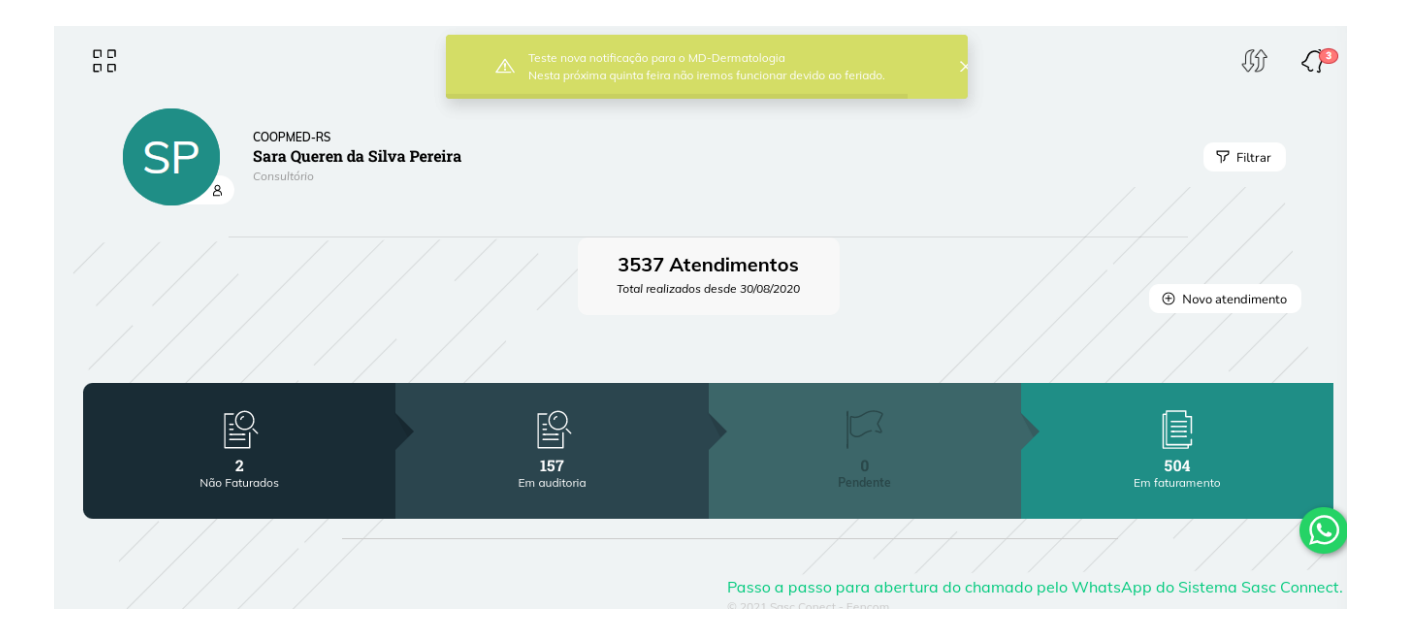